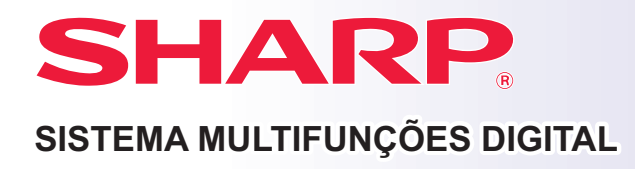

# **Guia de início rápido**

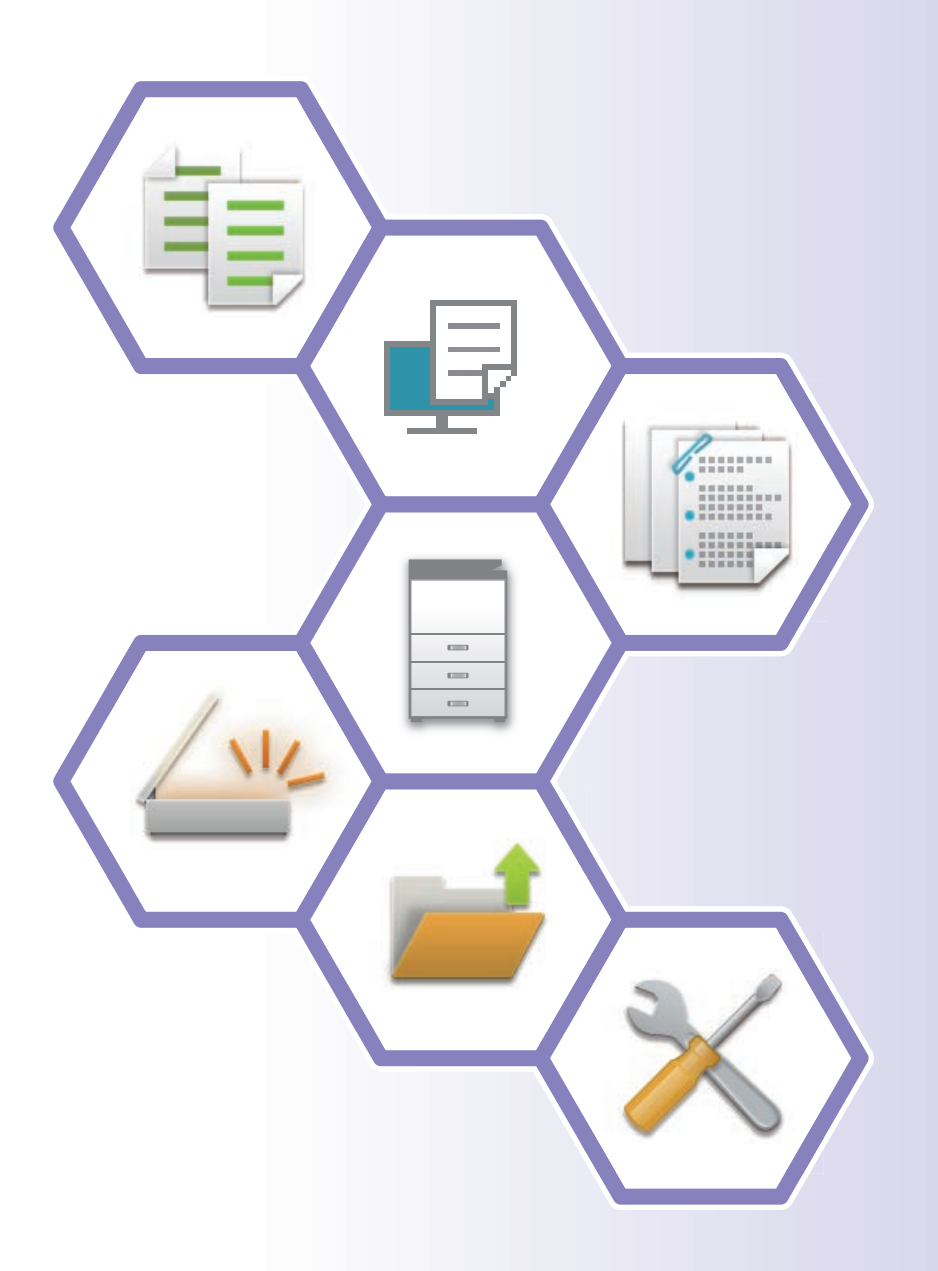

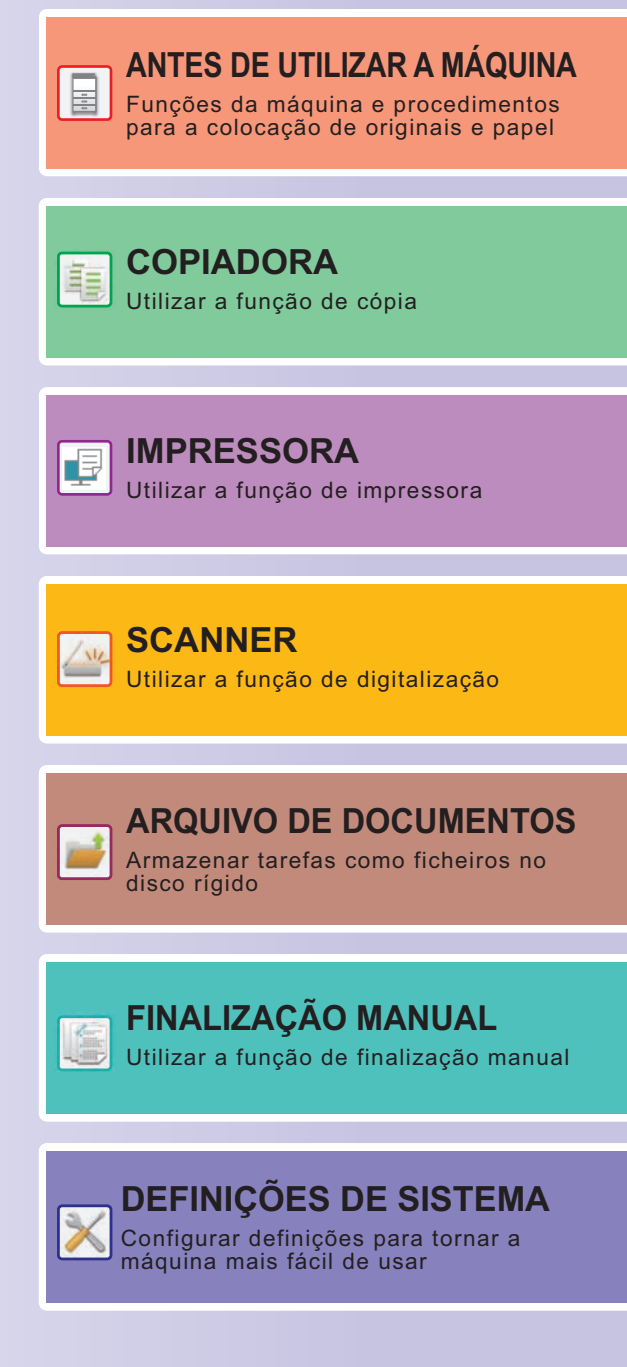

## <span id="page-1-0"></span>**MANUAIS DE FUNCIONAMENTO E COMO OS UTILIZAR**

### **Manual de iniciação**

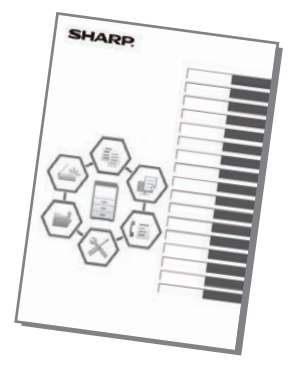

Este manual explica os procedimentos básicos ao nível da utilização da máquina e as precauções para a sua utilização em segurança. Além disso, contém informações para o administrador. Ler este manual antes de utilizar a máquina. Para conhecer os procedimentos de funcionamento detalhados e informações sobre resolução de problemas, consultar os manuais em formato PDF.

### **Guia de funcionamento (exibido no painel de toque)**

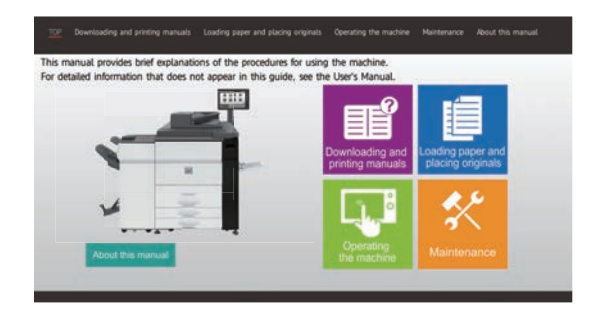

Este guia é exibido mediante pressão no ícone  $\equiv$  no painel de toque da máquina. O seu objetivo é explicar os procedimentos básicos de funcionamento da máquina. Além disso, é possível imprimir os manuais. [\(página 3\)](#page-2-0) Para imprimir um manual, consultar "[COMO IMPRIMIR UM MANUAL \(página 4\)](#page-3-0)".

### **Manual do utilizador**

O "Manual do Utilisador" contém explicações detalhadas das funções da máquina.

É possível transferi-lo a partir das páginas Web na máquina.

Transferir o Manual do utilizador a partir das páginas Web da máquina.

Para conhecer o procedimento de transferência, consultar "[TRANSFERIR O GUIA DE FUNCIONAMENTO \(página 6\)](#page-5-0)".

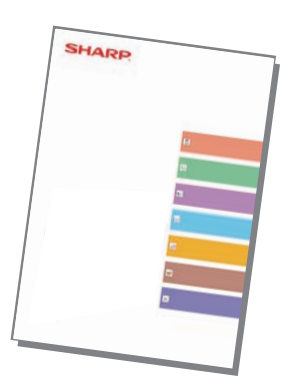

### <span id="page-2-0"></span>**Outro manual**

Tal como no caso do "Manual do Utilisador", estes manuais podem ser transferidos a partir do nosso site e visualizados num computador.

Os tipos de manual podem ser atualizados. Para obter mais informações, consulte o nosso site.

#### **Guia AirPrint**

Este manual explica como utilizar o AirPrint.

**Manual do Utilisador (Registo do livro de endereços)\***

Este manual explica como registar, editar e eliminar o livro de endereços.

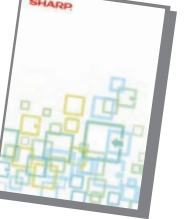

#### **Guia de configuração do software\***

Este guia explica como instalar o software e configurar definições para utilizar o dispositivo como impressora ou digitalizador.

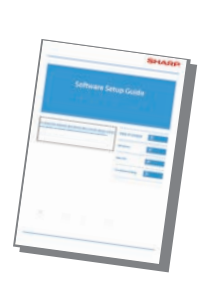

Este manual fornece respostas às perguntas mais frequentes relativas ao funcionamento do dispositivo em cada modo.

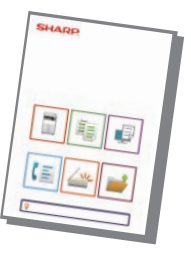

#### **Resolução de problemas\* Manual de início rápido\***

Este guia pretende ajudá-lo a começar a utilizar as funções básicas e cómodas da máquina.

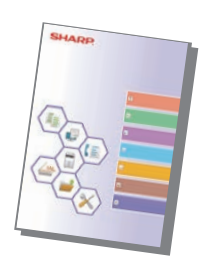

#### **Manual do Utilisador (Definições da página Web)\***

Este guia explica os procedimentos para configurar as definições da máquina a partir do seu computador através da função de definições da página Web incorporada na máquina.

#### Guia de disponibilização para **Cuia de ligação na cloud impressão**

Este guia explica como utilizar a função disponibilização para impressão.Quando dispõe de várias MFPs que suportam a função print release na mesma rede, pode aceder e imprimir os dados guardados numa MFP a partir de quaisquer outras MFPs.

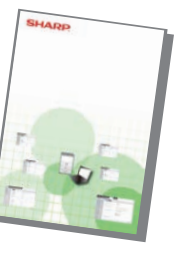

#### **Manual do Utilisador (Operação do painel tátil)**

Este manual explica como operar o painel tátil e personalizar a interface do utilizador.

Este guia explica como ligar a máquina a um serviço cloud na Internet, permitindo carregar dados digitalizados e imprimir dados guardados na cloud.

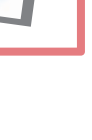

# <span id="page-3-1"></span><span id="page-3-0"></span>**COMO IMPRIMIR UM MANUAL**

Configs band Configurs papel

Recuperar Impressão Sharp OSA

Impressão em lote

Definições Busca PC Ajuste do

Copiar

Contagem

Ajuste da

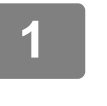

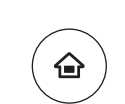

Acab. manual

Ficheiro

Guia de

Gestão de tarefas

Dig. para unidade local

Quant. Toner

# **1 Premir a tecla [Ecrã Inicial].**<br> **1 1 E** exibido o ecrã inicial.

É exibido o ecrã inicial.

### **2 Premir a tecla [Guia de operação].**

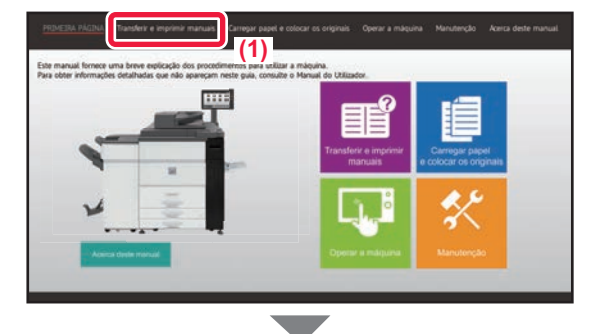

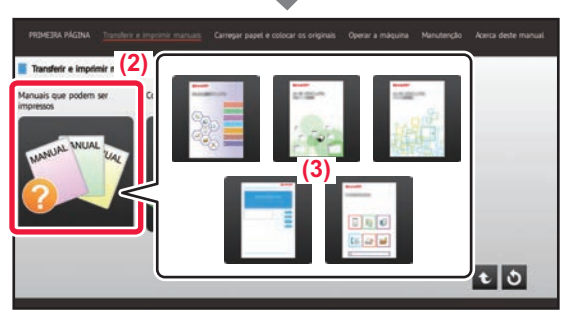

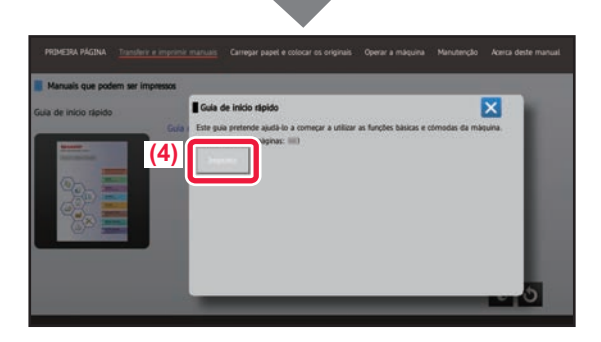

### **3 Definir no painel de toque.**

- **(1) Premir a tecla [Transferir e imprimir manuais].**
- **(2) Toque na tecla [Manuais que podem ser impressos].**
- **(3) Toque no ícone do manual.**

#### **(4) Premir [Imprimir].**

É exibido o ecrã de definições de impressão. Selecionar as definições e premir a tecla [Iniciar] para iniciar a impressão. Quando é selecionado um idioma diferente do que é apresentado pelo passo 2 de [TRANSFERIR O GUIA](#page-5-0)  [DE FUNCIONAMENTO \(página 6\)](#page-5-0) nos idiomas de apresentação no painel de toque e [Guia de operação] é tocado, pode ser apresentado o inglês. Para alterar o idioma apresentado no painel de toque, consulte o Manual do Utilizador.

# <span id="page-4-0"></span>**ACEDER AO SERVIDOR WEB NA MÁQUINA**

Quando a máquina estiver ligada a uma rede, o servidor Web nela integrado pode ser acedido a partir de um browser num computador.

### **ABRIR AS PÁGINAS WEB**

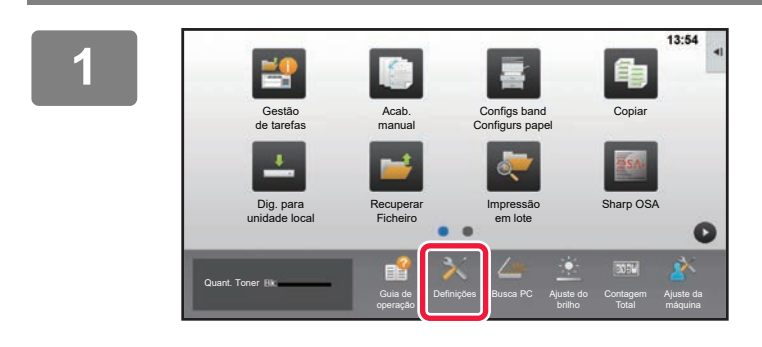

**<sup>1</sup> Toque na tecla [Definições].**

**<sup>2</sup> Toque em [Estado] → [Estado de rede] no menu.**

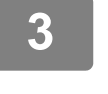

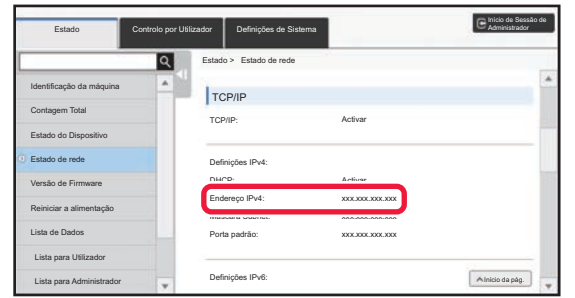

**<sup>3</sup> Deslize o ecrã para baixo e marque "Endereço IPv4" em Definições IPv4 de TCP/IP.**

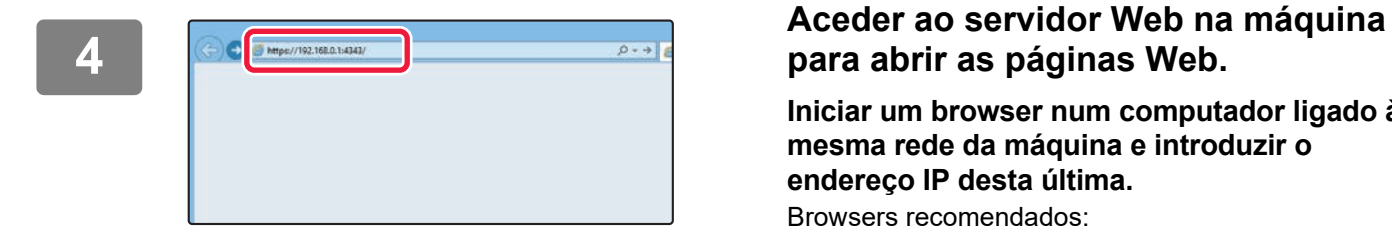

## **para abrir as páginas Web.**

**Iniciar um browser num computador ligado à mesma rede da máquina e introduzir o endereço IP desta última.**

Browsers recomendados:

Internet Explorer: 11 ou superior (Windows®) Microsoft Edge (Windows®), Firefox (Windows®), Safari (macOS<sup>®</sup>), Chrome (Windows<sup>®</sup>); Versão mais recente ou principal versão imediatamente anterior

É exibida a página Web.

As definições da máquina poderão exigir a autenticação do utilizador para a abertura da página Web. Solicite ao administrador da máquina a palavra-passe necessária para a autenticação do utilizador.

### <span id="page-5-0"></span>**TRANSFERIR O GUIA DE FUNCIONAMENTO**

O Guia de funcionamento, um manual mais detalhado, pode ser transferido a partir das páginas Web da máquina.

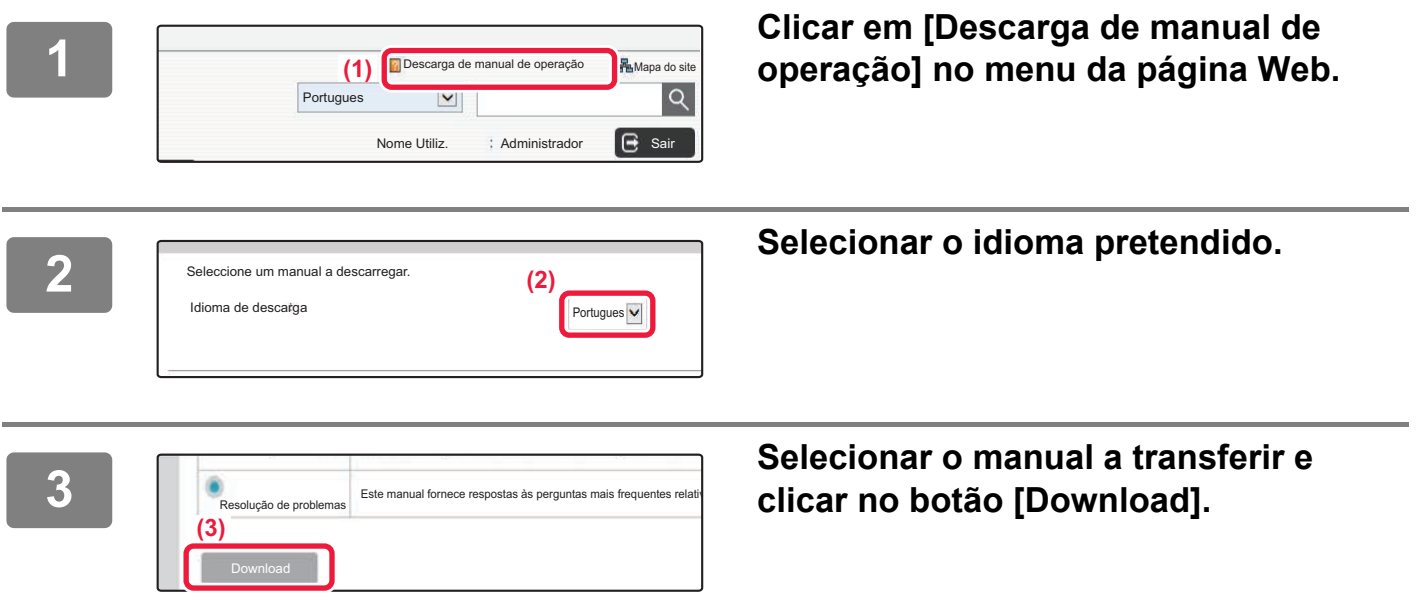

### <span id="page-5-1"></span>**Substituir o toner**

Quando aparecer uma mensagem de substituição do toner, pode substituir o toner ainda que a impressão esteja em curso. Para substituir o toner, abra sempre a tampa do toner.

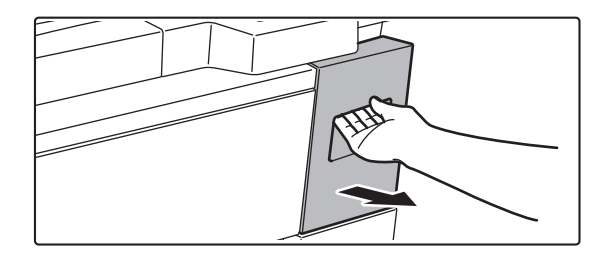

**Não abra a tampa inferior, por engano. Se o fizer a impressão para e pode provocar um encravamento do papel.**

# **ÍNDICE**

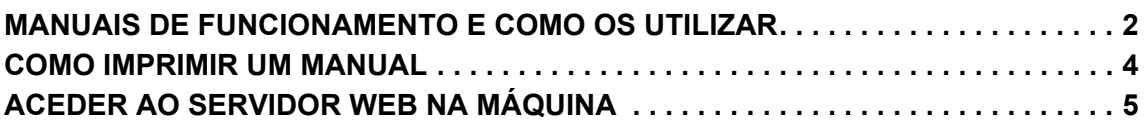

### **ANTES DE UTILIZAR A MÁQUINA**

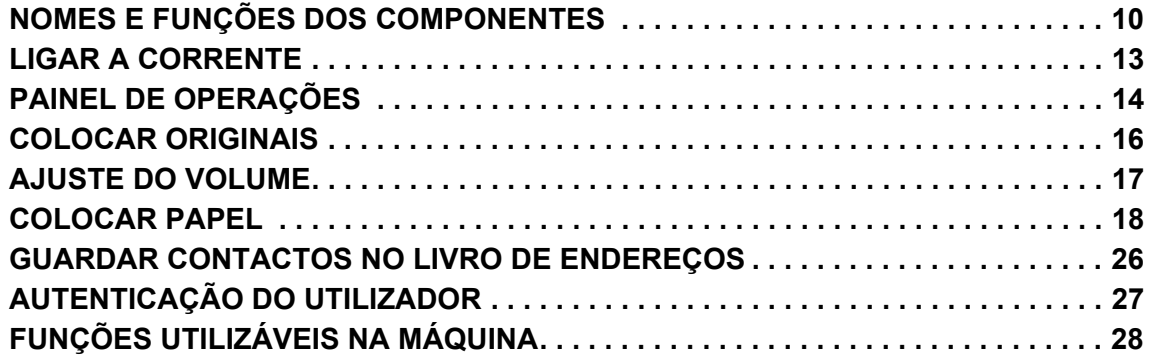

### **COPIADORA**

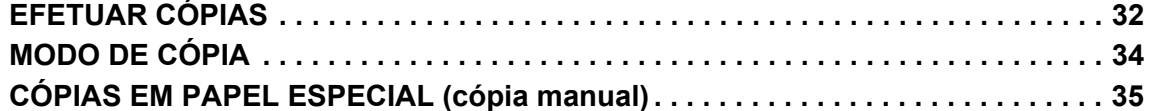

### **IMPRESSORA**

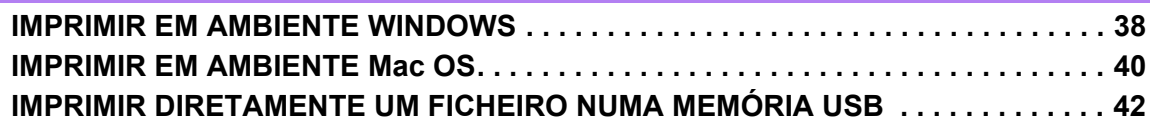

### **SCANNER**

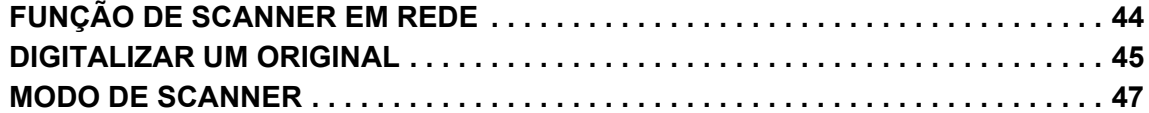

### **ARQUIVO DE DOCUMENTOS**

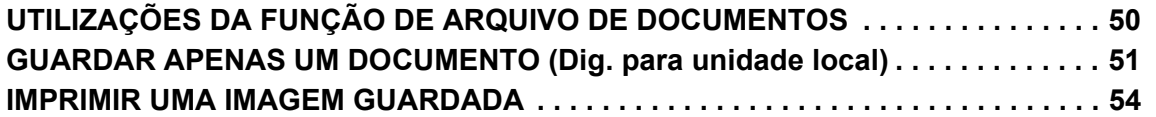

### **FINALIZAÇÃO MANUAL**

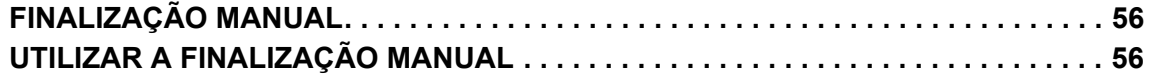

### **DEFINIÇÕES DE SISTEMA**

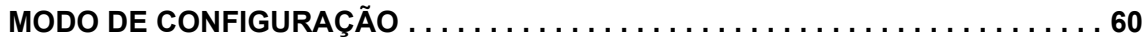

# <span id="page-8-1"></span><span id="page-8-0"></span>**ANTES DE UTILIZAR**   $\begin{array}{|c|} \hline \rule{0pt}{2ex} \rule{0pt}{2ex} \$ **A MÁQUINA**

Esta secção contém informações gerais sobre a máquina, incluindo os nomes e as funções dos seus componentes e dispositivos periféricos, bem como os procedimentos para a colocação de originais e de papel.

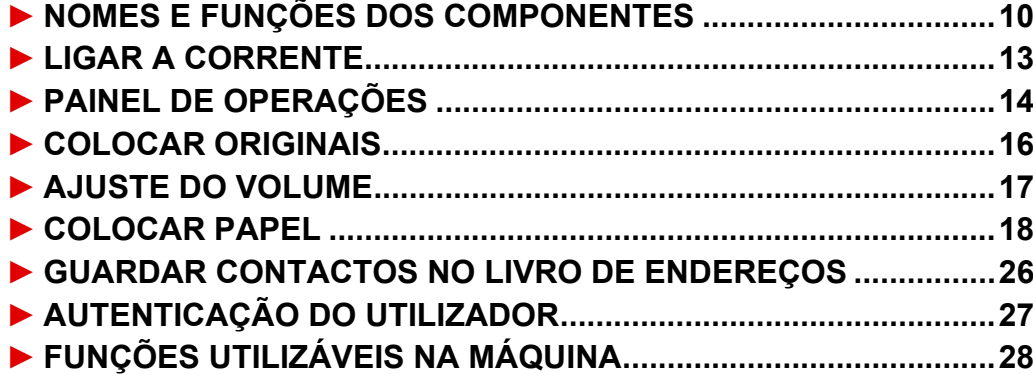

### <span id="page-9-1"></span><span id="page-9-0"></span>**NOMES E FUNÇÕES DOS COMPONENTES**

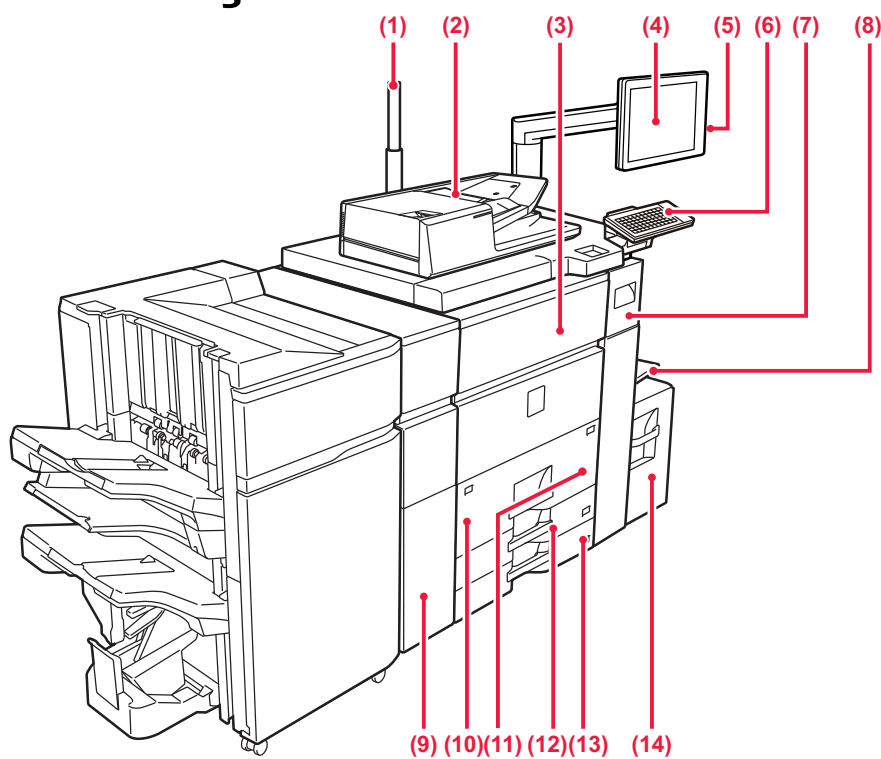

#### **(1) Indicador de estado**

#### **(2) Alimentador automático de documentos**

Utilizado para alimentar e digitalizar automaticamente vários originais. Podem ser digitalizados automaticamente ambos os lados de originais frente e verso ao mesmo tempo.

UTILIZAR O ALIMENTADOR AUTOMÁTICO DE [DOCUMENTOS \(página 16\)](#page-15-2)

#### **(3) Tampa frontal**

Abra esta tampa para mudar o interruptor de corrente para "Ligado" ou "Desligado". ► [LIGAR A CORRENTE \(página 13\)](#page-12-1)

#### **(4) Painel de operações**

Este painel contém o botão [Ligar], o botão/indicador [Economia de Energia], o botão/indicador [Ecrã Inicial], o interruptor de alimentação principal e o painel tátil. Utilize o painel de toque para utilizar cada uma destas funções.

Também aparece uma área de ponto de contacto NFC. ► [PAINEL DE OPERAÇÕES \(página 14\)](#page-13-1)

#### **(5) Porta USB (Tipo A)**

Utilizada para ligar um dispositivo USB, como um dispositivo de memória USB, à máquina.

#### **(6) Teclado\***

Utilizar como substituto do teclado virtual exibido no painel de toque.

- **(7) Tampa do toner (Tampa superior da frente)** Abra esta tampa para substituir o cartucho de toner ou para remover papel bloqueado na unidade de passagem de papel.
	- [Substituir o toner \(página 6\)](#page-5-1)

#### **(8) Alimentador manual**

Use esta bandeja para alimentar papel manualmente. Quando colocar papel maior do que A4R ou 8-1/2" × 11"R, puxe para fora a guia de extensão.

► [COLOCAR PAPEL NOUTRAS BANDEJAS \(página](#page-20-0)   $\overline{21}$ 

Compatível com USB 2.0 (alta velocidade).

**(9) Unidade de correção de enrolamento\*** Este dispositivo perfura e ejeta papel.

#### **(10) Cassete 1**

Colocar papel nesta bandeja. Pode armazenar até 1200 folhas. ► [COLOCAR PAPEL NAS BANDEJAS 1 - 2 \(página](#page-18-0) 

[19\)](#page-18-0)

#### **(11) Cassete 2**

Colocar papel nesta bandeja. Pode armazenar até 800 folhas.

► [COLOCAR PAPEL NAS BANDEJAS 1 - 2 \(página](#page-18-0)  [19\)](#page-18-0)

#### **(12) Cassete 3**

Colocar papel nesta bandeja. Pode armazenar até 500 folhas.

► [COLOCAR PAPEL NAS BANDEJAS 3 - 4 \(página](#page-19-0)   $\overline{20}$ 

#### **(13) Cassete 4**

Colocar papel nesta bandeja. Pode armazenar até 500 folhas.

► [COLOCAR PAPEL NAS BANDEJAS 3 - 4 \(página](#page-19-0)  [20\)](#page-19-0)

#### **(14) Bandeja 5 (MX-LC12)\***

Colocar papel nesta bandeja. Pode armazenar até 3500 folhas.

\* Dispositivo periférico. Para mais informações, consultar o Manual do utilizador.

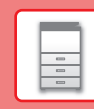

 $\boxed{1}$ 

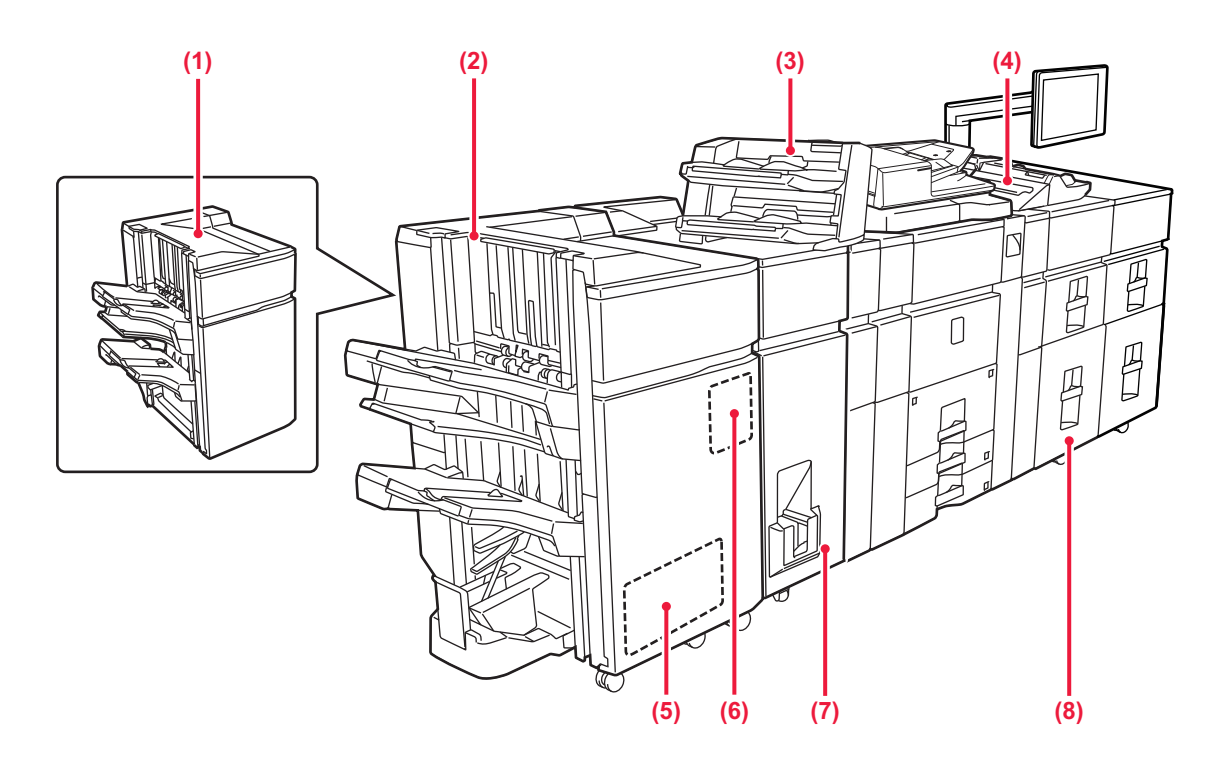

#### **(1) Finalizador (empilhador grande)\***

- Este dispositivo serve para agrafar papel. Pode também ser instalado um módulo de perfuração para perfurar orifícios no papel impresso.
- **(2) Finalizador de encadernação (empilhador grande)\*** Este dispositivo agrafa e dobra papel. Pode também ser instalado um módulo de perfuração para perfurar orifícios no papel impresso. É também possível agrafar manualmente.

### **(3) Insersor\***

Permite colocar capas e folhas de inserção para inserir nas folhas impressas.

Utilizando a função de finalização manual, pode alimentar papel diretamente para o finalizador (empilhador grande) ou para o finalizador de agrafar/encadernar (empilhador grande) para agrafar, furar ou dobrar o papel.

#### **(4) Alimentador manual\***

Use esta bandeja para alimentar papel manualmente. Quando colocar papel maior do que A4R ou 8-1/2" × 11"R, puxe para fora a guia de extensão.

► [COLOCAR PAPEL NOUTRAS BANDEJAS \(página](#page-20-0)   $\overline{21}$ 

- **(5) Módulo de guilhotina\*** Este dispositivo corta o excesso da impressão agrafada e encadernada.
- **(6) Módulo de perfuração** Este dispositivo é usado para perfurar orifícios nas folhas impressas.
- **(7) Unidade de dobragem\*** Este dispositivo dobra e ejeta papel.
- **(8) Bandejas de grande capacidade\*** Colocar papel nesta bandeja. Pode armazenar até 2500 folhas em cada bandeja.

► [Bandejas de grande capacidade \(página 24\)](#page-23-0)

\* Dispositivo periférico. Para mais informações, consultar o Manual do utilizador.

### **[ANTES DE UTILIZAR A MÁQUINA](#page-8-1)**

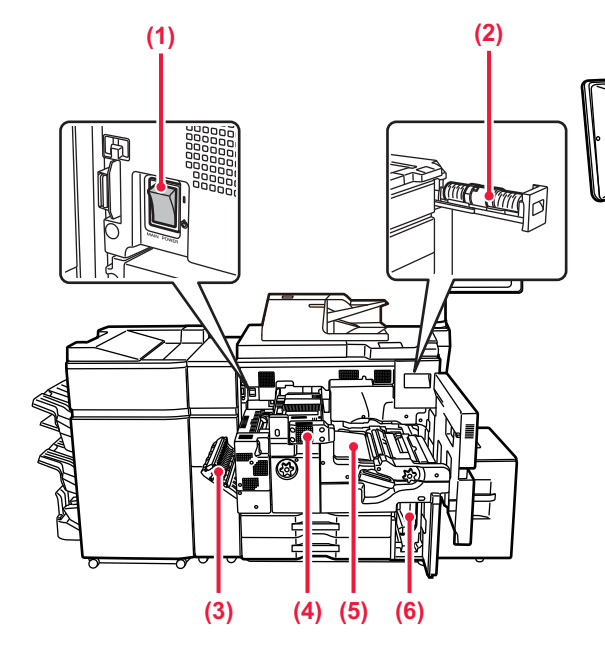

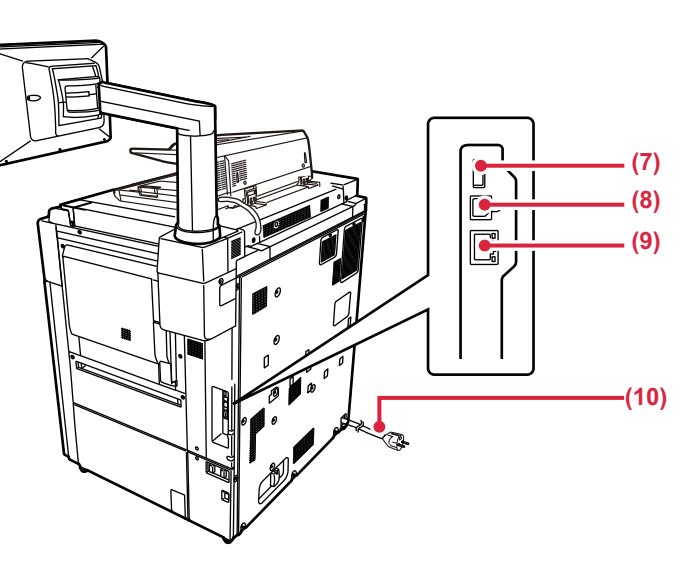

**(1) Interruptor de alimentação principal** Utilizar este interruptor para ligar a máquina.

#### **(2) Cartucho de toner**

Este cartucho contém toner.

Se um cartucho ficar sem toner, o cartucho da cor que acabou tem de ser substituído

**(3) Tampa da zona de inversão do papel** Esta unidade é utilizada para inverter o papel quando é efetuada uma impressão de 2 faces. Abra esta tampa para extrair papel encravado.

#### **(4) Unidade de fusão**

É aqui aplicado calor para fundir a imagem transferida no papel.

#### **(5) Correia de transferência**

Esta cinta retira a imagem formada com toner da unidade fotocondutora e transfere a imagem para papel. **(6) Frasco de resíduo de toner** Este frasco recolhe o toner em excesso que é produzido durante a impressão.

#### **(7) Porta USB (Tipo A)**

Utilizada para ligar um dispositivo USB, como um dispositivo de memória USB, à máquina. Compatível com USB 2.0 (alta velocidade).

#### **(9) Conector LAN**

Ligue o cabo de rede local (LAN) a este conector para utilizar a máquina numa rede. Utilize um cabo de rede blindado.

**(10) Ficha de alimentação**

\* Dispositivo periférico. Para mais informações, consultar o Manual do utilizador.

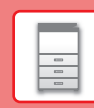

# <span id="page-12-1"></span><span id="page-12-0"></span>**LIGAR A CORRENTE**

Esta secção descreve como ligar/desligar a corrente da máquina e como reiniciar a máquina. Utilizar dois interruptores de alimentação: o interruptor de alimentação principal dentro da tampa frontal, situado no canto inferior esquerdo, e o botão [Ligar] no painel de operações.

### **Ligar a corrente**

- Coloque o interruptor de corrente principal na posição "
- Quando o indicador de alimentação principal ficar verde, premir o botão [Ligar].

### **Desligar a corrente**

Prima o botão [Power] para desligar a alimentação.

Para desligar a alimentação durante um período alargado de tempo, prima o botão [Power] para desligar a alimentação e coloque o interruptor de alimentação principal na posição "(<sup>j</sup>)" após o ecrã do painel de operações desaparecer.

### **Reiniciar a máquina**

Desligue a corrente premindo o botão [Ligar] e volte a premi-lo para ligar a corrente.

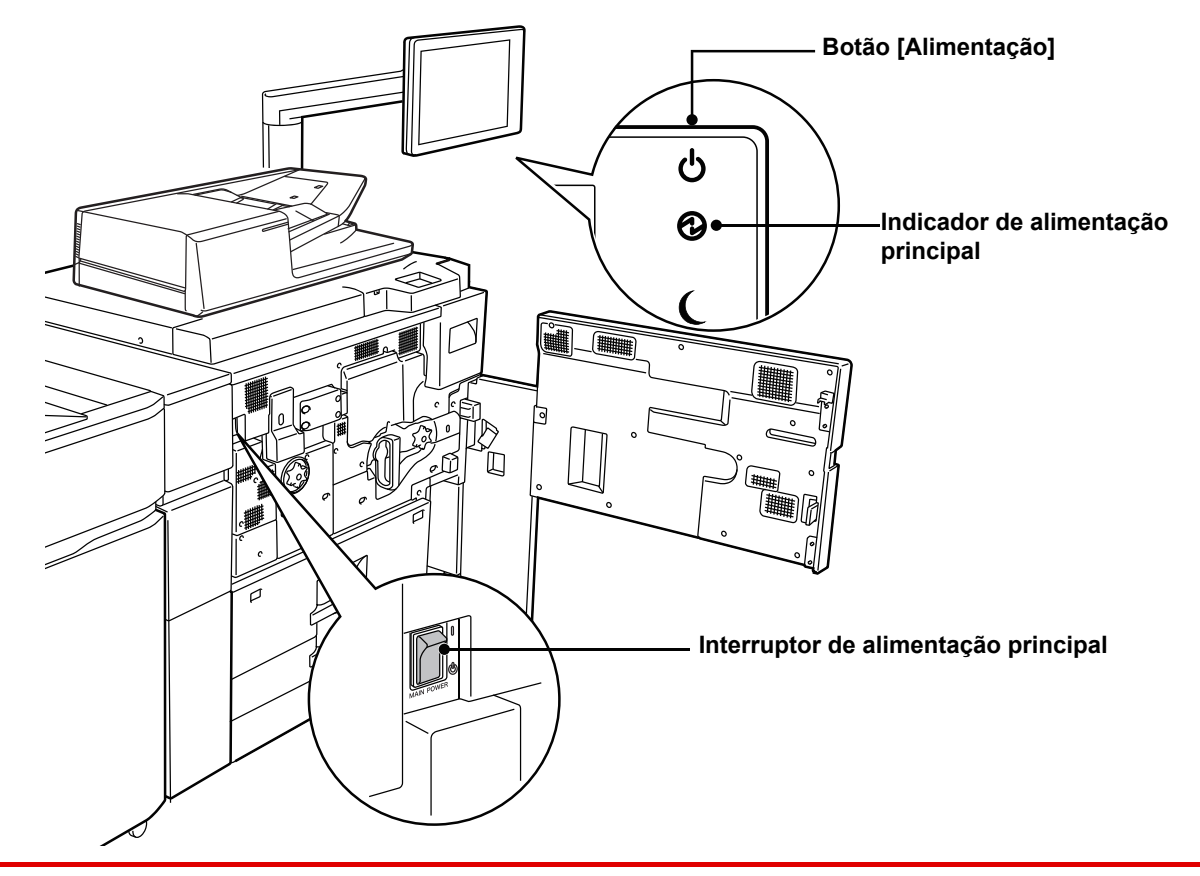

• Quando for desligado o interruptor de alimentação principal, premir o botão [Ligar] no painel de operações e, em seguida, colocar o interruptor de alimentação principal na posição " $\bigcup$ ".

Numa situação súbita de corte de energia, voltar a ligar a alimentação da máquina e, em seguida, desligá-la pela ordem correta.

Se a máquina for deixada durante muito tempo com a corrente principal desligada antes de premir o botão [Ligar] para a desligar, podem surgir ruídos invulgares, a qualidade da imagem pode deteriorar-se ou podem ocorrer outros problemas.

• Desligue tanto a tecla [Ligar] como o interruptor de corrente principal, e desligue o cabo de alimentação se suspeitar de uma avaria na máquina, se houver uma forte tempestade nas proximidades ou quando estiver a deslocar a máquina.

Para que algumas definições se tornem efectivas, terá de reiniciar a máquina. Em alguns estados da máquina, reiniciá-la com o botão [Ligar] pode não tornar as definições efectivas. Nesse caso, desligue o interruptor de corrente principal e volte a ligá-lo.

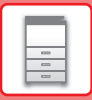

# <span id="page-13-1"></span><span id="page-13-0"></span>**PAINEL DE OPERAÇÕES**

Uma pressão na [Ecrã Inicial] no painel de operações exibe o ecrã inicial no painel de toque. Este ecrã exibe as teclas de seleção dos modos ou das funções.

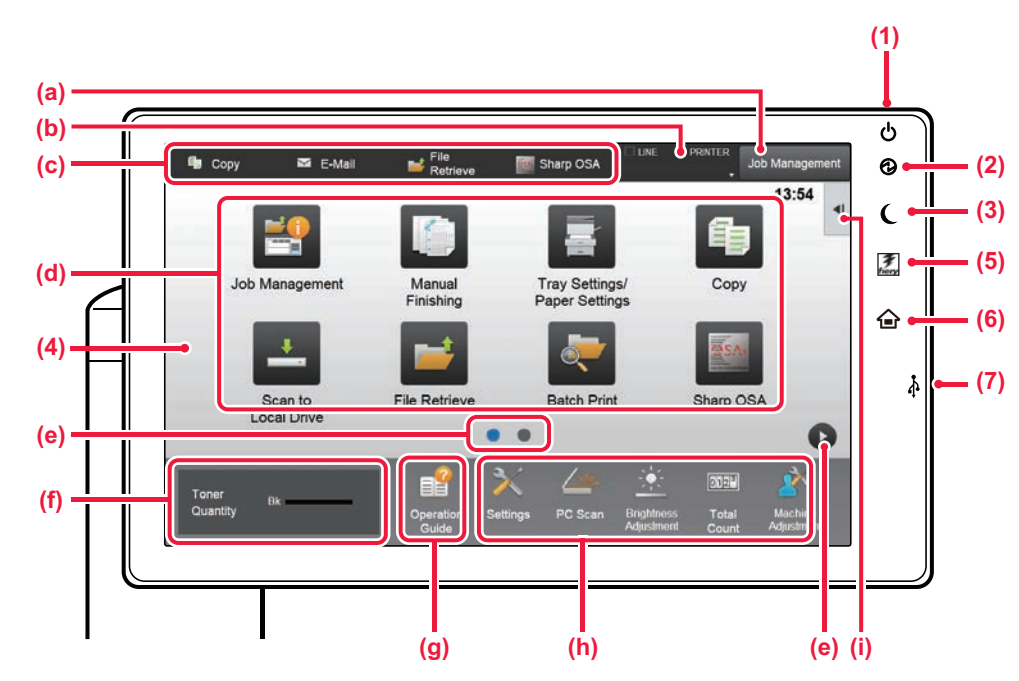

#### **(1) Botão [Alimentação]**

Utilizar este botão para ligar e desligar a alimentação da máquina.

#### **(2) Indicador de alimentação principal**

Este indicador acende quando o interruptor de alimentação principal da máquina estiver na posição " | ". Enquanto a luz estiver a piscar, não pode desligar a alimentação premindo o botão [Power].

**(3) Botão/indicador [Poupança de energia]** Utilizar este botão para colocar a máquina em modo de suspensão para poupar energia. O botão [Poupança de energia] piscará quando a máquina estiver em modo de suspensão.

#### **(4) Painel de toque**

As mensagens e as teclas são exibidas no painel de toque. Utilizar a máquina premindo diretamente as teclas exibidas.

- (a) Premir um modo para mudar para esse modo.
- (b) Exibe o estado da máquina não relacionado com a tarefa através de ícones.
- (c) Exibe a tarefa em curso ou em espera através de texto ou de um ícone.
- (d) Teclas de atalho selecionadas para modos ou funções.
- (e) Muda as páginas para exibir teclas de atalho.
- (f) Visualizar quantidade de toner.
- (g) Exibe o guia de funcionamento.
- (h) Utilizar estas teclas para selecionar funções que tornam a máquina mais fácil de utilizar.
- (i) Selecionar funções que podem ser utilizadas nos modos correspondentes. Premir o separador: será exibida a lista de teclas de função.

#### **(5) Botão [Seletor Fiery/MFP]**

O ecrã no painel de operações da máquina pode ser alternado entre o modo Fiery e o modo MFP premindo o botão [Seletor Fiery/MFP].

- **(6) Tecla [Ecrã Inicial]** Exibe o ecrã inicial.
- **(7) Porta USB (Tipo A)**

Utilizada para ligar um dispositivo USB, como um dispositivo de memória USB, à máquina. Compatível com USB 2.0 (alta velocidade).

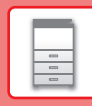

### **Verificar a gestão de uma tarefa/prioridade/cancelamento**

Para exibir o ecrã de gestão de tarefas, prima a tecla [Gestão de tarefas] no ecrã inicial ou prima a tecla [Gestão de tarefas] exibida no canto superior direito de cada ecrã de modo.

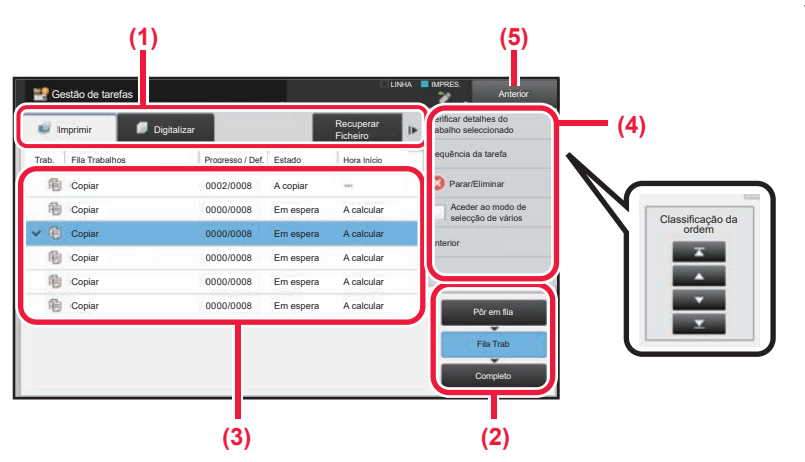

### **Verificar a gestão de tarefas**

**(1) Premir o separador do modo que se pretende verificar.**

Verificar as tarefas de cópia e de impressão no separador [Imprimir].

- **(2) Premir a tecla [Fila Trab] ou [Completo].**
- **(3) Verificar as tarefas na lista.** Para dar prioridade a uma tarefa ou cancelá-la, premir a tarefa em causa.

#### **(4) Para dar prioridade à tarefa:** Premir [Sequência da tarefa de classificação] e

premir uma tecla de alteração de prioridade.

#### **Para cancelar a tarefa:** Premir [Parar/Eliminar].

**(5) Premir a tecla [Anterior] para voltar o ecrã original.**

### <span id="page-14-0"></span>**ECRÃ DE PRÉ-VISUALIZAÇÃO**

Pode tocar na tecla [Pré- visualização] para abrir o ecrã Pré-visualização. Neste ecrã no painel de toque, é possível efetuar uma visualização prévia das tarefas e das imagens armazenadas na máquina.

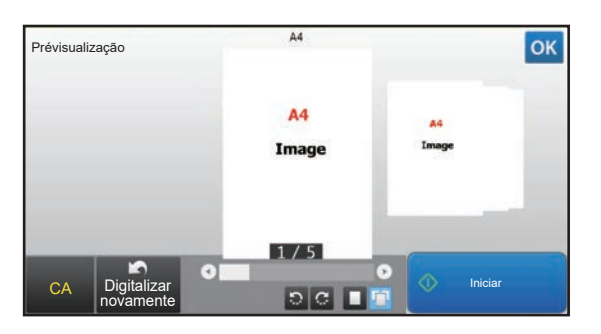

#### **Modo fácil Modo normal**

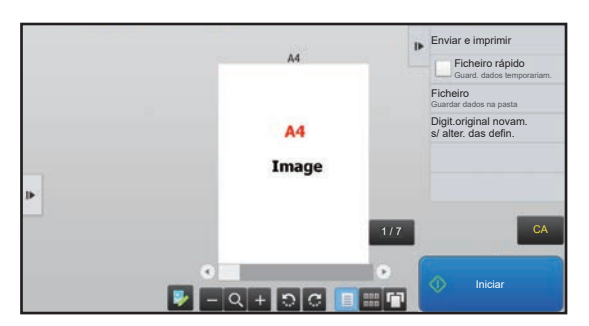

### **Teclas utilizadas no ecrã de pré-visualização**

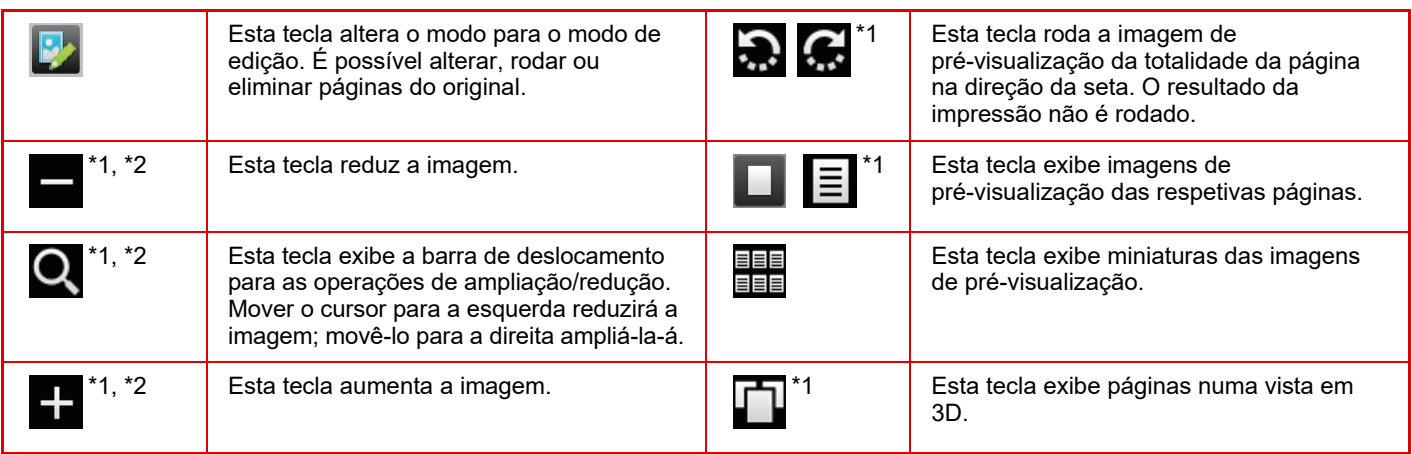

\*1 Pode também ser utilizada no modo fácil.

\*2 No modo Fácil, tal é apresentado quando toca em  $\blacksquare$ .

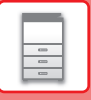

## <span id="page-15-1"></span><span id="page-15-0"></span>**COLOCAR ORIGINAIS**

O alimentador automático de documentos pode ser utilizado para digitalizar muitos originais em simultâneo, evitando o inconveniente de alimentar manualmente cada original.

Em caso de originais que não podem ser digitalizados com o alimentador automático de documentos, tais como um livro ou um documento com notas anexadas, utilizar o vidro de exposição.

### <span id="page-15-2"></span>**UTILIZAR O ALIMENTADOR AUTOMÁTICO DE DOCUMENTOS**

Para utilizar o alimentador automático de documentos, colocar os originais na bandeja do alimentador. Assegurar que não está nenhum original no vidro de exposição.

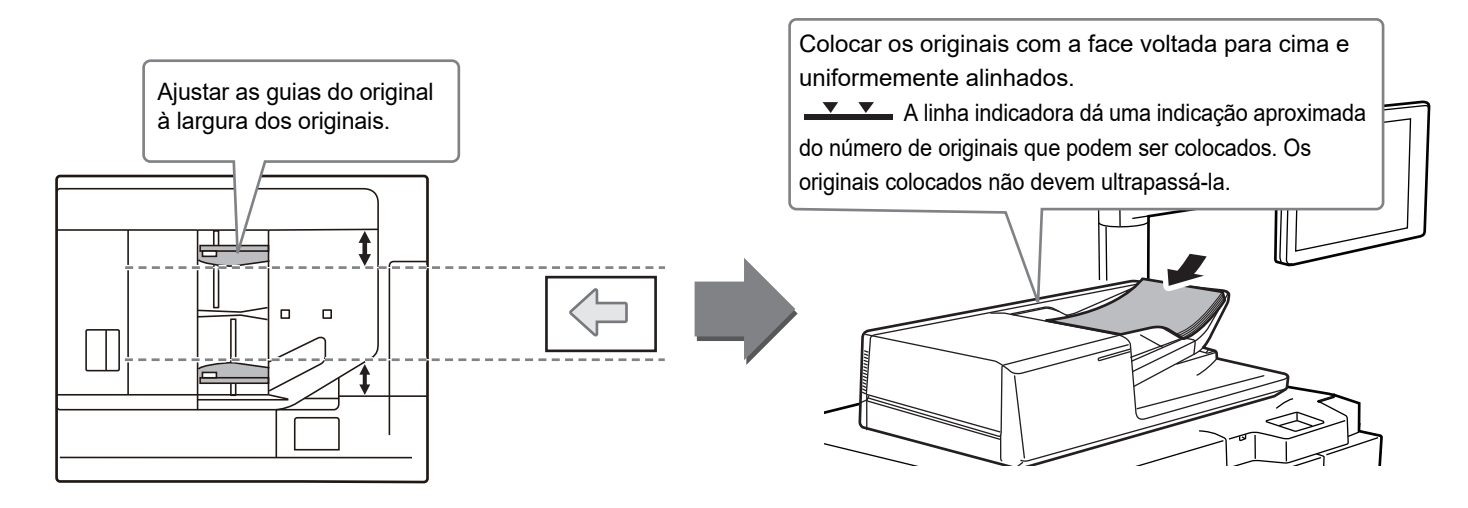

### **UTILIZAR O VIDRO DE EXPOSIÇÃO**

Ter o cuidado de não entalar os dedos ao fechar o alimentador automático de documentos. Depois de colocar o original, assegurar que o alimentador automático de documentos está fechado. Se este for deixado aberto, as áreas fora do original serão copiadas a preto, provocando um consumo excessivo de toner.

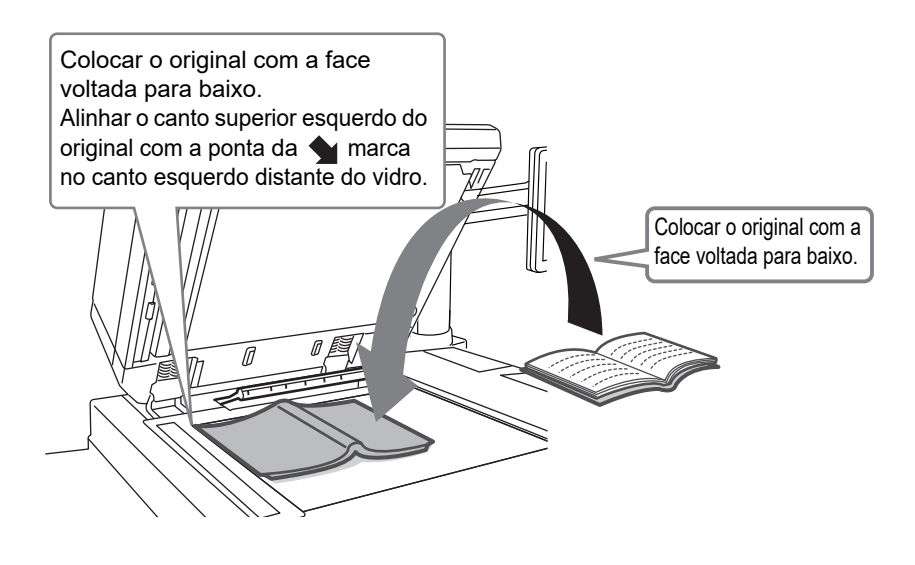

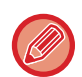

Defina a orientação da imagem, para garantir que a orientação do original colocado será corretamente reconhecida. Para mais informações, consultar o Manual do utilizador.

### <span id="page-16-1"></span><span id="page-16-0"></span>**AJUSTE DO VOLUME**

O volume dos sons gerados pela máquina é ajustável pelo utilizador. Toque na tecla [Definições] e configure as definições abaixo a partir do separador [Definições de Sistema]. (São necessários direitos de administrador.) ► [Modo de configuração quando um administrador tiver uma sessão iniciada \(página 62\)](#page-61-0)

LINHA IMPRES. LINHA **IMPRES** Copiar MacDefeand MacDefeand MacDefeand Sharp OSA Estado trabalho Record XDefinições e cancelar Cancelar MacDefeand MacDefeand Sharp OSA Recupe  $\lambda$  Defi Estado trabalho  $13:54$  $C$ ontrolo por Utilizado **Estado**  $\boxed{\alpha}$ Definições de Sistema Config. do Definições Definições De Mapa do site Gestão Acab. Configs band Copiar ecrã inicial Impressora Cópia de tarefas manual Configurs papel Definições Definições De Definições Envio Imagem Arquivo Docs. Sharp OSA Definições de Definições Definições Autenticação **Comuns** De Rede Dig. para Recuperar Impressão Sharp OSA Impressão unidade local Ficheiro em lote Ō Definições De<br>Seguranos Segurança Controlo de Ajustamento de Inic. Instala. Quant. Toner sistema qual.de imagem Definições Guia de Definições usca PC Ajuste do Ajuste da Definições Busca PC Ajuste do juste d Início da máquina pág. **Definição Definições** Definições de Som → Definições de Som (Comuns) → Configuração das definições do som gerado no final da Som de Digitalização Concluída (Imagem Enviada) digitalização com a utilização da digitalização, do arquivo de documentos ou de outras funções de envio de imagens. Definições de Som → Definições de Som (Comuns) → Configuração das definições do som gerado quando uma tecla é Som Toque Teclas tocada e se é gerado um som quando a tecla correspondente a uma predefinição for tocada.

 $\boxed{2}$ 

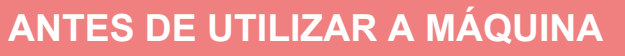

### <span id="page-17-1"></span><span id="page-17-0"></span>**COLOCAR PAPEL**

### **NOMES E LOCALIZAÇÕES DAS BANDEJAS**

Os nomes das bandejas são os seguintes:

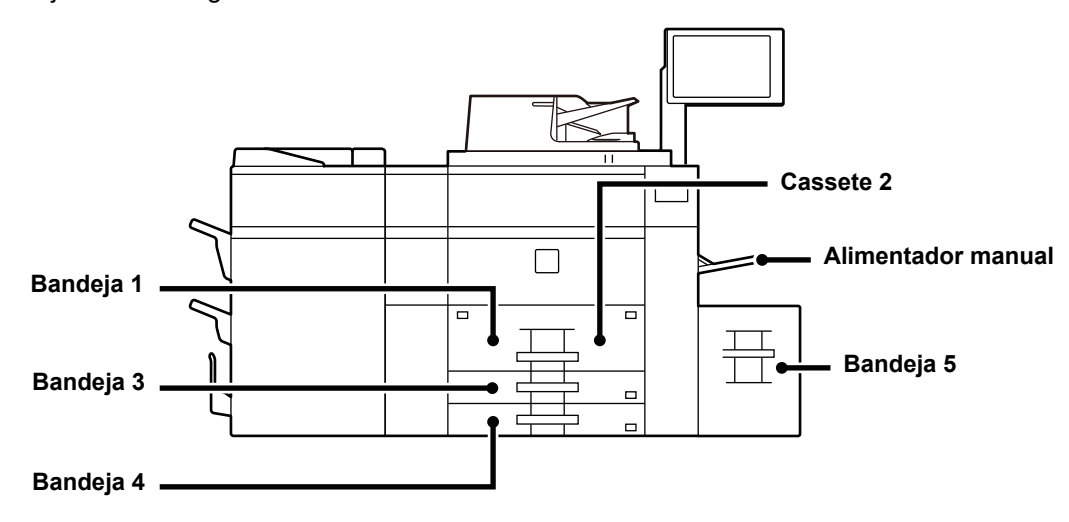

### **Bandeja de grande capacidade**

### **Definir a orientação do lado de impressão**

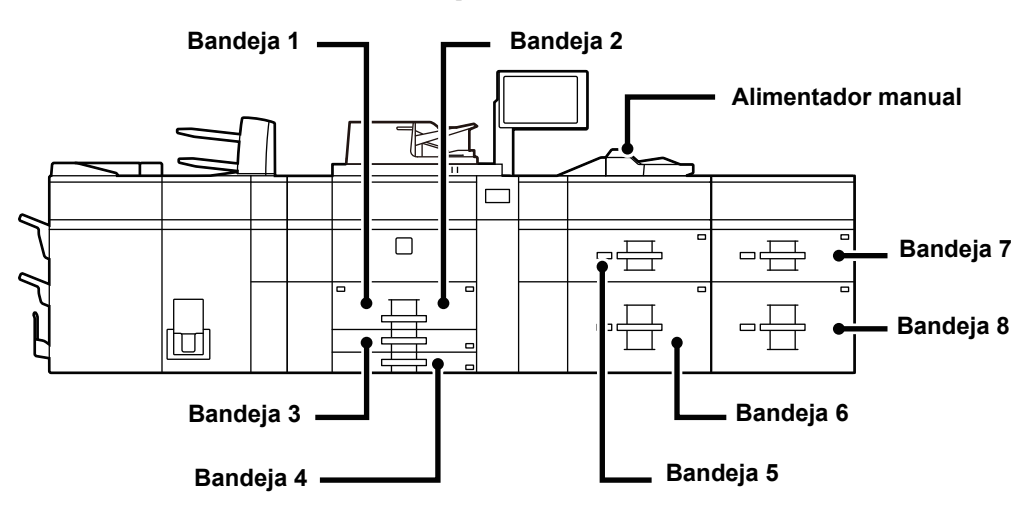

A definição de orientação varia em função do lado de impressão do papel, consoante a bandeja utilizada. Colocar o papel com o lado de impressão virado na direção indicada abaixo.

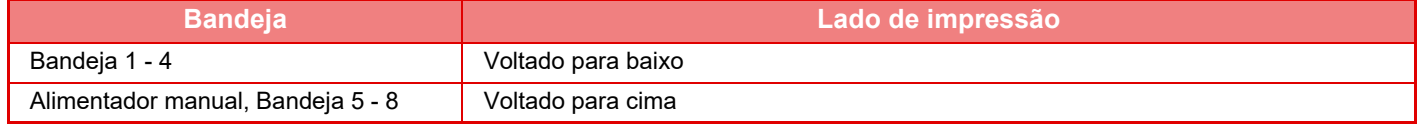

### <span id="page-18-0"></span>**COLOCAR PAPEL NAS BANDEJAS 1 - 2**

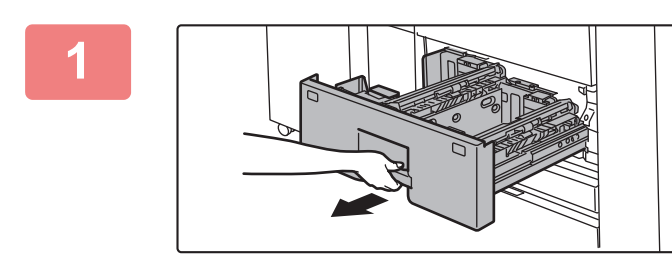

### **1 Puxar a bandeja de papel para fora.**

Retire-a cuidadosamente até parar.

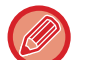

Segure na pega até libertar o bloqueio.

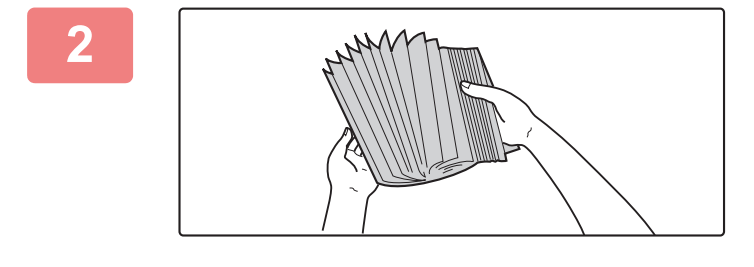

#### **2 Folheie o papel.**

Folheie bem o papel antes de o colocar na bandeja. Se o não o fizer, podem ser puxadas várias folhas ao mesmo tempo e provocar um encravamento.

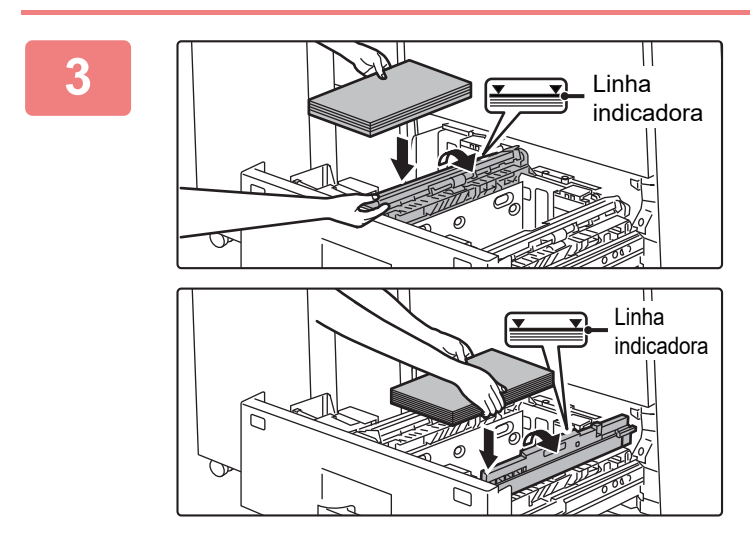

### **3 Levante o rolo de alimentação e coloque papel na bandeja.**

Coloque o papel com o lado a imprimir voltado para baixo. A altura da pilha não deve ultrapassar a linha indicadora (máximo de 1200 folhas para a bandeja 1, ou máximo de 800 folhas para a bandeja 2).

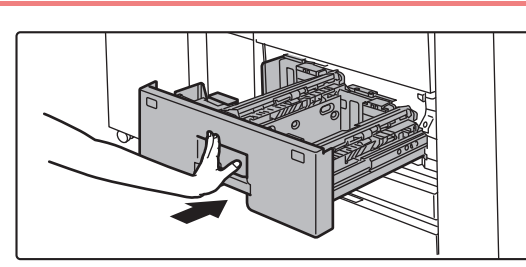

### **4 Baixe o rolo de alimentação e, cuidadosamente, empurre a bandeja de papel para a máquina.**

Empurre, devagar e com firmeza, a bandeja completamente para dentro da máquina.

Se inserir o papel à força pode provocar uma alimentação incorreta e encravamentos de papel.

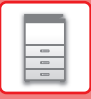

### <span id="page-19-0"></span>**COLOCAR PAPEL NAS BANDEJAS 3 - 4**

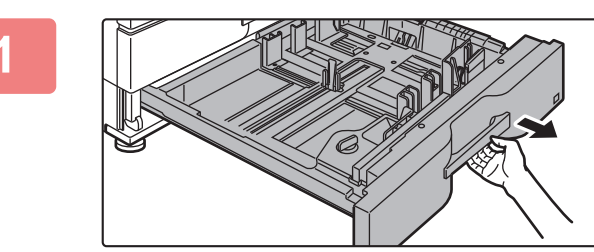

#### **1 Puxar a bandeja de papel para fora.**

Retire-a cuidadosamente até parar. Para colocar o papel, avance para o passo 3. Para colocar um papel de tamanho diferente, ir para o próximo passo.

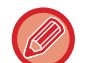

Segure na pega até libertar o bloqueio.

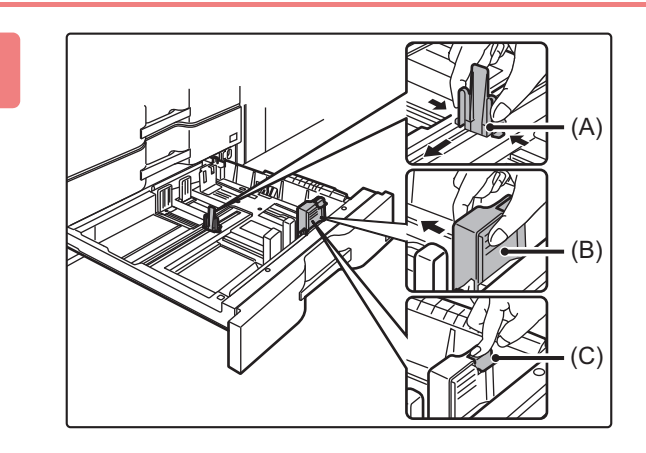

**2 Ajuste as chapas da guia A e B apertando as respetivas alavancas de bloqueio e fazendo-as deslizar de modo a corresponder às dimensões longitudinal e transversal do papel a ser colocado.**

- **(1) Aperte o manípulo de bloqueio na chapa de guia A e deslize-a até atingir o tamanho de papel pretendido.**
- **(2) Aperte o manípulo de bloqueio na chapa de guia B e deslize-a até atingir o tamanho de papel pretendido.** Se a fizer deslizar para um tamanho padrão, a placa de guia B é bloqueada automaticamente.

**(3) Para papel de tamanho não padrão, depois de deslizar a placa de guia B para o tamanho pretendido, prima o botão de bloqueio (C).**

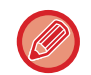

O papel de tamanho não-padrão apenas pode ser colocado na bandeja 4. Não é possível colocar papel de tamanho não-padrão na bandeja 3.

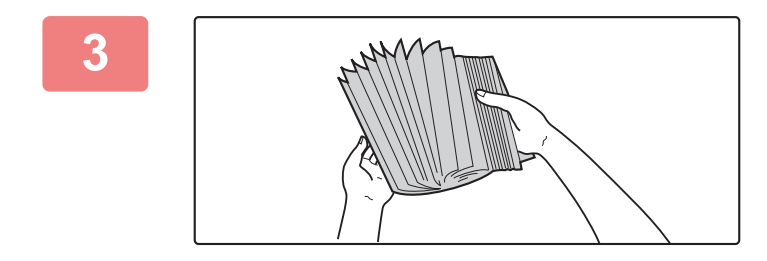

#### **3 Folheie o papel.**

Folheie bem o papel antes de o colocar na bandeja. Se o não o fizer, podem ser puxadas várias folhas ao mesmo tempo e provocar um encravamento.

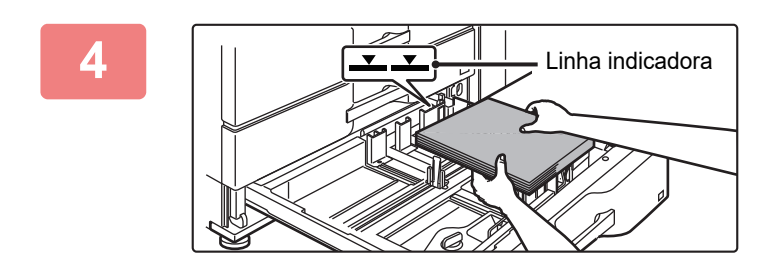

### **4 Colocar o papel na bandeja.**

Coloque o papel com o lado a imprimir voltado para baixo. A altura da pilha não deve ultrapassar a linha indicadora (máximo de 500 folhas).

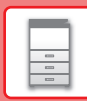

圓

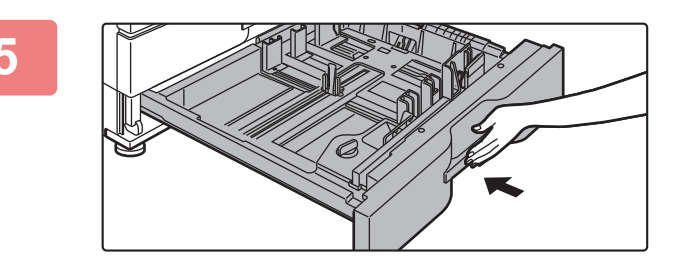

### **5 Empurrar cuidadosamente a bandeja para dentro da máquina.**

Empurre, devagar e com firmeza, a bandeja completamente para dentro da máquina.

Se inserir o papel à força pode provocar uma alimentação incorreta e encravamentos de papel.

### <span id="page-20-0"></span>**COLOCAR PAPEL NOUTRAS BANDEJAS**

### <span id="page-20-1"></span>**Alimentador manual (na máquina)**

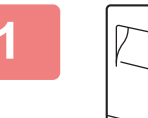

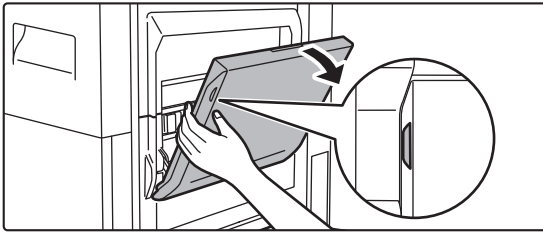

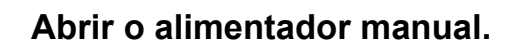

Quando colocar papel maior do que A4R ou 8-1/2" × 11"R, puxe para fora a guia de extensão. Puxe a extensão do alimentador manual completamente para fora.

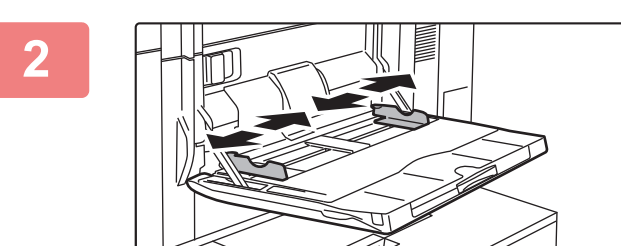

### **2 Colocar o papel com a face a imprimir voltada para baixo.**

Introduza lentamente o papel ao longo das guias do alimentador manual até ao limite.Se inserir o papel com demasiada força pode dobrar a parte de cima do papel. Se deixar o papel demasiado solto pode provocar uma alimentação incorreta ou encravamentos do papel.

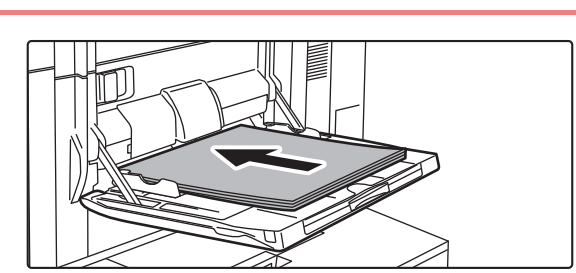

### **3 Coloque o papel com o lado a imprimir voltado para cima.**

Colocar o papel com a face a imprimir voltada para baixo.

### **Coloque papel no alimentador manual (nas bandejas de grande capacidade)**

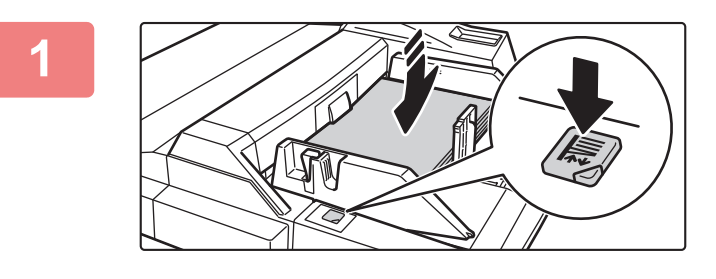

### **1 Para substituir o papel no alimentador manual, prima o botão de operação e remova o papel.**

O suporte de papel desce. O botão de operação fica intermitente enquanto o suporte de papel desce. O botão acende-se quando o suporte de papel tiver descido. Não retire o papel até o botão deixar de estar intermitente.

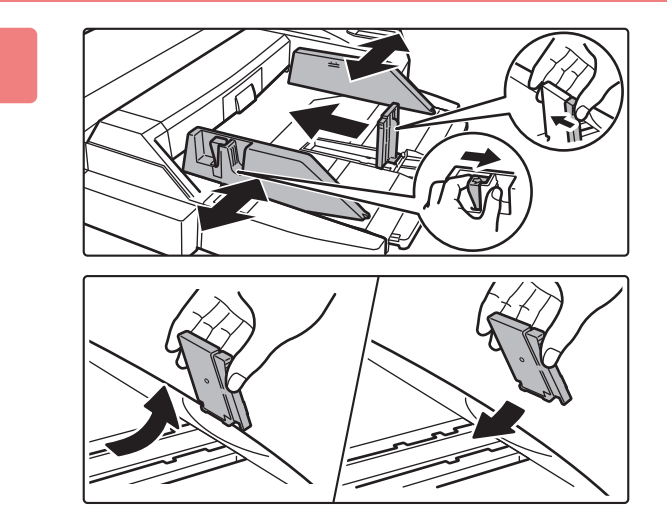

### **2 Ajuste as guias do alimentador manual ao tamanho do papel a colocar.**

Segure na alavanca de bloqueio da guia para ajustar as guias do alimentador manual ao tamanho do papel. Tem de ajustar as guias do alimentador manual na extremidade traseira.

Quando colocar papel de tamanho superior a A4R ou 8-1/2" × 11"R, puxe para fora a extensão do alimentador manual. Remova a guia do alimentador manual na extremidade traseira e coloque na bandeja do insersor.

- Puxe a extensão do alimentador manual completamente para fora.
- Quando colocar papel de tamanho superior a A3W ou 8-1/2" × 14", retire as guias do alimentador manual na extremidade traseira.

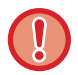

Não coloque objetos pesados no alimentador manual nem exerça pressão sobre o mesmo.

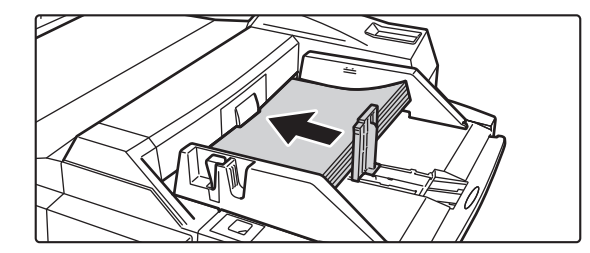

### **3 Introduza o papel ao longo das guias do alimentador manual até ao limite e ajuste a guia do lado direito.**

Coloque o papel com o lado a imprimir voltado para cima. A altura da pilha não deve ultrapassar a linha indicadora. Pode colocar um máximo de 500 folhas de papel na cassete.

- Não force a entrada do papel.
- Se a largura entre as guias do alimentador manual for superior à do papel, aproxime as guias do alimentador manual até se ajustarem corretamente à largura do papel. Se as guias estiverem demasiado afastadas, o papel pode ficar torto ou vincado.

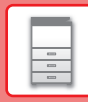

 $\boxed{1}$ 

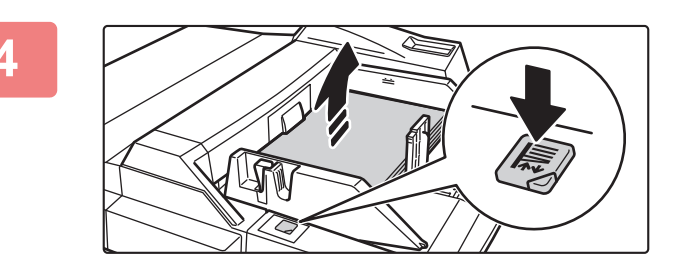

### **4 Prima o botão de operação.**

O suporte de papel sobe. O botão de operação fica intermitente enquanto o suporte de papel sobe. O botão acende-se quando o suporte de papel tiver subido.

### **Bandeja de grande capacidade (MX-LC12)**

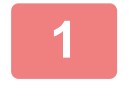

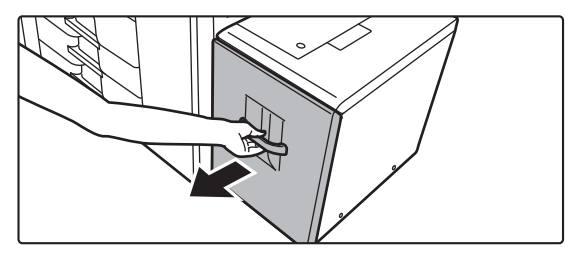

### **1 Puxar a bandeja de papel para fora.**

Retire-a cuidadosamente até parar.

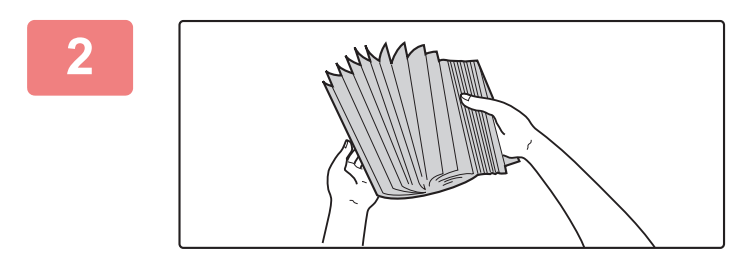

### **2 Folheie o papel.**

Folheie bem o papel antes de o colocar na bandeja. Se o não o fizer, podem ser puxadas várias folhas ao mesmo tempo e provocar um encravamento.

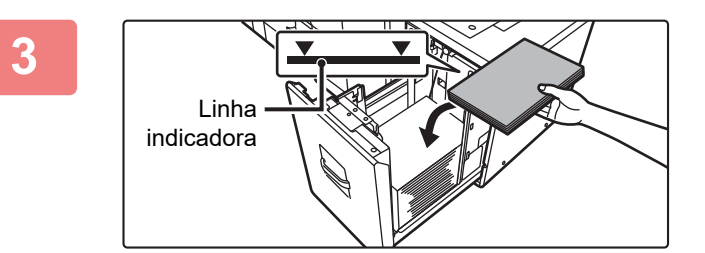

### **3 Coloque o papel no centro do suporte de papel.**

Coloque o papel com o lado a imprimir voltado para cima. A altura da pilha não deve ultrapassar a linha indicadora (máximo de 3500 folhas).

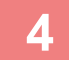

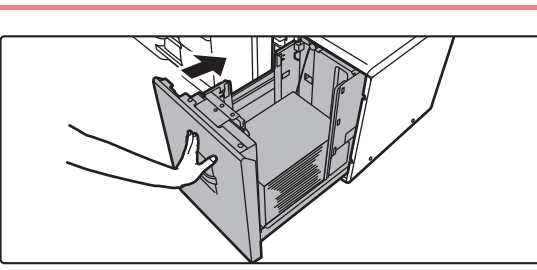

### **4 Empurrar cuidadosamente a bandeja para dentro da máquina.**

Empurre, devagar e com firmeza, a bandeja completamente para dentro da máquina.

Se inserir o papel à força pode provocar uma alimentação incorreta e encravamentos de papel.

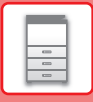

### <span id="page-23-0"></span>**Bandejas de grande capacidade**

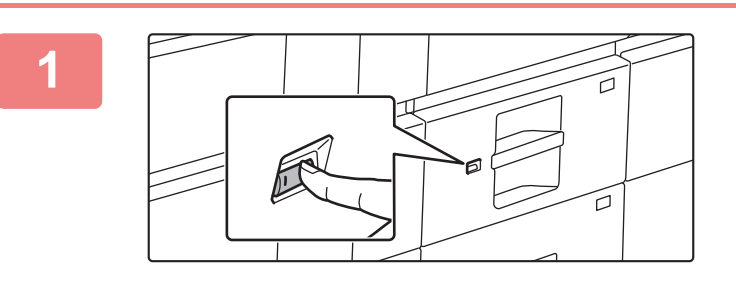

#### **1 Prima o botão de operação.**

O botão de operação fica intermitente e o suporte de papel da bandeja baixa para a posição de colocação de papel. Aguarde até que a luz do botão de operação se apague.

Não puxe a bandeja para fora sem que a luz do botão esteja apagada. Se puxar a bandeja para fora forçosamente enquanto a luz do botão está acesa ou intermitente, pode ocorrer uma falha na máquina.

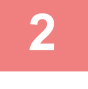

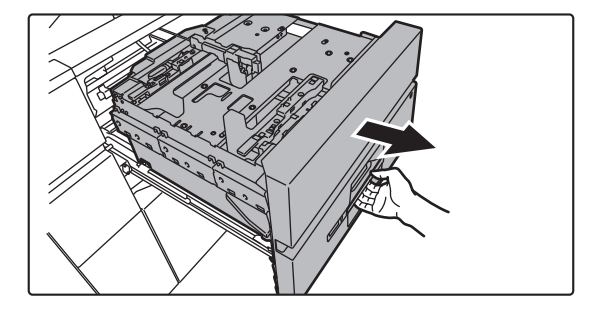

### **2 Puxar a bandeja de papel para fora.**

Retire-a cuidadosamente até parar.

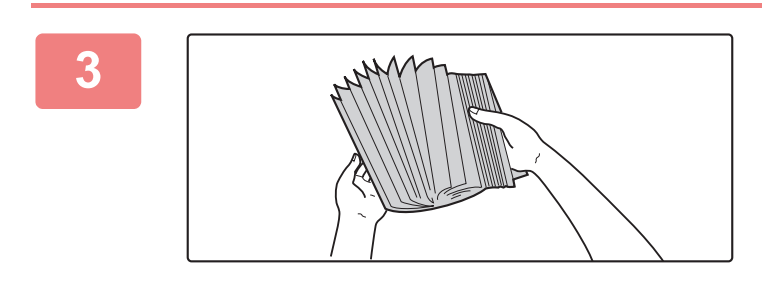

### **3 Folheie o papel.**

Folheie bem o papel antes de o colocar na bandeja. Se o não o fizer, podem ser puxadas várias folhas ao mesmo tempo e provocar um encravamento.

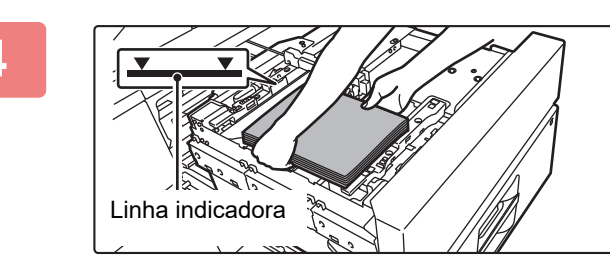

#### **4 Coloque o papel.**

Coloque o papel com o lado a imprimir voltado para cima. A altura da pilha não deve ultrapassar a linha indicadora (máximo de 2500 folhas).

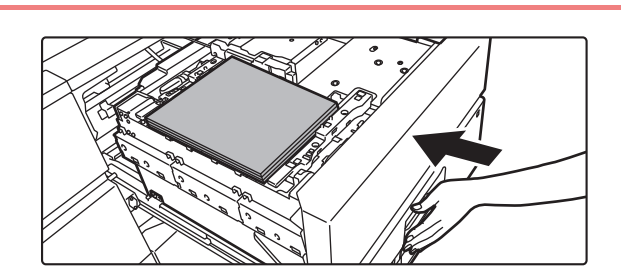

### **5 Empurrar cuidadosamente a bandeja para dentro da máquina.**

Empurre, devagar e com firmeza, a bandeja completamente para dentro da máquina. O suporte de papel sobe depois de a bandeja ser introduzida.

O botão de operação fica intermitente enquanto o suporte de papel sobe. O botão acende-se quando o suporte de papel tiver subido.

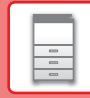

### **ALTERAR AS DEFINIÇÕES DA BANDEJA DE PAPEL**

Para alterar o papel carregado na bandeja, alterar as definições da bandeja da máquina em [Definições de bandeja] no ecrã inicial.

A título de exemplo, indicam-se abaixo os passos para alterar o papel na bandeja 3 de A3 normal para B4 reciclado.

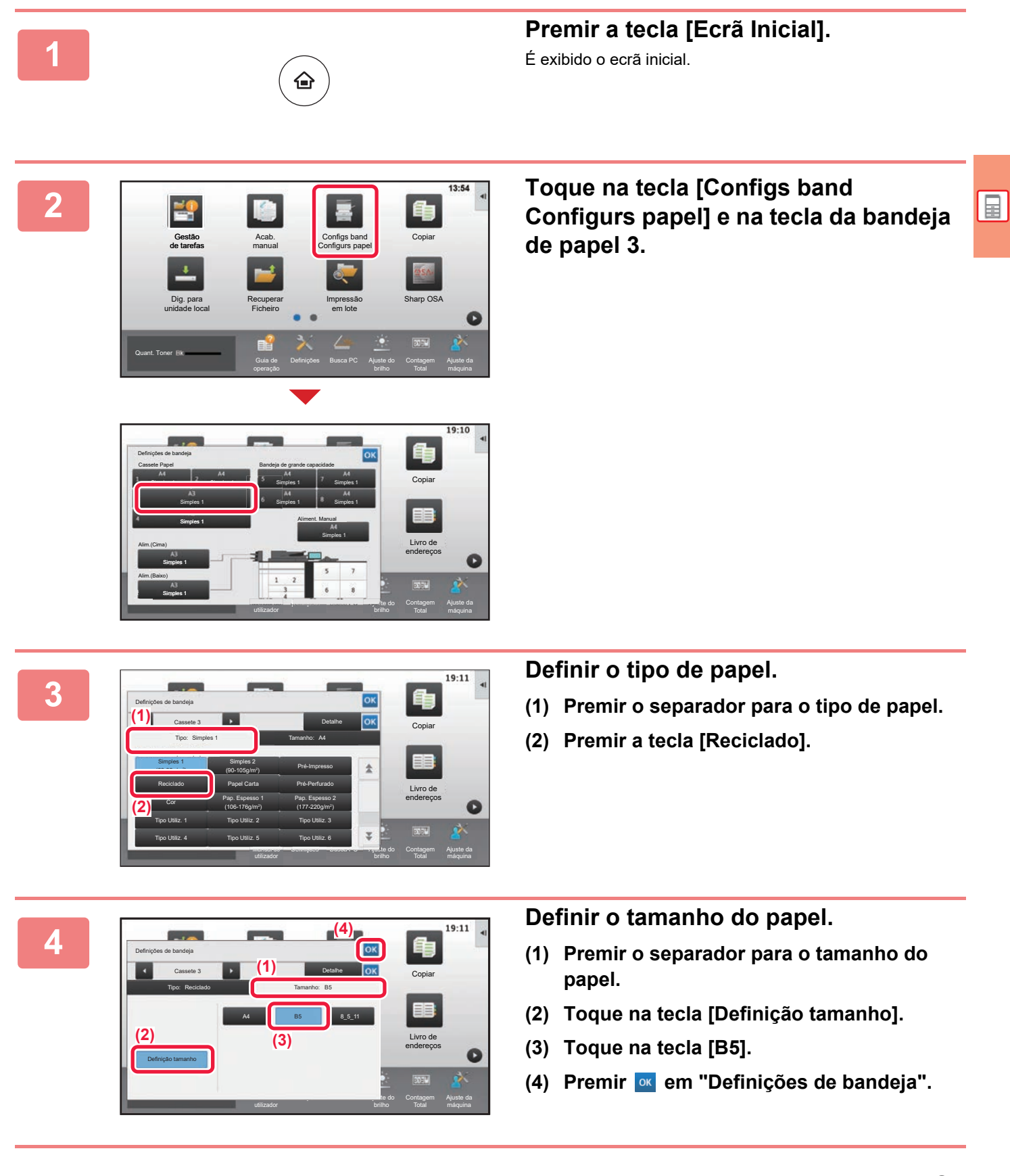

### <span id="page-25-1"></span><span id="page-25-0"></span>**GUARDAR CONTACTOS NO LIVRO DE ENDEREÇOS**

É possível memorizar "Contactos" e "Grupo" no livro de endereços.

E-mail Pasta de rede Controlo de

Libertação de impressão

Definições Busca PC Ajuste do

endereço

Definição de idioma

Contagem

Ajuste da

O procedimento para adicionar um novo contacto ao livro de endereços através da introdução direta do nome e do endereço é explicado abaixo.

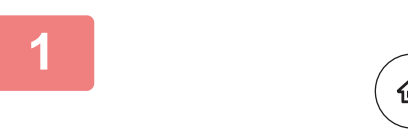

Livro de endereços

Lista de prog. (Env. imagem)

Quant. Toner H Guia de

# **12 Premir a tecla [Ecrã Inicial].**<br>E exibido o ecrã inicial.

É exibido o ecrã inicial.

**2 Premir a tecla [Controlo de endereço].**

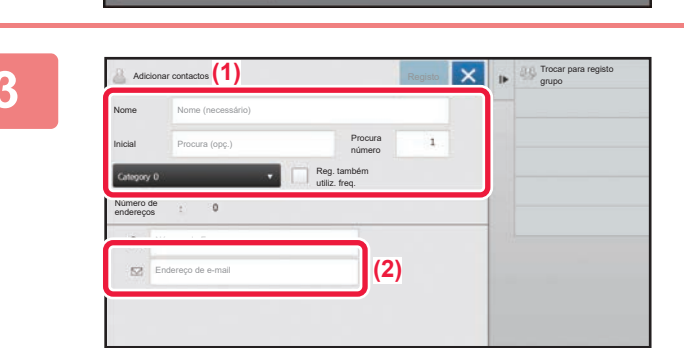

FTP/Amb. trab.

### **3 Digite as informações que pretende registar no livro de endereços.**

- **(1) Introduzir a informação básica.** Assegurar que foram introduzidos o [Nome] e a [Inicial]. Para especificar uma categoria, selecionar uma na lista de categorias que aparece quando a caixa de introdução é premida. Para registar um contacto para utilização frequente, selecionar a caixa de verificação [Reg. também utiliz. freq.]  $\vee$
- **(2) Toque em [Endereço de e-mail], introduza o endereço e toque <sup>ok</sup>**.

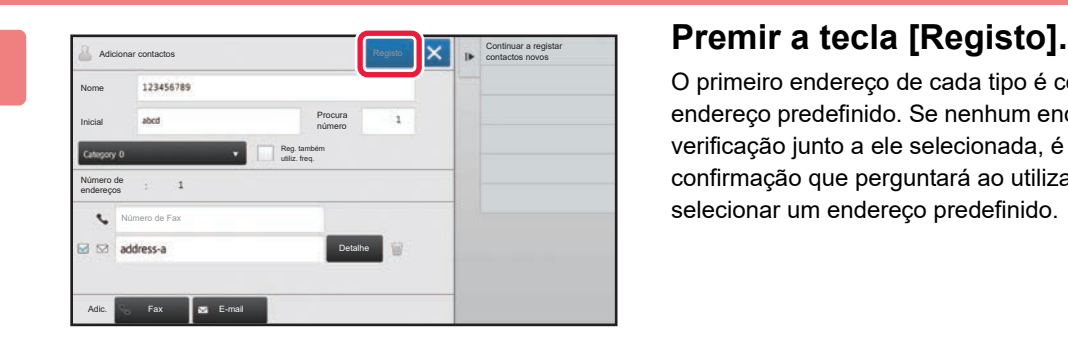

O primeiro endereço de cada tipo é configurado como o endereço predefinido. Se nenhum endereço tiver a caixa de verificação junto a ele selecionada, é exibido um ecrã de confirmação que perguntará ao utilizador se pretende selecionar um endereço predefinido.

#### **Edição ou eliminação de um contacto**

Toque na tecla [Livro De Enderecos] no ecrã inicial, selecione o contacto a editar ou eliminar, toque em v no painel de ação e toque em [Editar] ou em [Eliminar].

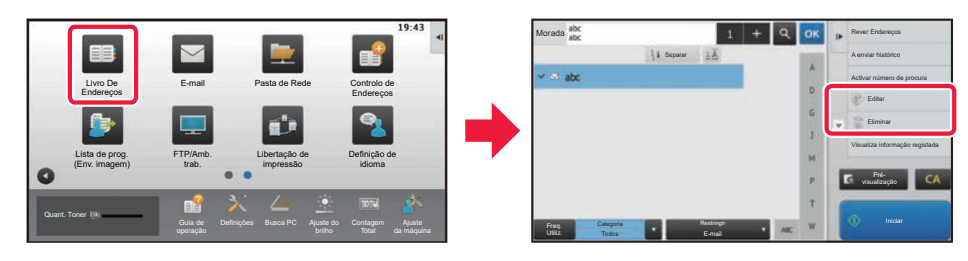

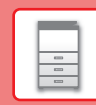

# <span id="page-26-1"></span><span id="page-26-0"></span>**AUTENTICAÇÃO DO UTILIZADOR**

Se a autenticação do utilizador estiver ativada no modo de configuração, será necessário iniciar uma sessão para utilizar a máquina. A autenticação do utilizador está desativada na predefinição de fábrica. Finda a utilização da máquina, terminar a sessão.

### **INFORMAÇÃO SOBRE OS MÉTODOS DE AUTENTICAÇÃO**

Existem dois métodos de autenticação do utilizador: com número de utilizador e com nome de início de sessão/palavra-passe. Solicitar ao administrador da máquina os dados necessários para iniciar uma sessão.

### **AUTENTICAÇÃO COM NÚMERO DE UTILIZADOR**

Para iniciar a sessão com um número de utilizador fornecido pelo administrador da máquina, utiliza-se o procedimento abaixo. Quando a máquina for iniciada, é exibido o ecrã de início de sessão.

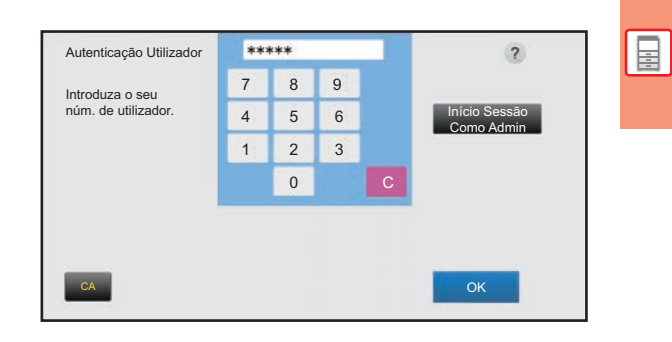

### **AUTENTICAÇÃO COM NOME DE INÍCIO DE SESSÃO/PALAVRA-PASSE**

Este método permite que os utilizadores iniciem a sessão com um nome de início de sessão e uma palavra-passe disponibilizados pelo administrador da máquina ou pelo administrador do servidor LDAP.

Quando a máquina for iniciada, é exibido o ecrã de início de sessão.

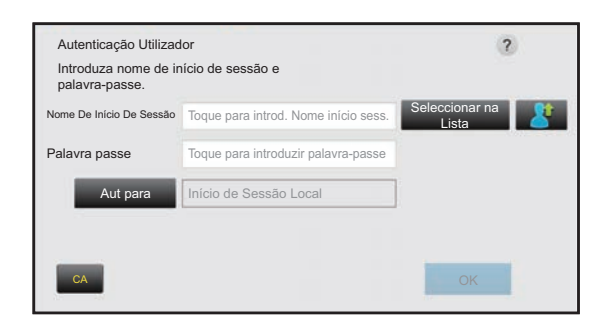

### **Terminar a sessão**

Finda a utilização da máquina, terminar a sessão. Este passo contribui para impedir a utilização da máquina por pessoas não autorizadas.

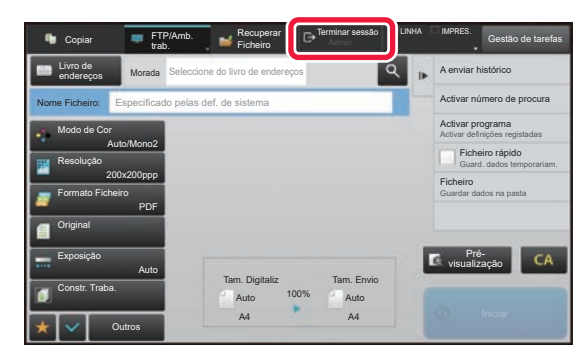

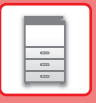

# <span id="page-27-1"></span><span id="page-27-0"></span>**FUNÇÕES UTILIZÁVEIS NA MÁQUINA**

A máquina possui um grande número de funções com uma variedade de objetivos. São descritas abaixo algumas funções convenientes. Para mais informações, consultar o Manual do utilizador.

### **FUNÇÕES DE POUPANÇA DE PAPEL E DE TEMPO**

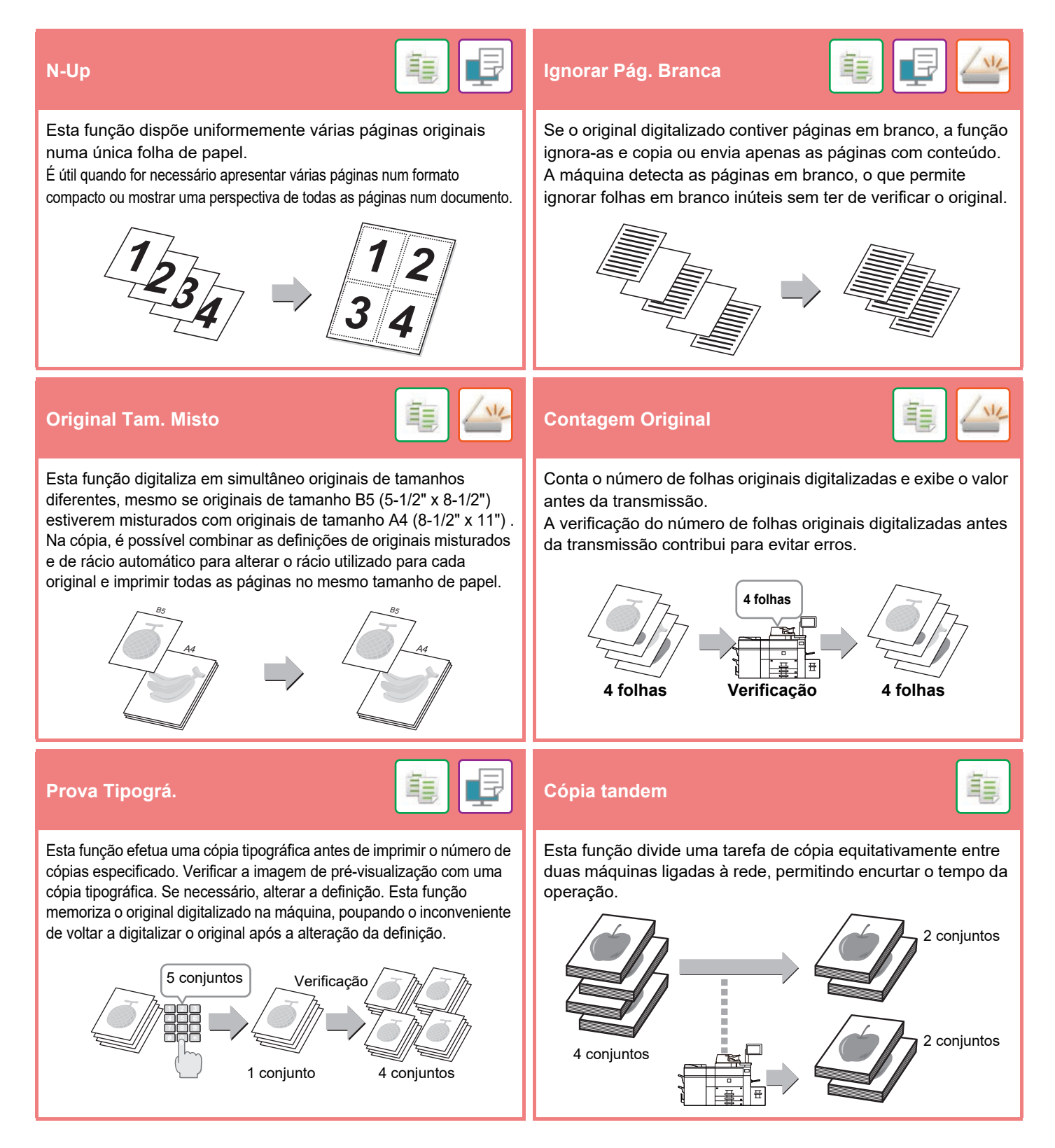

### **[ANTES DE UTILIZAR A MÁQUINA](#page-8-1)**

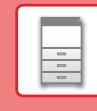

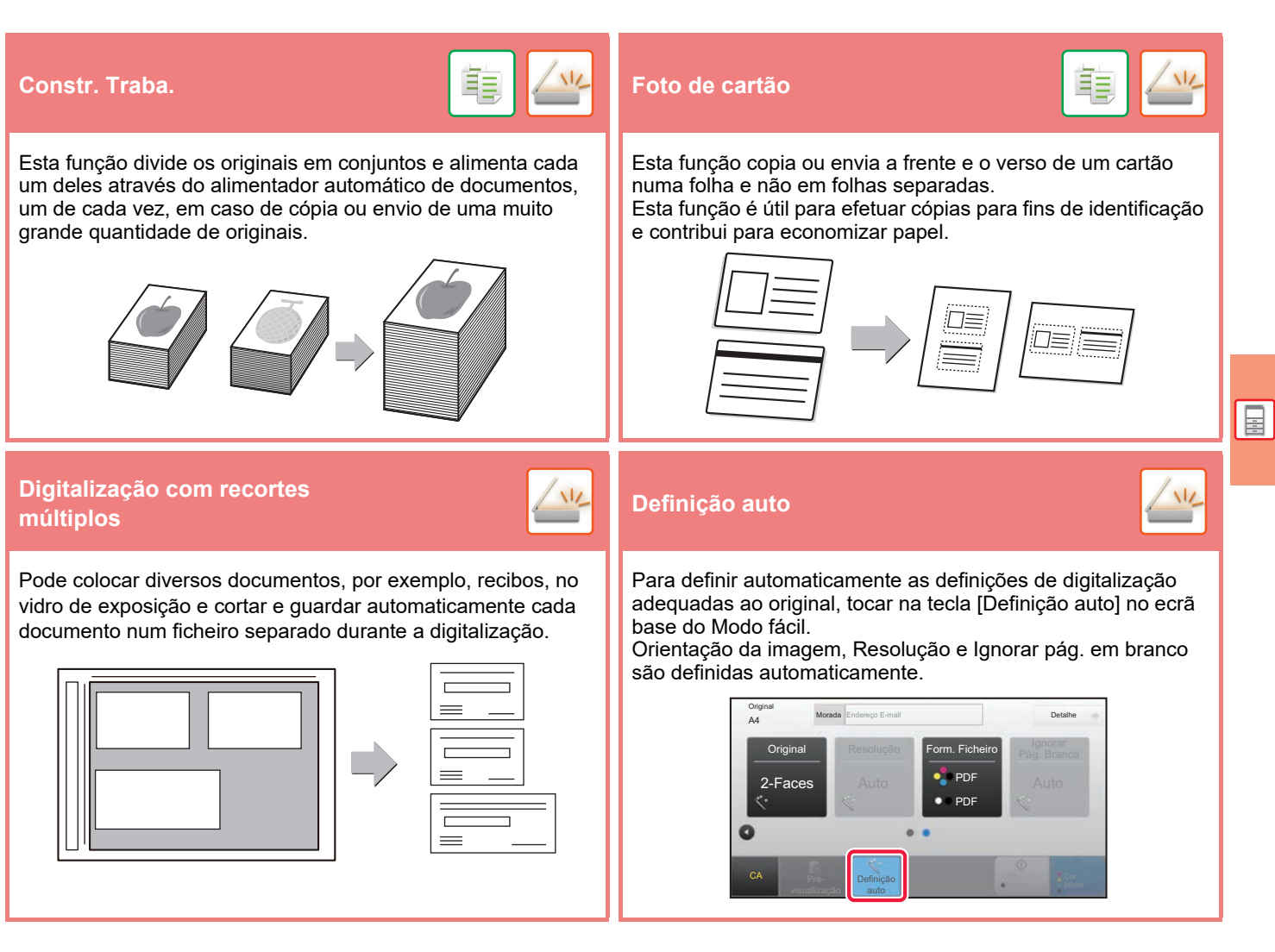

### **FUNÇÕES DE REFORÇO DA SEGURANÇA**

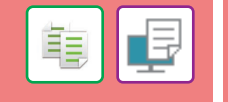

São colocados num padrão de fundo caracteres invisíveis como texto pré-definido ou personalizado, com a finalidade de impedir a cópia não autorizada.

Em caso de cópia de uma folha produzida com um padrão de impressão, os caracteres ocultos aparecem.

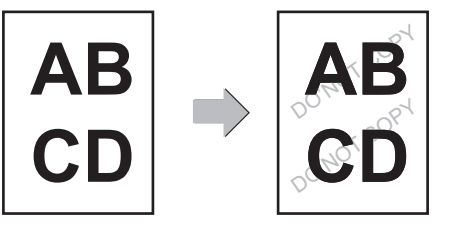

#### **Impressão textura fundo Impressão de informação de rastreio**

فقا

Esta função imprime forçosamente as informações detectáveis previamente especificadas para evitar cópias não autorizadas.

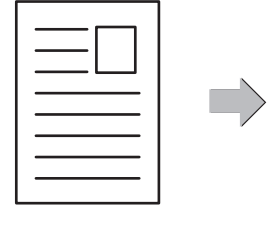

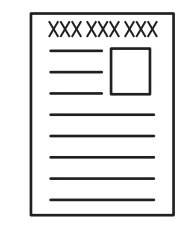

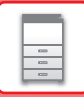

### **FUNÇÕES DE DIGITALIZAÇÃO**

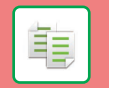

Pode ajustar o fundo tornando as áreas claras do original mais escuras ou mais claras.

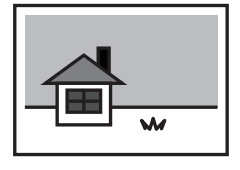

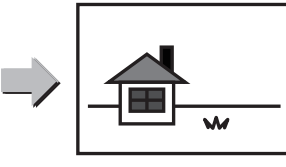

Ajuste do fundo **Modo Lento Ajuste do fundo de la producta de la producta de la producta de la producta de la**<br>Dig. de pap **Dig. de pap. espesso**

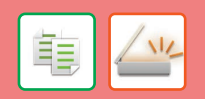

Utilizar esta função para digitalizar originais finos com o alimentador automático de documentos. Esta função contribui para evitar o encravamento de originais finos.

#### **Modo lento**

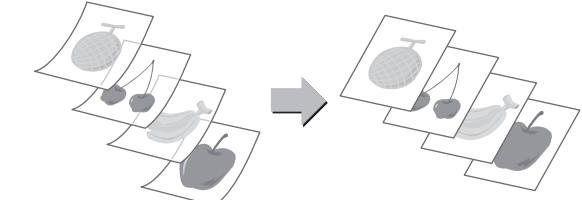

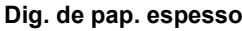

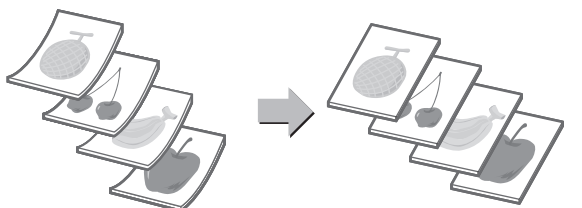

Os lados esquerdo e direito de um original podem ser transmitidos como duas páginas separadas. Esta função é útil quando se pretende digitalizar as páginas esquerda e direita de um livro ou outro documento encadernado como páginas separadas.

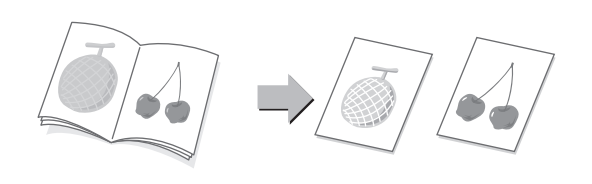

#### **Leit. Livros Dividir livro**

Esta função divide um original encadernado (p. ex., um catálogo ou um panfleto), página a página, e faz a cópia sequencialmente.

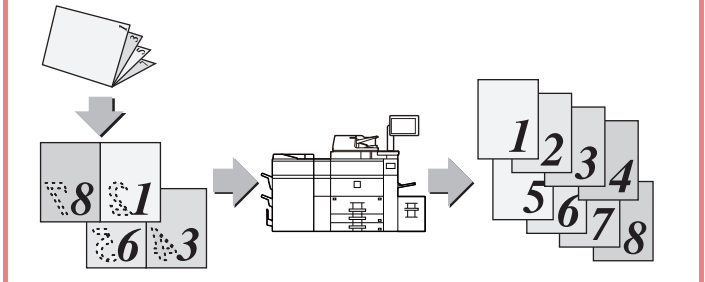

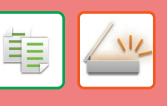

Esta função permite apagar sombras em imagens produzidas em caso de digitalização de originais espessos ou livros.

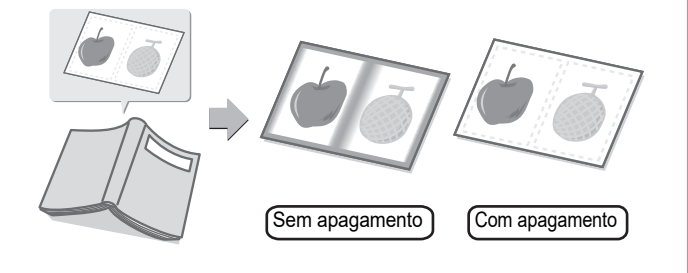

#### **Apagar Carimbo verificação**

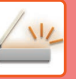

Esta função permite carimbar cada original digitalizado com o alimentador automático de documentos, permitindo verificar se todos os originais foram digitalizados corretamente.

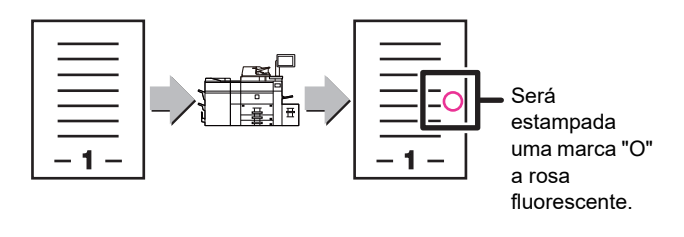

<span id="page-30-1"></span><span id="page-30-0"></span>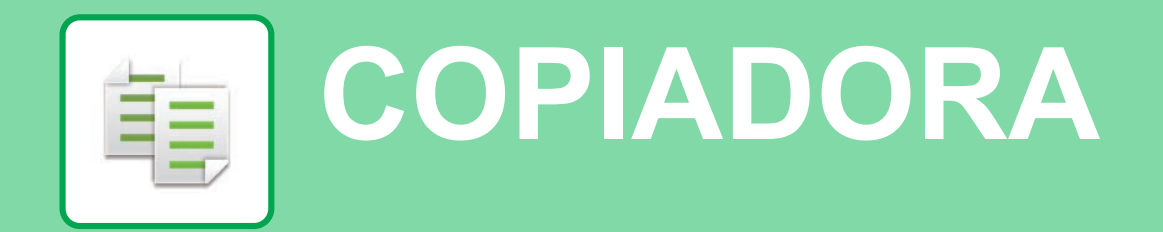

Esta secção explica os procedimentos básicos da função de copiadora.

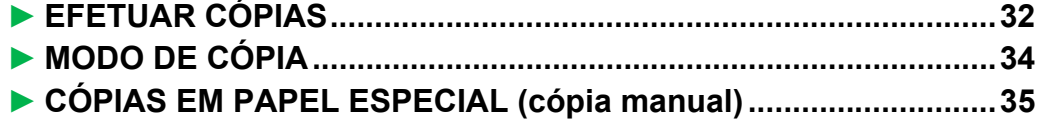

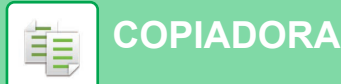

### <span id="page-31-1"></span><span id="page-31-0"></span>**EFETUAR CÓPIAS**

Esta secção explica como definir um rácio de cópia.

Seleccione o modo.

E-mail Pasta de Rede

> Sharp OSA Copiar

1-Fac

Original Seleccão Papel

Escalas A/R Cópia 2 Lados

N-Up

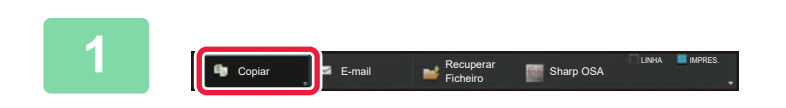

### **1 Prima a tecla [Copiar] e toque na tecla e toda a tecla Exercise** que exibe  $\blacksquare$ .

Aparece o ecrã de seleção de modo.

### **2 Premir o ícone de modo [Cópia fácil].**

É exibido o ecrã do modo de cópia fácil.

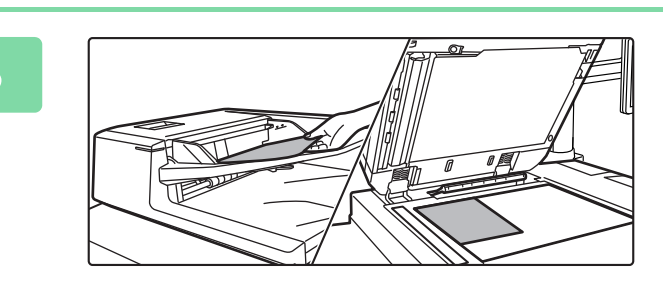

Outros **Iniciares and Security Contract Contract Contract Contract Contract Contract Contract Contract Contract Contract Contract Contract Contract Contract Contract Contract Contract Contract Contract Contract Contract Co** 

Cópia fácil **Digitalização fácil** 

FTP/Amb. trab. Recuperar Ficheiro

tipográfica

<sub>io</sub> CA

iro rápido lok<sup>1</sup> dados temporariam. Ficheiro **Activate** programa eco Guardar dados na pasta

### **3 Colocar o original.**

Colocar o original na bandeja do alimentador de documentos do alimentador automático de documentos ou no vidro de exposição.

► [COLOCAR ORIGINAIS \(página 16\)](#page-15-0)

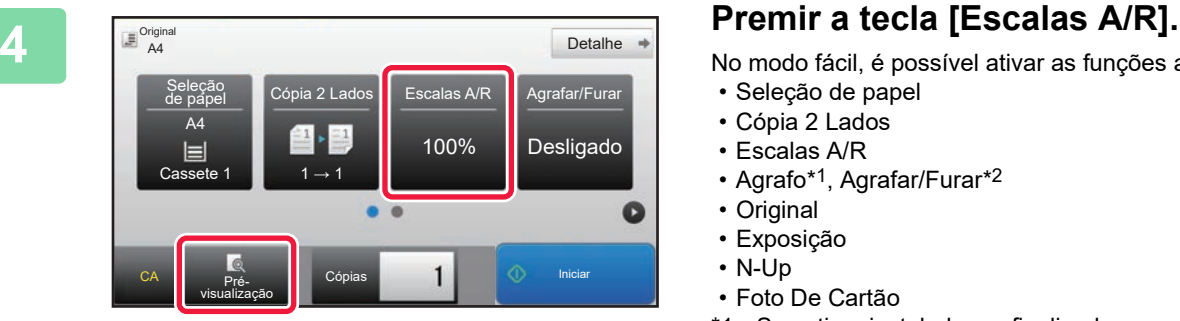

No modo fácil, é possível ativar as funções abaixo.

- Seleção de papel
- Cópia 2 Lados
- Escalas A/R
- Agrafo\*1, Agrafar/Furar\*2
- Original
- Exposição
- N-Up
- Foto De Cartão
- \*1 Se estiver instalado um finalizador ou um finalizador de agrafar/encadernar.
- \*2 Se estiver instalado um módulo de perfuração e um finalizador ou um finalizador de agrafar/encadernar.

Para selecionar definições mais detalhadas, premir a tecla [Detalhe] e selecionar definições no modo normal.

► [MODO DE CÓPIA \(página 34\)](#page-33-1)

亀

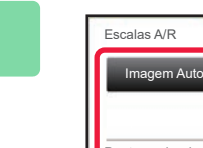

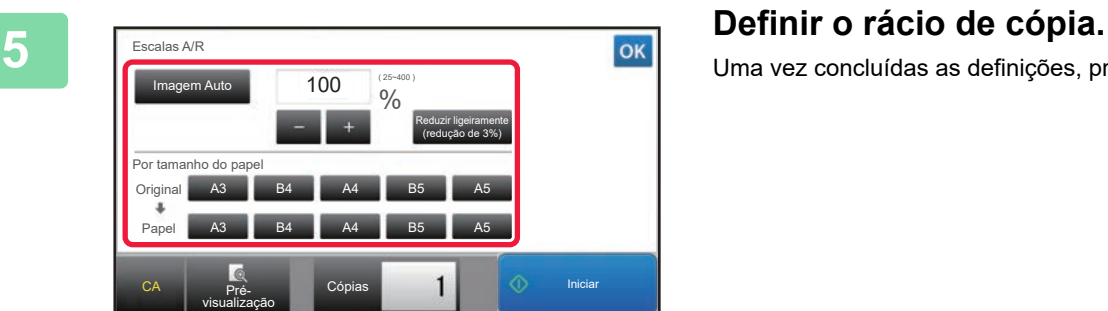

Uma vez concluídas as definições, premir <sup>ok</sup>.

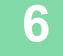

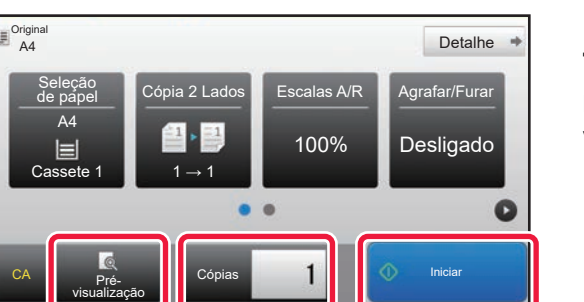

### **6 Defina o número de cópias e toque na <br>
<b>Defina o número de cópias e toque na <br>
<b>Defina o número de cópias e toque na tecla [Iniciar].**

Para pré-visualizar um documento, toque na tecla [Prévisualização].

►[ECRÃ DE PRÉ-VISUALIZAÇÃO \(página 15\)](#page-14-0)

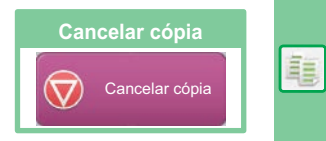

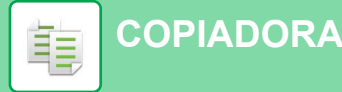

### <span id="page-33-1"></span><span id="page-33-0"></span>**MODO DE CÓPIA**

O modo de cópia compreende dois modos: fácil e normal.

O modo fácil está limitado a funções frequentemente utilizadas que permitem a realização fácil da maioria das tarefas de cópia.

Se for necessário selecionar definições detalhadas ou funções especiais, utilizar o modo normal, o qual permite utilizar todas as funções.

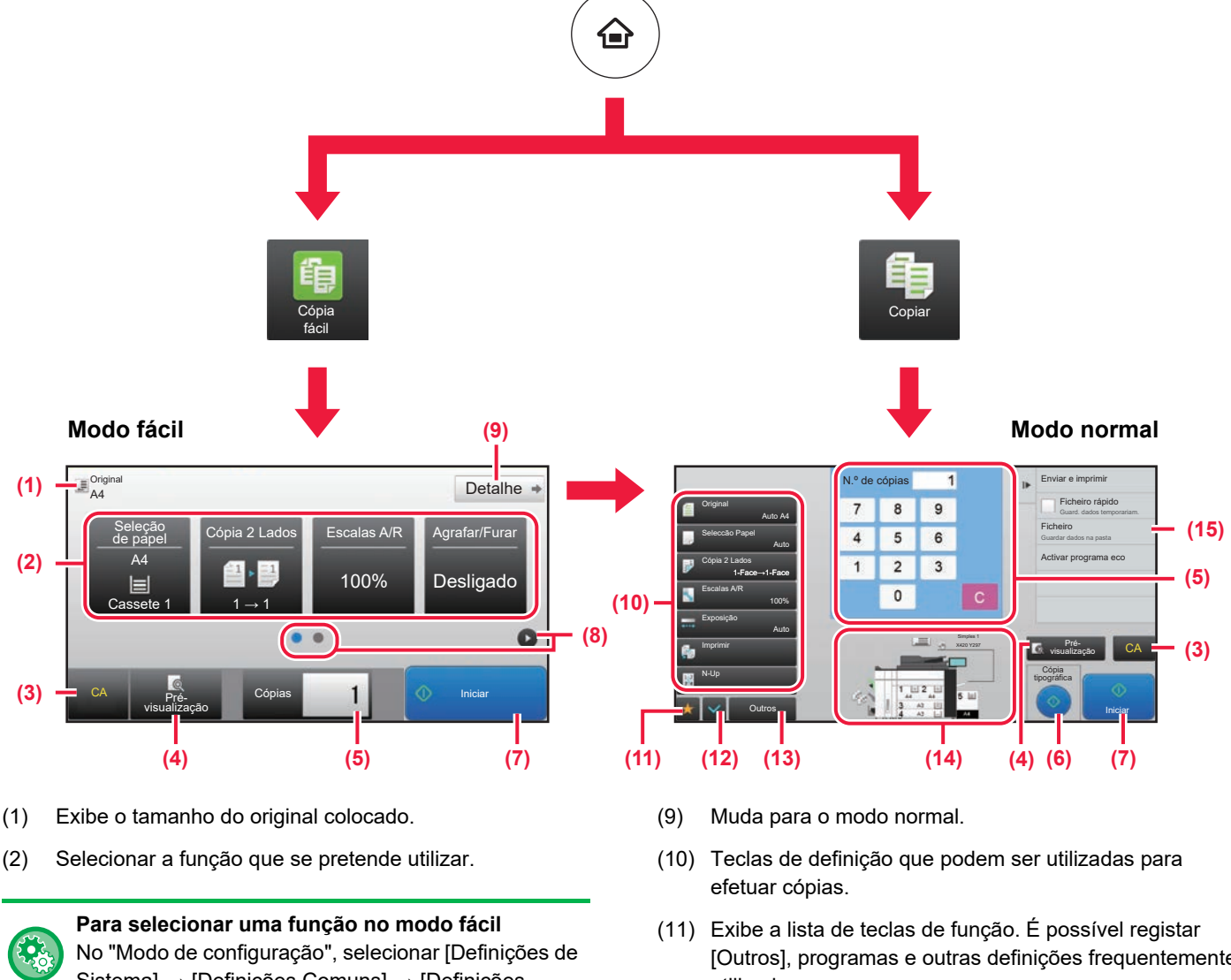

Sistema] → [Definições Comuns] → [Definições Operacão] → [Definições de modo Fácil] → [Cópia fácil].

- (3) As definições são todas repostas.
- (4) Digitaliza o original e exibe uma imagem de pré-visualização.
	- ► [ECRÃ DE PRÉ-VISUALIZAÇÃO \(página 15\)](#page-14-0)
- (5) Introduzir o número de cópias.
- (6) Inicia a cópia tipográfica.
- (7) Inicia a cópia.
- (8) Muda as páginas para exibição de teclas de atalho.
- [Outros], programas e outras definições frequentemente utilizados.
- (12) Confirma as definições atuais.
- (13) Exibe a lista de teclas além das teclas de função indicadas acima.
	- ► [FUNÇÕES UTILIZÁVEIS NA MÁQUINA \(página 28\)](#page-27-0)
- (14) Indica a presença ou a ausência de um original e o tamanho do papel colocado em cada bandeja. Premir esta tecla faz abrir o ecrã de seleção de papel.
- (15) Exibe as funções utilizáveis no modo de cópia.

值

甌

### <span id="page-34-1"></span><span id="page-34-0"></span>**CÓPIAS EM PAPEL ESPECIAL (cópia manual)**

Esta secção explica como carregar papel pesado de A4 na bandeja manual.

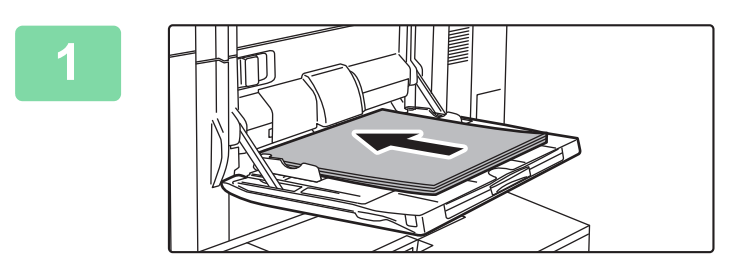

### **1 Colocar papel no alimentador manual.**

► [Alimentador manual \(na máquina\) \(página 21\)](#page-20-1)

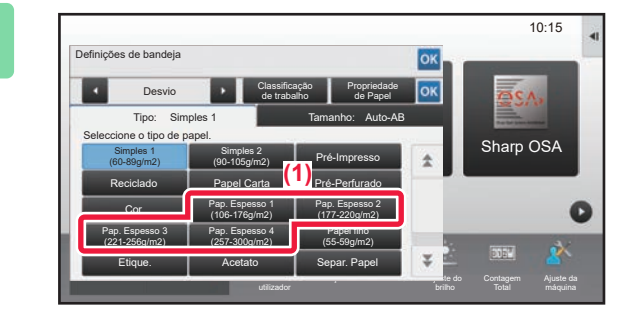

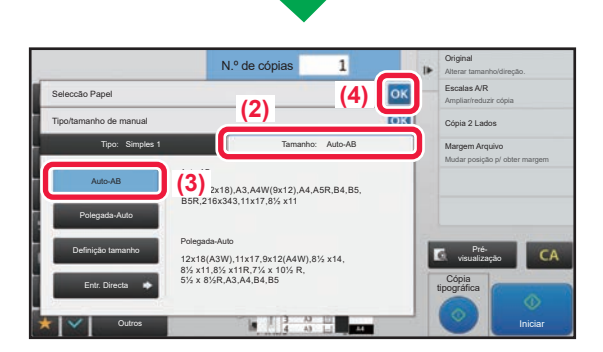

### **2 Selecionar as definições no painel de toque.**

**(1) Premir a tecla [Pap. Espesso 1], [Pap. Espesso 2], [Pap. Espesso 3] ou [Pap. Espesso 4].**

Premir a tecla [Pap. Espesso 1] se o papel for do tipo "bond" com  $106$  g/m<sup>2</sup> a "cover" com  $176$  g/m<sup>2</sup> (28 lbs. a 65 lbs.), na tecla [Pap. Espesso 2] se o papel for do tipo "cover" com 177 g/m2 a "cover" com 220 g/m2 (65 lbs. a 80 lbs.), na tecla [Pap. Espesso 3] se o papel for do tipo "cover" com 221 g/m2 a "index" com 256 g/m2 (80 lbs. a 140 lbs.) ou na tecla [Pap. Espesso 4] se o papel for do tipo "index" com 257 g/m2 a "cover" com 300 g/m<sup>2</sup> (140 lbs. a 110 lbs.).

- **(2) Premir o separador [Tamanho: Auto-AB].**
- **(3) Premir a tecla [Auto-AB].**
- **(4) Premir nas "Definições de bandeja".**

É exibido o ecrã do modo de cópia fácil.

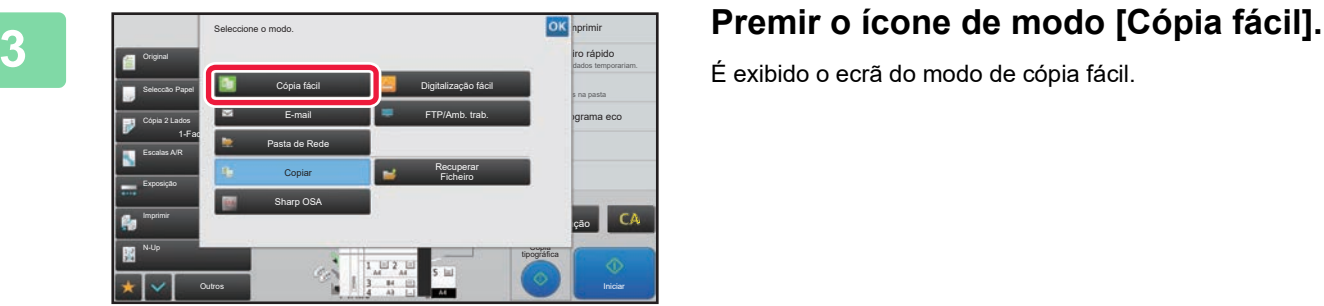

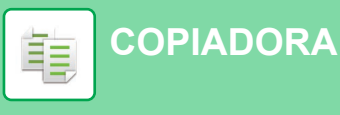

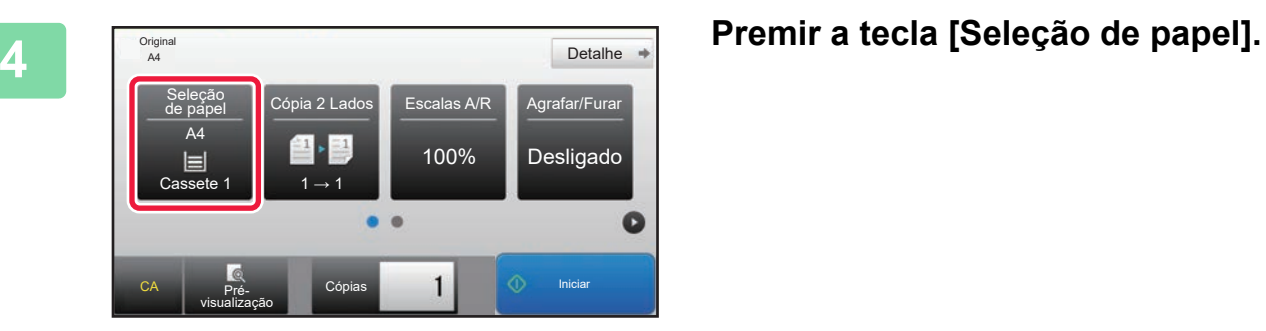

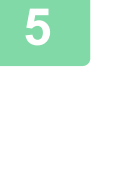

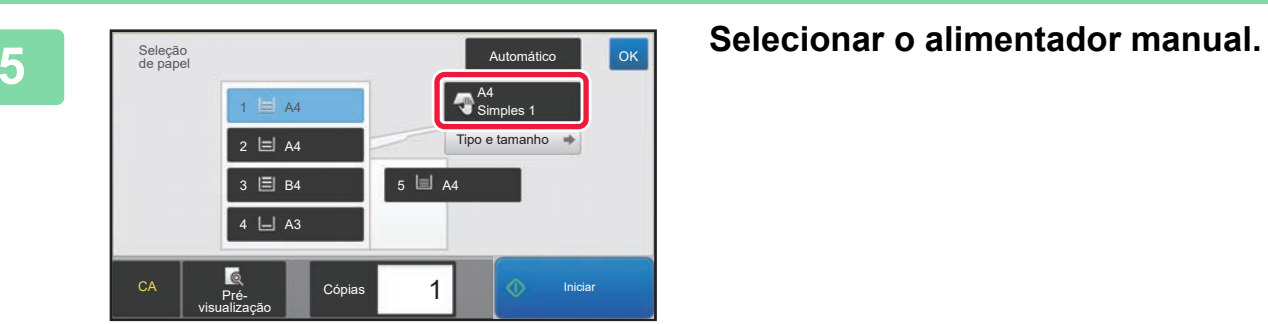

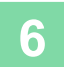

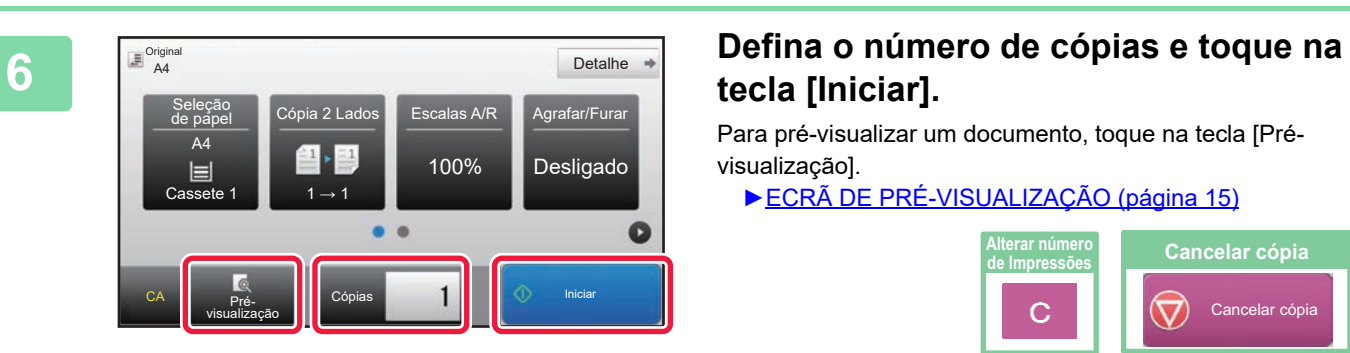

## **tecla [Iniciar].**

Para pré-visualizar um documento, toque na tecla [Prévisualização].

►[ECRÃ DE PRÉ-VISUALIZAÇÃO \(página 15\)](#page-14-0)

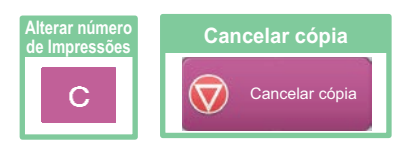

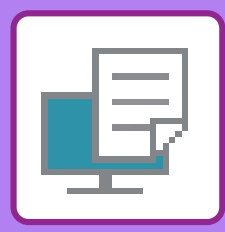

# <span id="page-36-1"></span><span id="page-36-0"></span>**IMPRESSORA**

Esta secção explica o procedimento básico de impressão com o controlador de impressora da máquina. As explicações dos ecrãs e procedimentos neste manual abrangem primariamente o Windows® 8.1 em ambientes Windows® e o Mac OS X 10.10 em ambientes Mac OS. A janela varia em função das versões do sistema operativo e do controlador de impressora, bem como da aplicação.

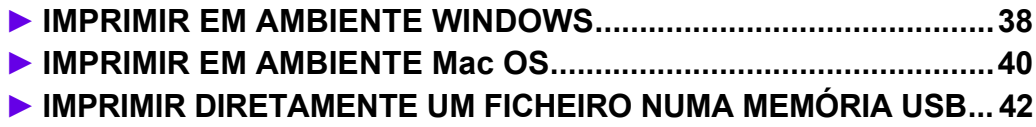

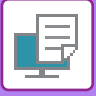

### <span id="page-37-1"></span><span id="page-37-0"></span>**IMPRIMIR EM AMBIENTE WINDOWS**

O exemplo abaixo explica como imprimir um documento em formato A4 a partir do "WordPad", uma aplicação acessória padrão do Windows.

Para instalar o controlador de impressora e configurar as definições num ambiente Windows, consultar o Guia de configuração do software.

Para obter informações sobre os controladores de impressora disponíveis e os requisitos para a sua utilização, consultar o Manual do utilizador.

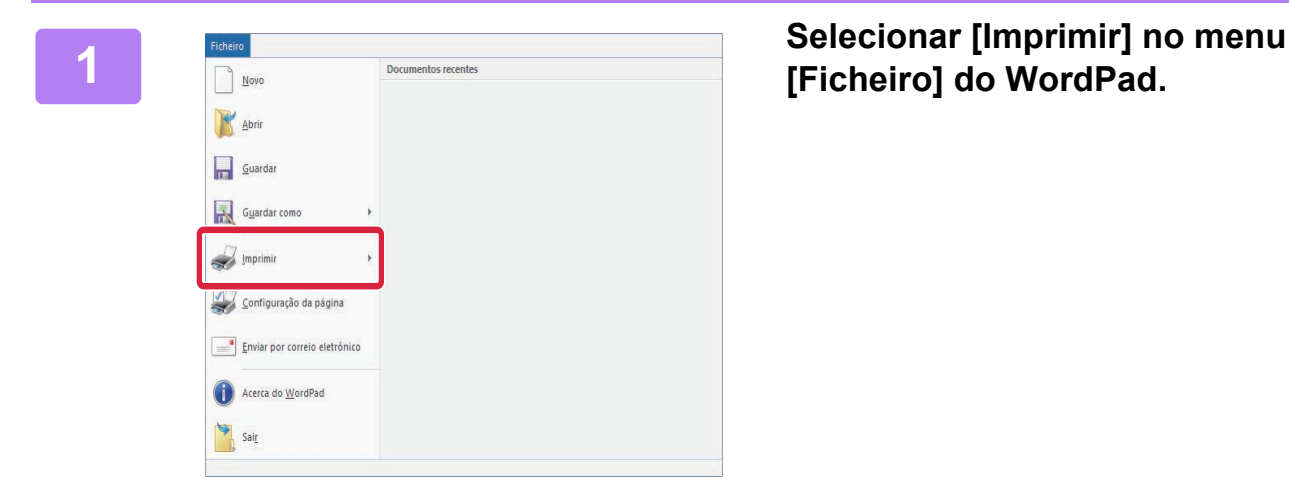

### **[Ficheiro] do WordPad.**

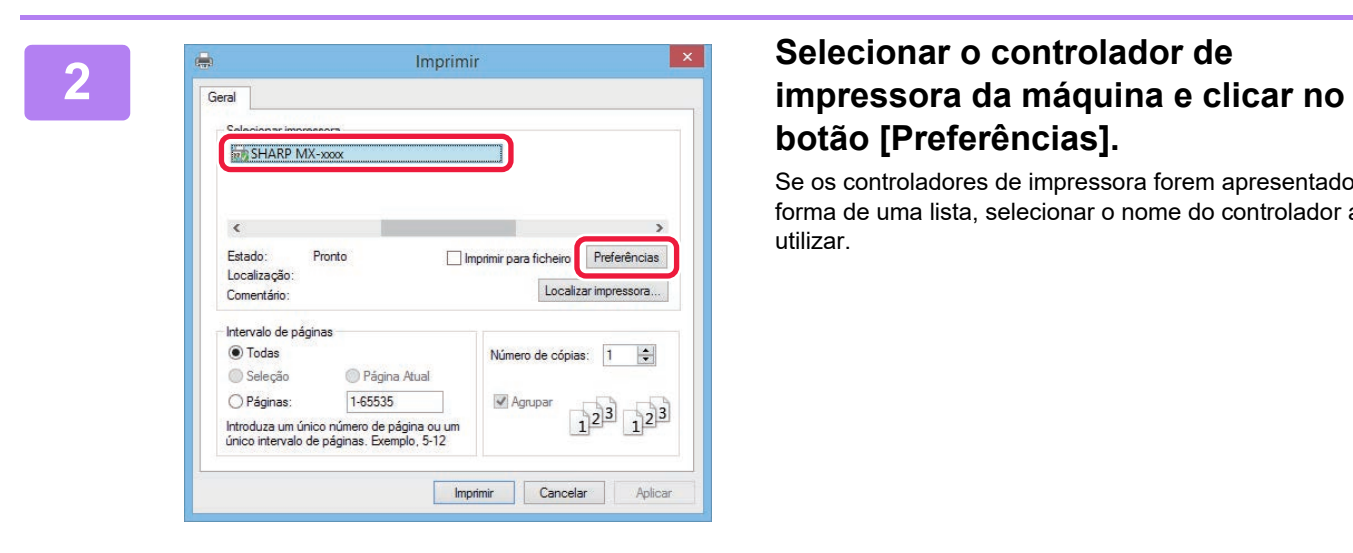

# **botão [Preferências].**

Se os controladores de impressora forem apresentados na forma de uma lista, selecionar o nome do controlador a utilizar.

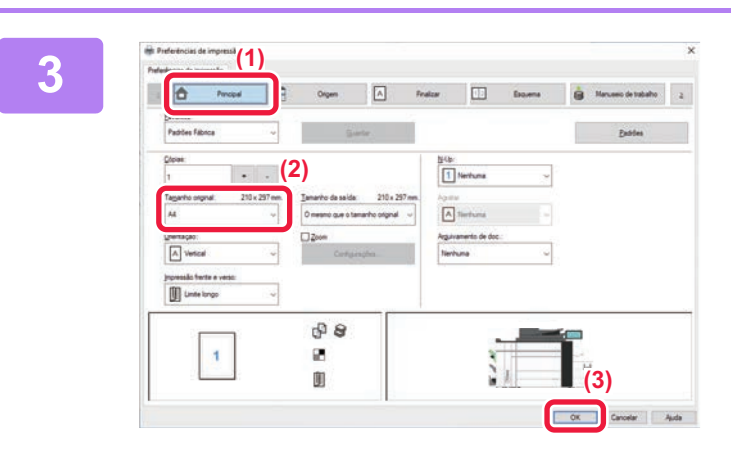

### **3 Selecionar as definições de impressão.**<br>(1) Clicar no senarador [Principal]

**(1) Clicar no separador [Principal].**

**(2) Selecionar o tamanho do original.** Para selecionar definições noutros separadores, clicar no separador pretendido e depois selecionar as definições.

#### **(3) Clique no botão [OK].**

- É possível visualizar a ajuda relativa a uma definição clicando na definição e premindo a tecla [F1].
- Clicar no botão [Ajuda]. A janela de ajuda abrir-se-á para mostrar explicações das definições no separador.

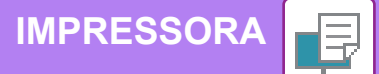

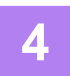

### **4 Clicar no botão [Imprimir].**

A impressão é iniciada.

O

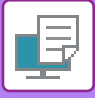

### <span id="page-39-1"></span><span id="page-39-0"></span>**IMPRIMIR EM AMBIENTE Mac OS**

O exemplo abaixo explica como imprimir um documento em formato A4 a partir do "TextEdit", uma aplicação acessória padrão do Mac OS.

Para instalar o controlador da impressora e configurar as definições num ambiente Mac OS, consultar o Guia de configuração do software.

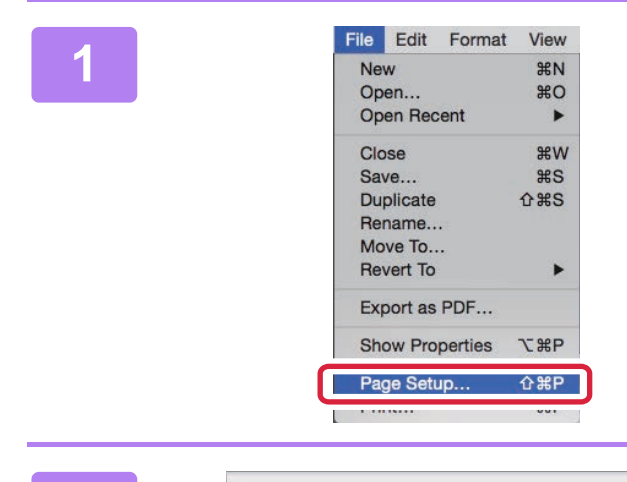

**(1)**

Paper Size:

Orientation: Scale 100

 $\left( 2\right)$ 

**(2)**

**116** Edit Format View **1988** Selecionar [Page Setup] no menu **New** 28N **[File].**

**2 Selecionar as definições do papel.**

- **(1) Assegurar que está selecionada a impressora correta.**
- **(2) Selecionar as definições do papel.** Definir o tamanho e a orientação do papel, bem como o rácio de cópia.
- **(3) Clicar no botão [OK].**

### **3 Selecionar [Print] no menu [File].**

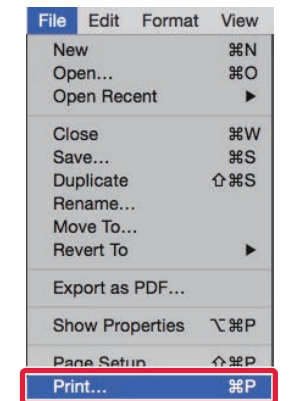

SHARP MA-XXXX PPD

 $\frac{9}{6}$ 

MX-xxxx

 $AA$ 210 by 297 mm  $\mathbf{I}$  $\mathbf{I}$ 

**(3)**

 $\overline{O}$ 

Cancel

 $|\hat{\phi}|$  $\hat{z}$ 

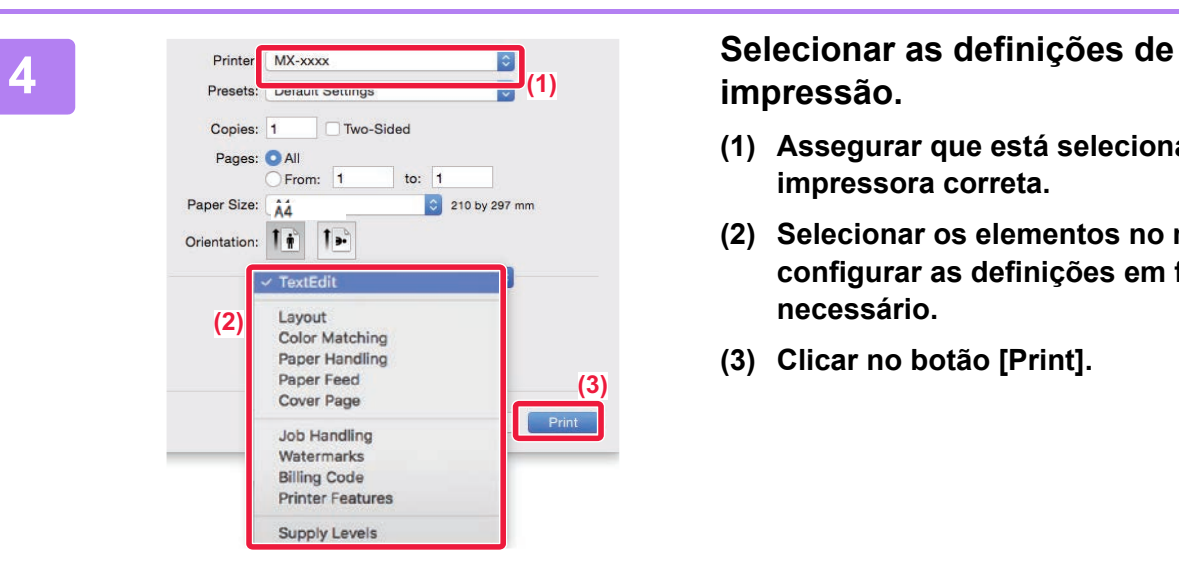

### **impressão.**

- **(1) Assegurar que está selecionada a impressora correta.**
- **(2) Selecionar os elementos no menu e configurar as definições em função do necessário.**
- **(3) Clicar no botão [Print].**

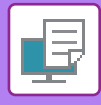

### <span id="page-41-1"></span><span id="page-41-0"></span>**IMPRIMIR DIRETAMENTE UM FICHEIRO NUMA MEMÓRIA USB**

Os ficheiros guardados num dispositivo de memória USB ligado à máquina são impressos através do painel de<br>operações da máquina sem utilizar o controlador de impressora.<br>Os tipos de ficheiro (e as correspondentes extensões)

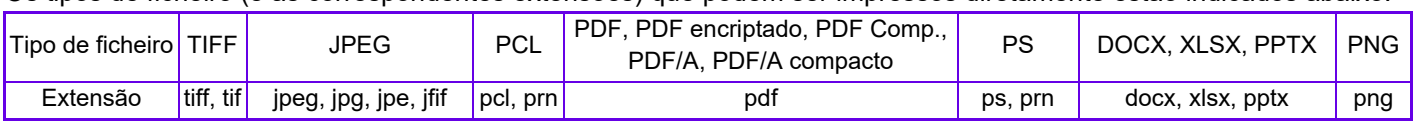

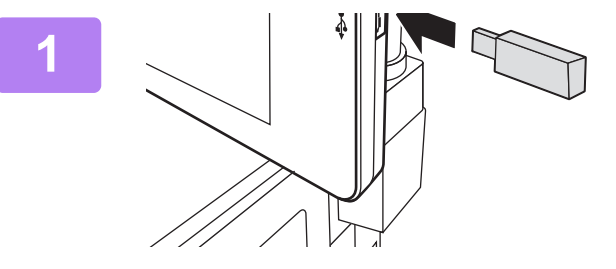

#### **<sup>1</sup> Ligar o dispositivo de memória USB à máquina.**

- Use o formato FAT32 ou NTFS para o dispositivo de memória USB.
- Se o formato do dispositivo de memória USB for FAT32, use um dispositivo de memória USB de 32 GB ou inferior.

**partir do disp de mem ext (USB)].**

Se o ecrã não for exibido, efetuar os passos seguintes:

- **(1) Toque na tecla [Recuperar Ficheiro].**
- **(2) Premir [Seleccionar ficheiro de memória USB p/ imprimir] no painel de ação.**

### **3 Premir a tecla do ficheiro a imprimir e**<br>**Premir l'Alterar a definicão para premir [Alterar a definição para imprimir] no painel de ação.**

- Em caso de impressão de vários ficheiros, premir as teclas dos ficheiros a imprimir e premir [Imprimir] no painel de ação.
- Premir  $\mathbf{H}$  para mudar para miniaturas.

**e premir a tecla [Iniciar].**

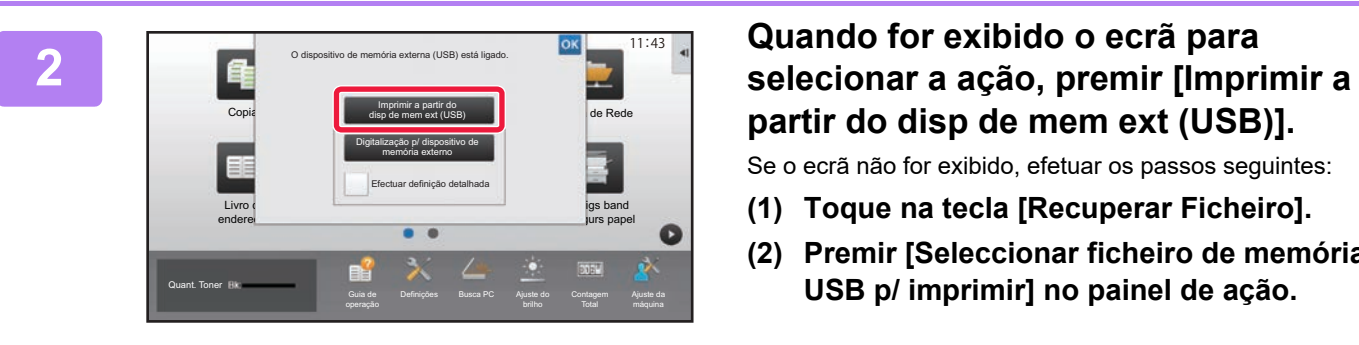

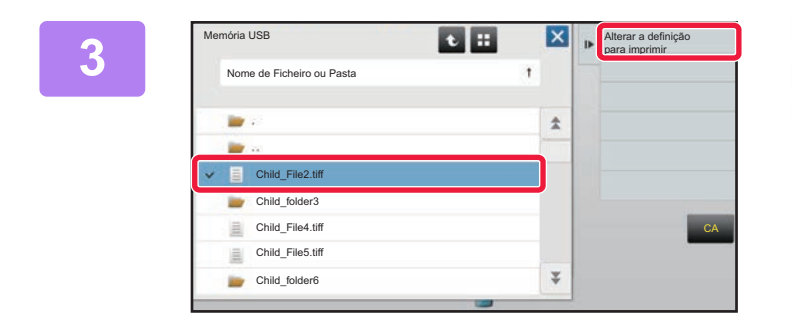

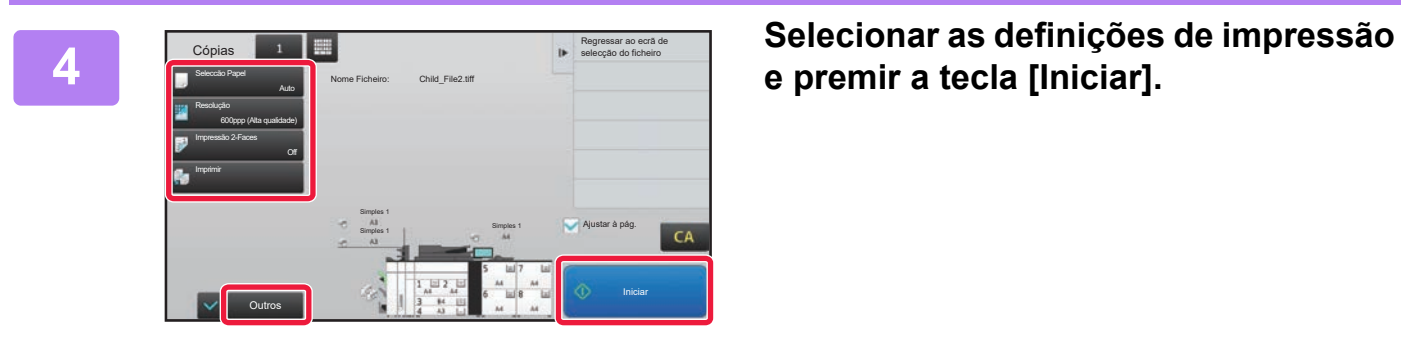

#### **<sup>5</sup> Remover o dispositivo de memória USB da máquina.**

DirectOffice™ é um produto da CSR Imaging US, LP. DirectOffice™ é uma marca comercial da CSR Imaging US, LP, registada nos EUA e em outros países, utilizada com autorização.

<span id="page-42-1"></span><span id="page-42-0"></span>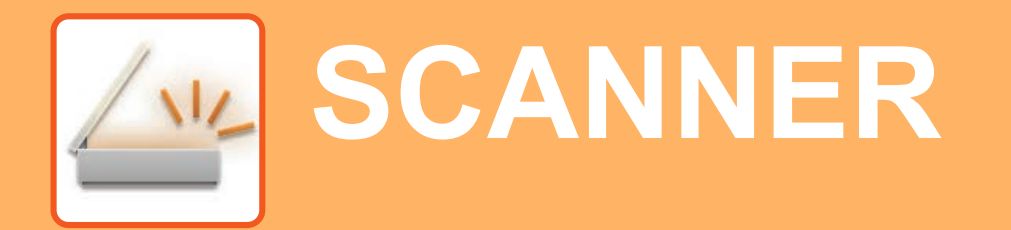

Esta secção explica as utilizações da função de scanner em rede e o procedimento básico para utilizar o modo de digitalização.

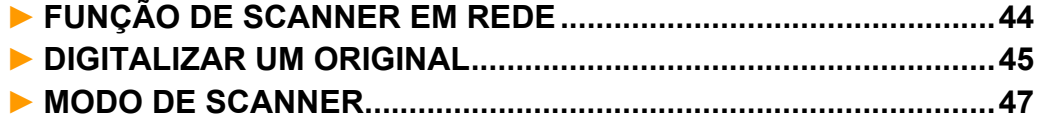

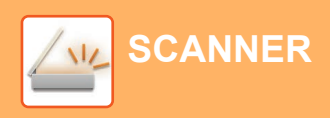

## <span id="page-43-1"></span><span id="page-43-0"></span>**FUNÇÃO DE SCANNER EM REDE**

A função de scanner em rede da máquina permite a transmissão de imagens digitalizadas através de uma variedade de métodos.

Esta função compreende os modos indicados abaixo.

Para utilizar um modo, premir o botão correspondente no ecrã inicial.

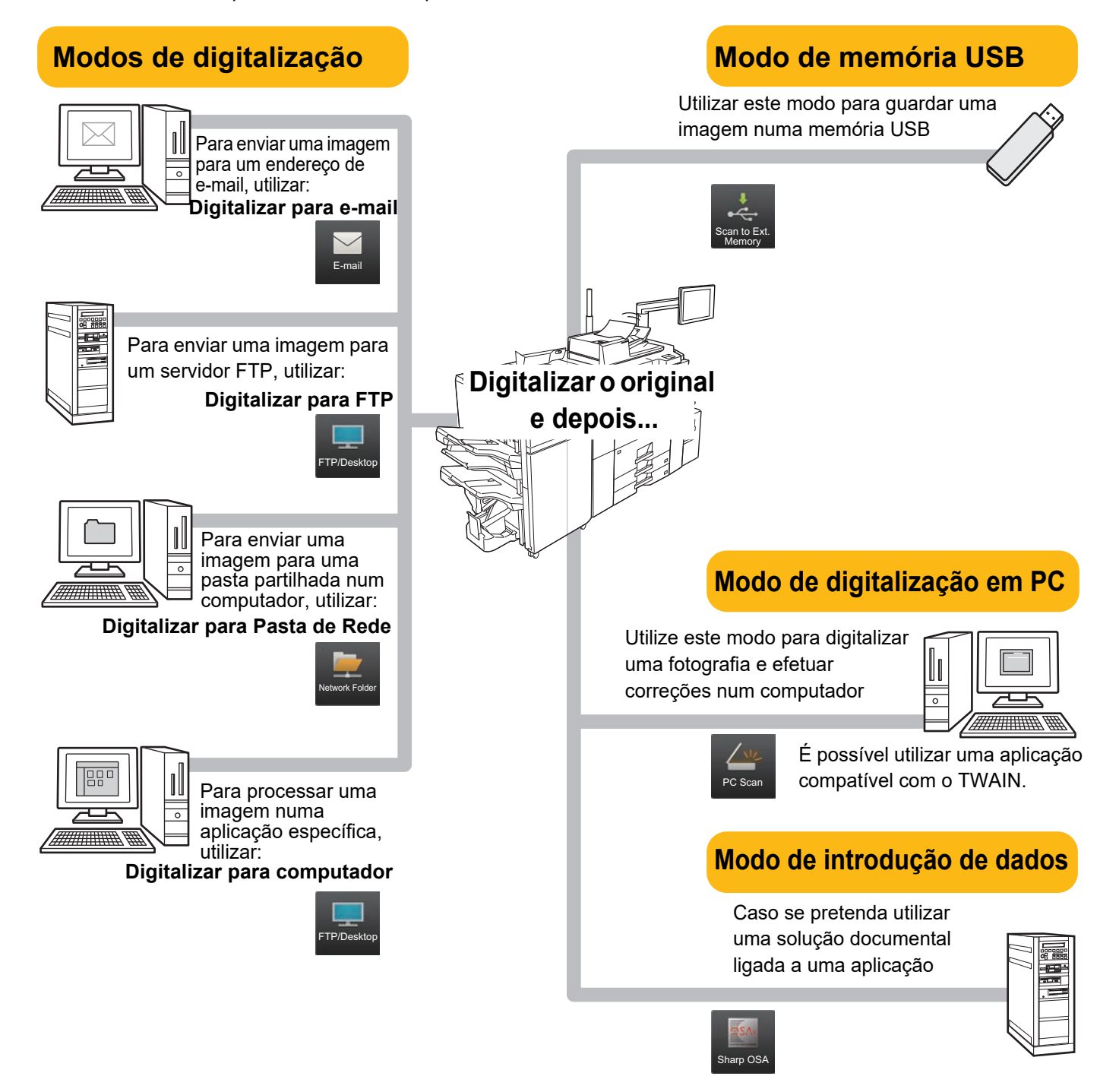

**[SCANNER](#page-42-1)**

### <span id="page-44-1"></span><span id="page-44-0"></span>**DIGITALIZAR UM ORIGINAL**

A operação básica da digitalização é explicada abaixo.

O procedimento para enviar um ficheiro digitalizado por e-mail para um destino armazenado no livro de endereços está explicado aqui.

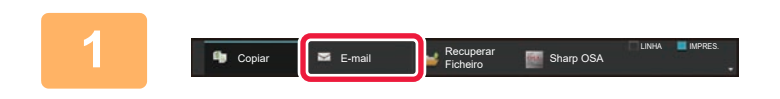

Seleccione o modo.

E-mail Pasta de Rede

> Sharp OSA Copiar

N-Up

Exposição Escalas A/R Cópia 2 Lados  $1-Fa$ 

**Original** Seleccão Pape

### **1 Prima a tecla [E-mail] e toque na tecla que exibe .**

Aparece o ecrã de seleção de modo.

#### **2 Premir o ícone de modo [Digitalização fácil].**

É exibido o ecrã do modo de digitalização fácil.

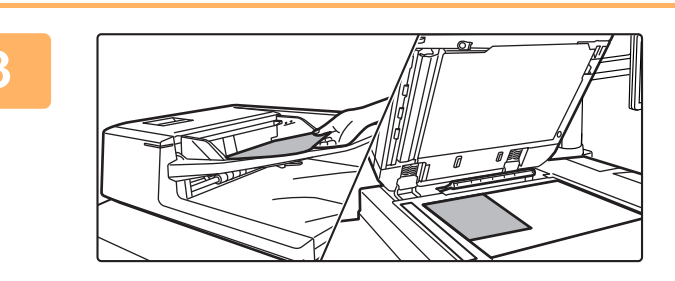

Outros **Iniciares and The Contract Contract Contract Contract Contract Contract Contract Contract Contract Contract Contract Contract Contract Contract Contract Contract Contract Contract Contract Contract Contract Contrac** 

Cópia fácil **Digitalização fácil** 

FTP/Ambareto

Recuperar Ficheiro

tipográfica

visualizão de CA

**iro rápido**  $\overline{\text{OK}}$ <sub>npr</sub> dados temporariam. Ficheiro **Activate programa** eco **Guardar dados na pasta** 

### **3 Colocar o original.**

Colocar o original na bandeja do alimentador de documentos do alimentador automático de documentos ou no vidro de exposição.

► [COLOCAR ORIGINAIS \(página 16\)](#page-15-0)

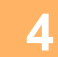

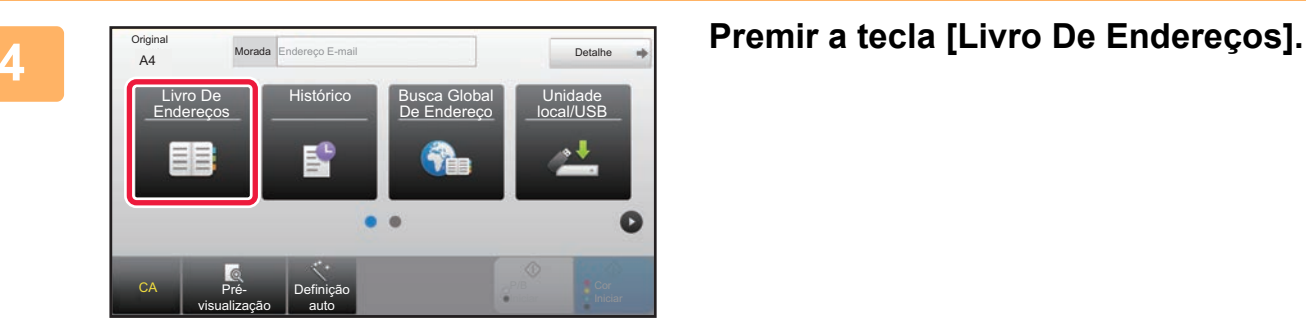

一

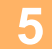

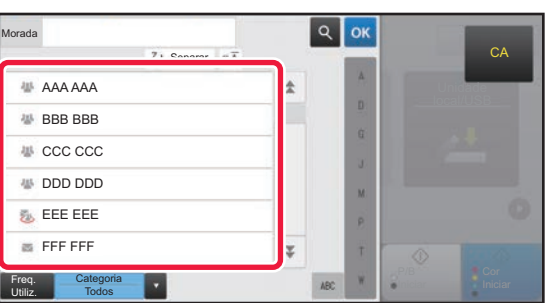

### **5 Premir a tecla do destinatário pretendido.**

Os endereços do modo atual são selecionados a partir de endereços cujas caixas de verificação foram selecionados quando o destinatário premido foi registado. Se não tiverem sido registados endereços com a caixa de verificação selecionada, premir a tecla [Sim] no ecrã de confirmação e selecionar os endereços pretendidos.

Para adicionar outro destinatário, premir a tecla correspondente.

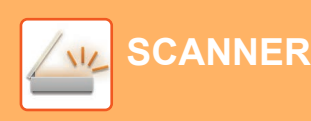

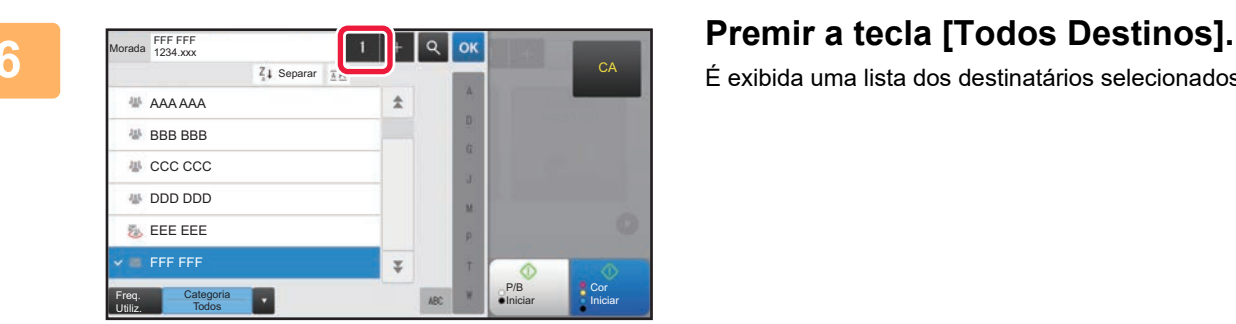

1

É exibida uma lista dos destinatários selecionados.

### **7 Confirmar o destinatário.**

Se a lista contiver um destinatário incorreto, premi-lo e depois premir a tecla [Apagar].

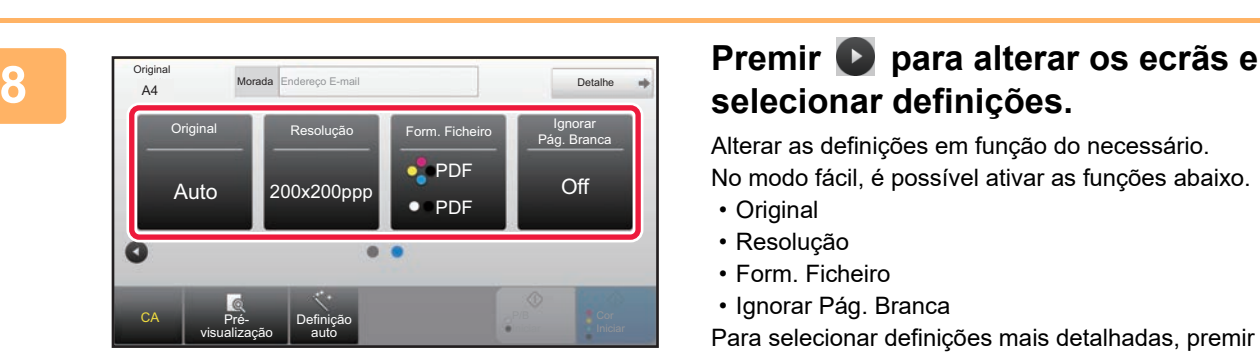

P/B Iniciar Cor

**CA** 

Unidade

Para Cc Apagar Info.

FFF FFF

Todos Destino

## **selecionar definições.**

Alterar as definições em função do necessário.

No modo fácil, é possível ativar as funções abaixo.

- Original
- Resolução
- Form. Ficheiro
- Ignorar Pág. Branca

Para selecionar definições mais detalhadas, premir a tecla [Detalhe] e selecionar definições no modo normal.

► [MODO DE SCANNER \(página 47\)](#page-46-1)

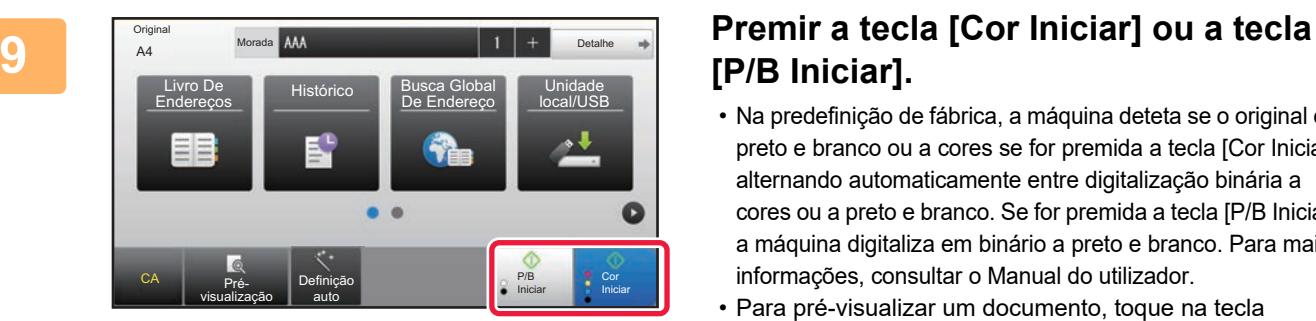

# **[P/B Iniciar].**

- Na predefinição de fábrica, a máquina deteta se o original é a preto e branco ou a cores se for premida a tecla [Cor Iniciar], alternando automaticamente entre digitalização binária a cores ou a preto e branco. Se for premida a tecla [P/B Iniciar], a máquina digitaliza em binário a preto e branco. Para mais informações, consultar o Manual do utilizador.
- Para pré-visualizar um documento, toque na tecla [Pré-visualiz.].
	- ►[ECRÃ DE PRÉ-VISUALIZAÇÃO \(página 15\)](#page-14-0)

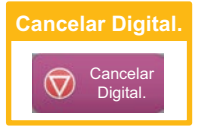

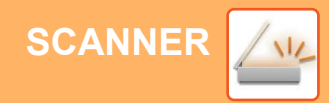

### <span id="page-46-1"></span><span id="page-46-0"></span>**MODO DE SCANNER**

### **SELECIONAR O MODO DE SCANNER**

No ecrã inicial, premir o ícone do modo de digitalização pretendido para exibir o respetivo ecrã de base.

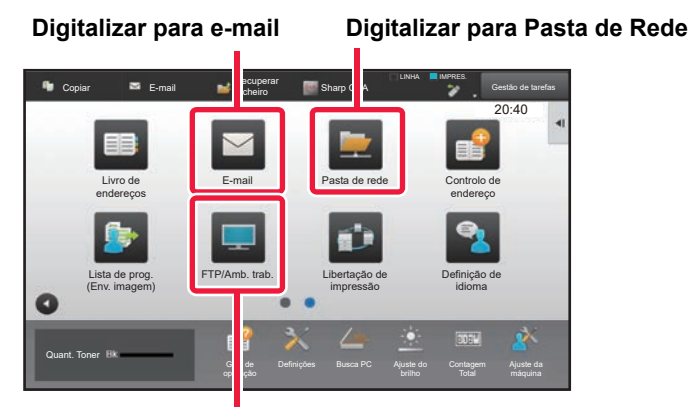

**Digitalizar para FTP/Computador**

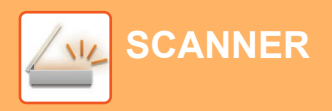

### <span id="page-47-0"></span>**ECRÃ DE BASE DO MODO DE SCANNER**

O modo de scanner compreende dois modos: fácil e normal.

O modo fácil está limitado a funções frequentemente utilizadas que permitem a realização fácil da maioria das tarefas de digitalização.

Se for necessário selecionar definições detalhadas ou funções especiais, utilizar o modo normal.

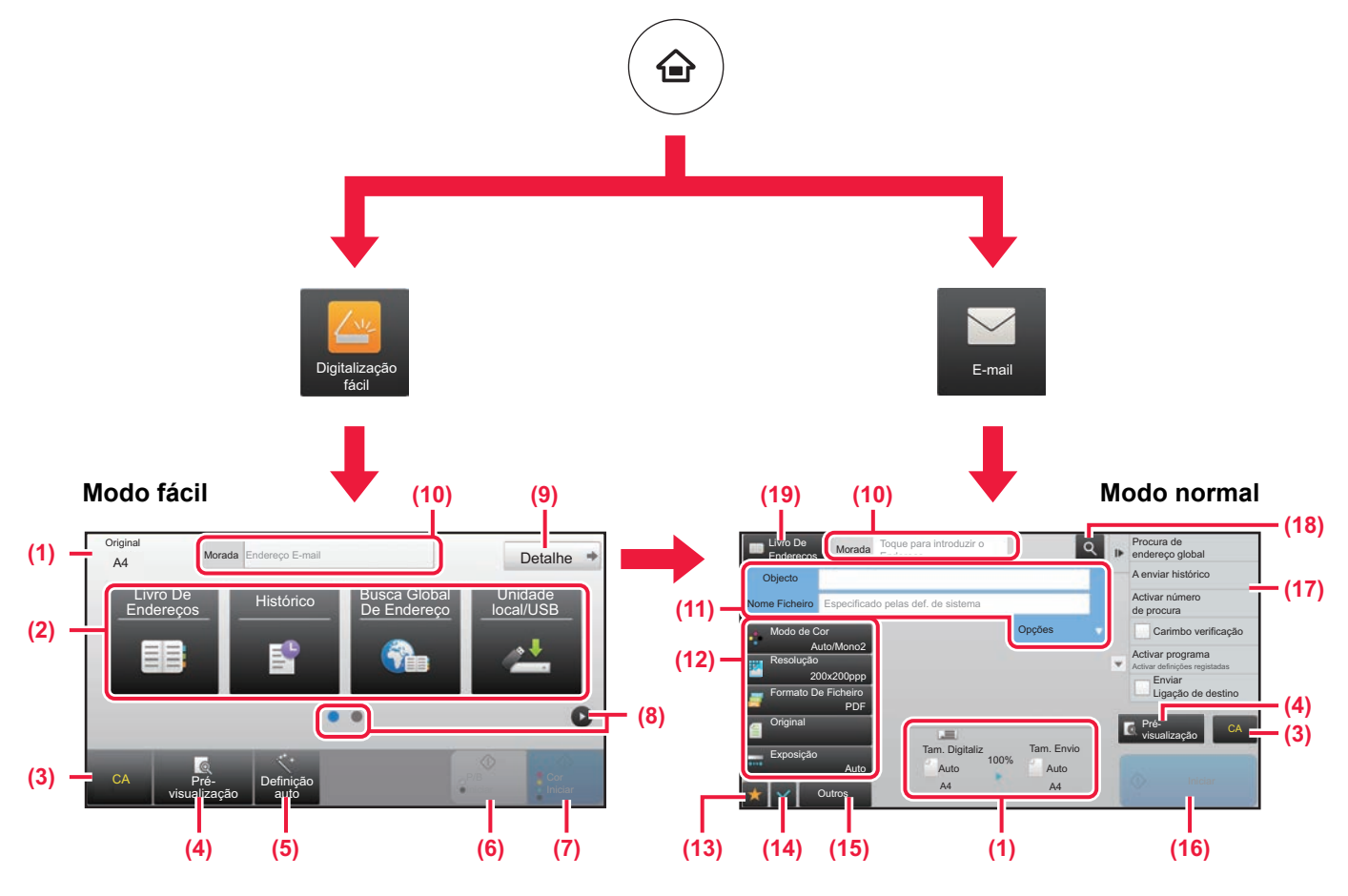

- (1) Exibe os tamanhos do original e dos dados a enviar.
- (2) Selecionar o endereço e as funções a utilizar.

**Para selecionar uma função no modo fácil**

- No "Modo de configuração", selecionar [Definições de Sistema] → [Definições Comuns] → [Definições Operacão] → [Definições de modo Fácil] → [Digitalização fácil].
- (3) Repor as definições e os endereços.
- (4) Digitaliza o original e exibe uma imagem de pré-visualização.
	- ► [ECRÃ DE PRÉ-VISUALIZAÇÃO \(página 15\)](#page-14-0)
- (5) Define automaticamente a orientação, a resolução e ignorar páginas em branco do original colocado.
- (6) Inicia a digitalização a preto e branco.
- (7) Inicia a digitalização a cores.
- (8) Muda as páginas para exibição de teclas de atalho.
- (9) Muda para o modo normal.
- (10) Premir esta tecla para exibir o teclado virtual.
- (11) Introduzir o assunto, o nome do ficheiro e outros elementos. O ecrã varia em função do tipo de digitalização.
- (12) Tecla de definição que pode ser utilizada para enviar imagens.
- (13) Exibe a lista de teclas de função. É possível registar [Outros], programas e outras definições frequentemente utilizados.
- (14) Confirma as definições atuais.
- (15) Exibe a lista de teclas além das teclas de função indicadas acima.
	- ► [FUNÇÕES UTILIZÁVEIS NA MÁQUINA \(página 28\)](#page-27-0)
- (16) A transmissão iniciar-se-á.
- (17) Exibe as funções que podem ser utilizadas no modo de envio de imagem.
- (18) Efetua a pesquisa de endereços.
- (19) Exibe o livro de endereços.

# <span id="page-48-1"></span><span id="page-48-0"></span>**ARQUIVO DE DOCUMENTOS**

A função de arquivo de documentos é utilizada para armazenar o documento ou a imagem impressa no unidade local quando é realizada uma cópia, uma impressão ou outra tarefa. Será possível imprimir ou efetuar outras operações posteriormente utilizando o ficheiro guardado.

Esta secção descreve algumas das funções de arquivo de documentos.

#### **► [UTILIZAÇÕES DA FUNÇÃO DE ARQUIVO DE DOCUMENTOS ...50](#page-49-1)**

**► [GUARDAR APENAS UM DOCUMENTO \(Dig. para unidade local\)...51](#page-50-1)**

**► [IMPRIMIR UMA IMAGEM GUARDADA...........................................54](#page-53-1)**

### <span id="page-49-1"></span><span id="page-49-0"></span>**UTILIZAÇÕES DA FUNÇÃO DE ARQUIVO DE DOCUMENTOS**

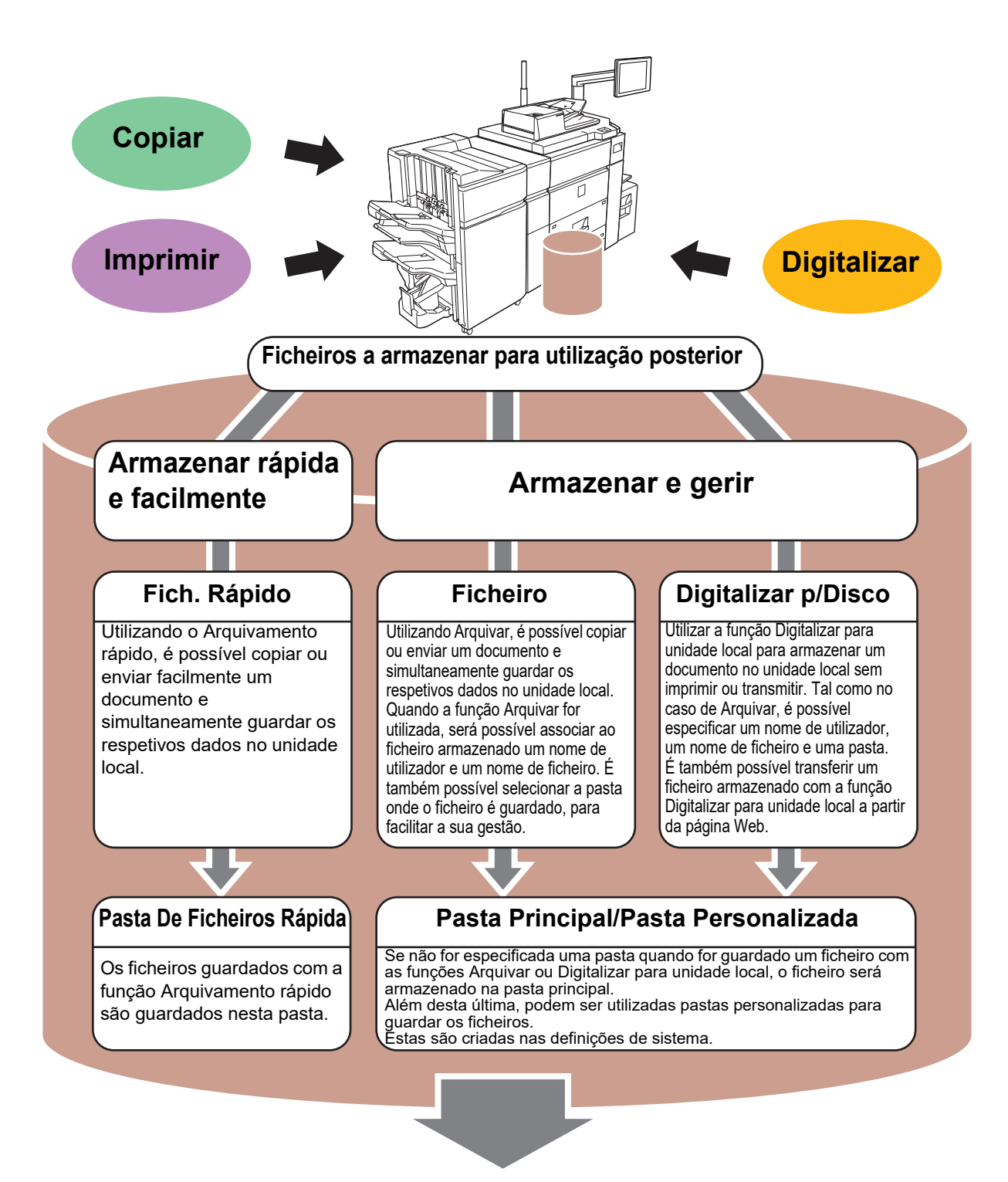

**Os ficheiros armazenados podem ser impressos ou transmitidos sempre que necessário. Não é possível transmitir um ficheiro que tenha sido guardado utilizando o controlador de impressora.**

**(é possível transmitir o ficheiro se "Formato RIP" for alterado para o formato "RGB".)**

### <span id="page-50-1"></span><span id="page-50-0"></span>**GUARDAR APENAS UM DOCUMENTO (Dig. para unidade local)**

A função Digitalizar para unidade local permite guardar um documento digitalizado na pasta principal ou numa pasta personalizada. Esta função não é utilizada para imprimir ou enviar.

O procedimento para armazenar um documento na pasta principal é explicado abaixo.

Para guardar numa pasta personalizada, toque na tecla [Recuperar Ficheiro] no ecrã inicial, toque [Dig. para unidade local] no painel de ações e selecione as definições de armazenamento. Para mais informações, consultar o Manual do utilizador.

### **Armazenamento com a Digitalização fácil**

É possível guardar um ficheiro na pasta principal ou em A Minha Pasta (quando a autenticação de utilizador estiver ativada).

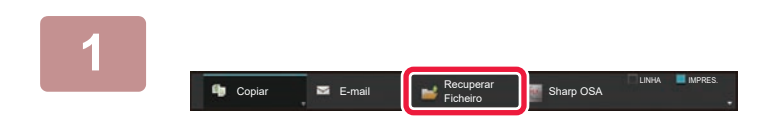

### **1 Prima a tecla [Recuperar Ficheiro] e toque na tecla que exibe .**

Aparece o ecrã de seleção de modo.

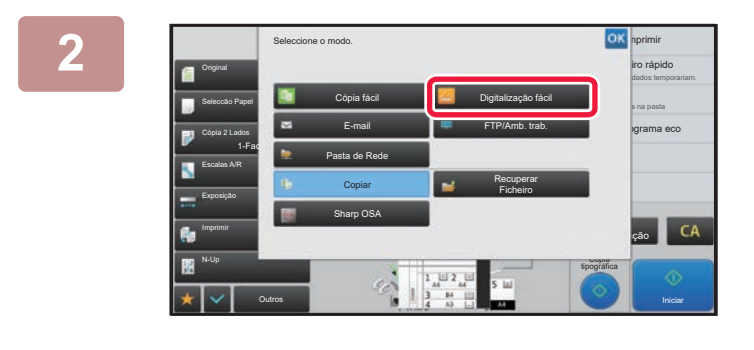

### **2 Premir o ícone de modo [Digitalização fácil].**

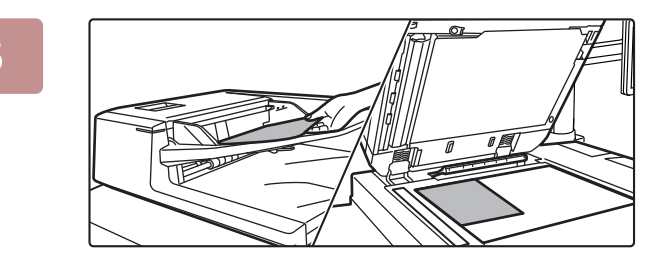

#### **3 Colocar o original.**

Colocar o original na bandeja do alimentador de documentos do alimentador automático de documentos ou no vidro de exposição.

► [COLOCAR ORIGINAIS \(página 16\)](#page-15-0)

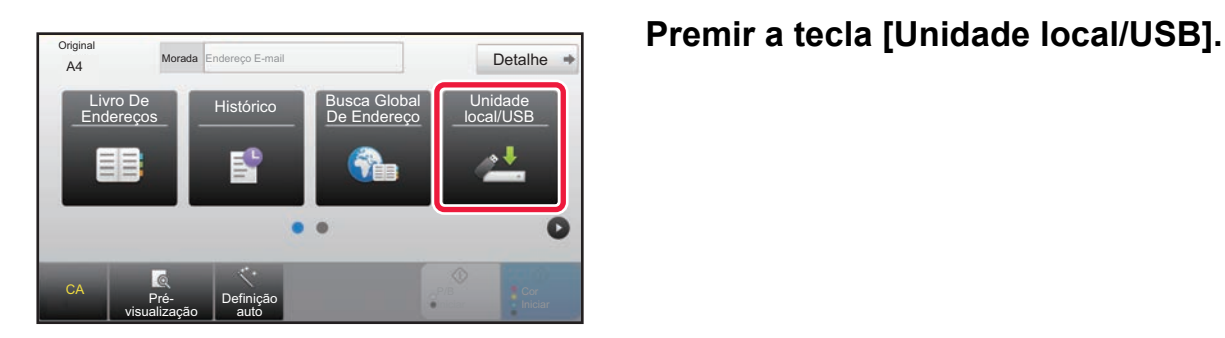

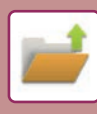

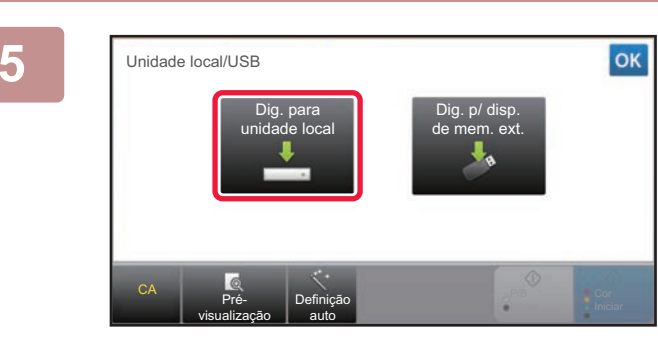

### **5 Premir a tecla [Dig. para unidade local].**

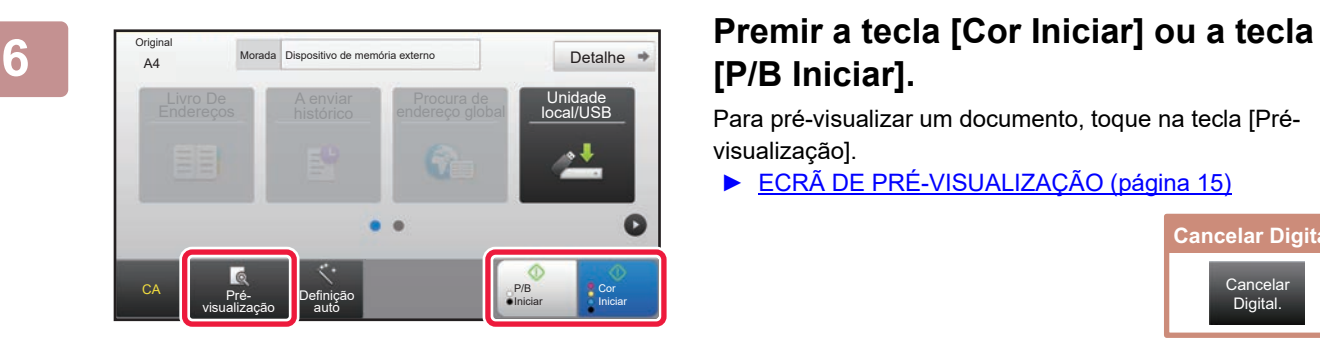

# **[P/B Iniciar].**

Para pré-visualizar um documento, toque na tecla [Prévisualização].

► [ECRÃ DE PRÉ-VISUALIZAÇÃO \(página 15\)](#page-14-0)

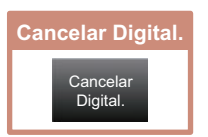

### **Digitalizar para dispositivo de memória USB**

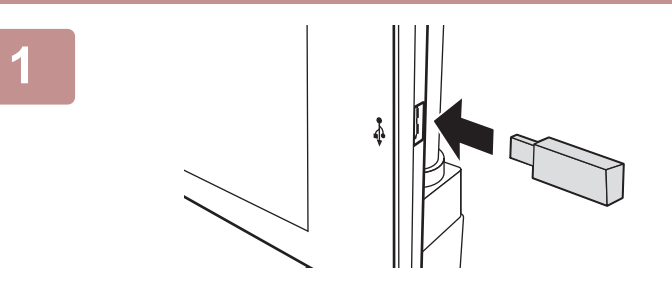

Quant. Toner

**Original** 

**Copia** 

Livro d endere

CA Pré- Definição

Livro De A enviar<br>Endereços histórico

#### **<sup>1</sup> Ligar o dispositivo de memória USB à máquina.**

- Use o formato FAT32 ou NTFS para o dispositivo de memória USB.
- Se o formato do dispositivo de memória USB for FAT32, use um dispositivo de memória USB de 32 GB ou inferior.

#### **<sup>2</sup> Quando for exibido o ecrã para selecionar a ação, premir [Digit.p/disposit. memória exter.].**

- Para selecionar definições detalhadas no modo normal, selecionar a caixa de verificação [Efectuar definição  $\overline{\text{delta}}$ 
	- ► [ECRÃ DE BASE DO MODO DE SCANNER \(página 48\)](#page-47-0)
- Se o ecrã Ler para unidade local/USB estiver aberto, este ecrã não será exibido.

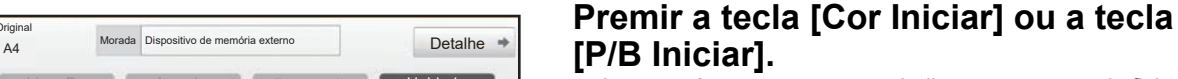

- Aparecerá uma mensagem a indicar que o nome do ficheiro criado automaticamente quando toca na tecla [Cor Iniciar] ou na tecla [P/B Iniciar] poderá ser duplicado. Se concordar com a substituição do nome do ficheiro, toque na tecla [OK]. Esta mensagem não aparece no modo normal.
- Para pré-visualizar um documento, toque na tecla [Pré- visualização].
- ► [ECRÃ DE PRÉ-VISUALIZAÇÃO \(página 15\)](#page-14-0)

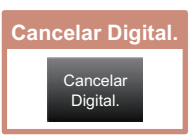

#### Livro De Unidade estado e un alta de Unidade e un alta de Unidade e un alta de Unidade e un alta de Unidade e<br>De Unidade e un alta de Unidade e un alta de Unidade e un alta de Unidade e un alta de Unidade e un alta de Un **cal/USB CA** Pré-<br>
visualização **Original A4** Coloque o próximo original (pg1) **Detalhe Coloque o proximo original** (pg1) Qd finalizado, prima [Terminar]. Alterar Def. | Terminar Definição de la CIV Iniciar<br>La auto

Definições Busca PC Ajuste do

A enviar Procura de **Unidade**<br>histórico endereço global **Local/US** 

Imprimir a partir do disp de mem ext (USB) Digitalização p/ dispositivo de memória externo

Efectuar definição

 $\blacksquare$  $\overline{a}$ 

A4 Morada Dispositivo de memória externo **Detalhe** 

O dispositivo de memória externa (USB) está ligado.

Ajuste da

Cor

11:43

a de rede

igs band jurs papel

local/USB

P/B Iniciar

### **Finda a digitalização de todos os originais, premir a tecla [Terminar].**

Quando o original for digitalizado utilizando o alimentador automático de documentos, este ecrã não será exibido.

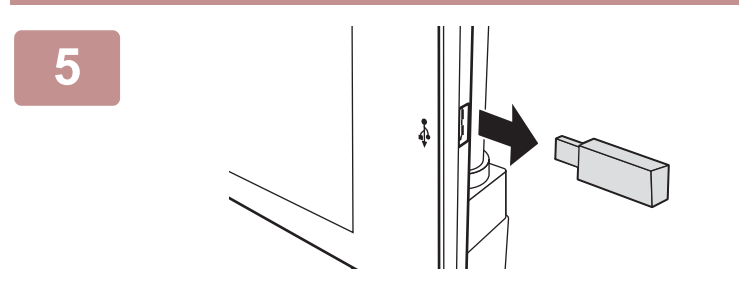

**<sup>5</sup> Verificar a mensagem [Envio de dados completo.] e remover o dispositivo de memória USB da máquina.**

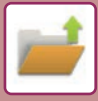

## <span id="page-53-1"></span><span id="page-53-0"></span>**IMPRIMIR UMA IMAGEM GUARDADA**

Digitalizar para

बि  $\frac{A}{2}$ 

Seleccionar ficheiro de FTP para imprimir Digit.p/disposit. memória exter.

Seleccionar ficheiro de memória USB p/ imprimir Seleccion. ficheiro de pasta de rede p/imprimir

É possível obter um ficheiro armazenado com o arquivamento de documentos e imprimi-lo ou transmiti-lo. É também possível imprimir ficheiros guardados num dispositivo de memória USB ou numa pasta partilhada. Os passos para a impressão do ficheiro "Copy\_20201029\_135043" guardado na pasta principal são explicados abaixo.

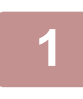

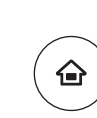

### **1 Premir a tecla [Ecrã Inicial].**

É exibido o ecrã inicial.

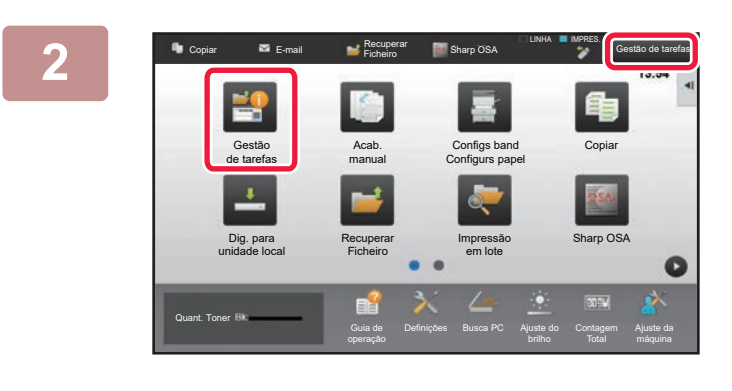

Selecção **(Z)** a componente de Minha Pasta Pasta Principal **Pasta De Ficheiros Rápida** 

**(2)**

Imprimir Digitalizar **(1)** Recup.ficheiro

面

### **2 Toque no ícone de modo [Gestão de tarefas].**

### **3 Belecionar o ficheiro e imprimir.**<br> **3 Belecionar o ficheiro e imprimir.**

- **(1) Toque na tecla [Recuperar Ficheiro].**
- **(2) Premir a tecla [Pasta Principal].**

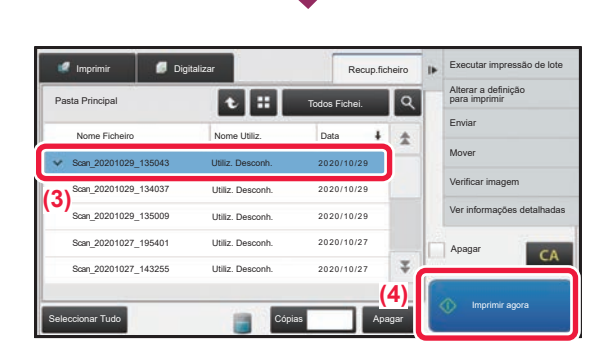

### **(3) Premir a tecla do ficheiro a imprimir.**

Neste caso, premir a tecla "Copy\_20161010\_165407". Para verificar uma pré-visualização da imagem impressa, premir [Verificar imagem] no painel de ação. Para eliminar o ficheiro após a impressão, premir [Imprimir e Apagar Dados] no painel de ação para que ◆ apareça.

**(4) Premir a tecla [Imprimir agora].**

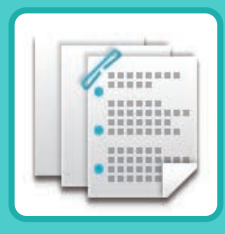

# <span id="page-54-1"></span><span id="page-54-0"></span>**FINALIZAÇÃO MANUAL**

Esta secção explica os procedimentos básicos da função de finalização manual.

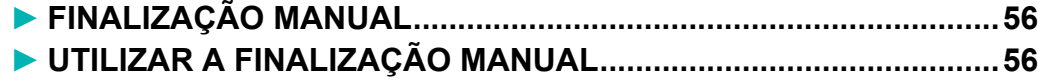

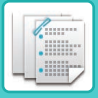

# <span id="page-55-2"></span><span id="page-55-0"></span>**FINALIZAÇÃO MANUAL**

No modo de finalização manual, pode definir a finalização para páginas copiadas ou impressas.

Pode selecionar o modo de finalização manual se o insersor estiver instalado. Se estiver instalado o finalizador (Empilhador Grande), o finalizador de agrafar/encadernar (Empilhador Grande), o módulo de perfuração ou a unidade de dobragem, é possível executar operações de finalização como, por exemplo, agrafagem, perfuração ou dobragem.

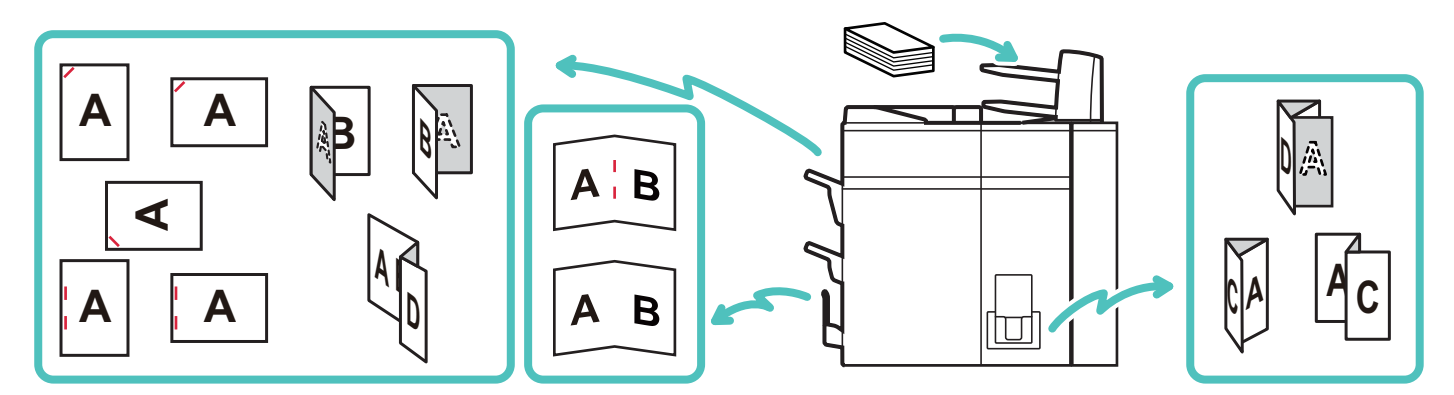

# <span id="page-55-3"></span><span id="page-55-1"></span>**UTILIZAR A FINALIZAÇÃO MANUAL**

As operações básicas da finalização manual são explicadas abaixo.

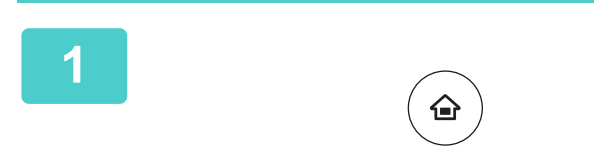

**1 Premir a tecla [Ecrã Inicial].**

É exibido o ecrã inicial.

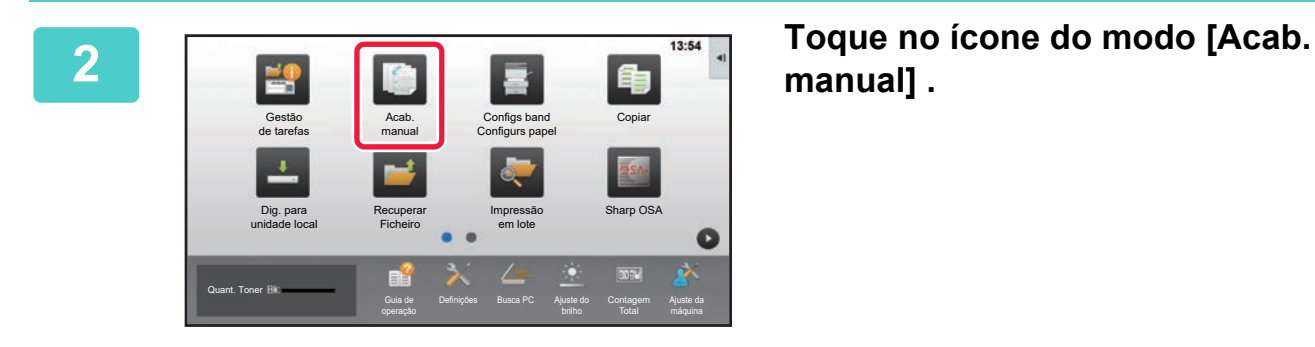

**manual] .**

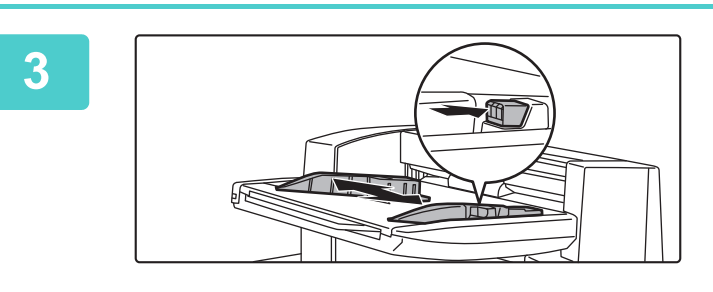

### **3 Defina as guias do tamanho do papel.**

Segure na alavanca de bloqueio da guia para ajustar a guia. Uma vez concluído o ajuste, solte a alavanca de bloqueio.

Se for colocado papel de tamanho superior a A4R ou 8-1/2" × 11"R, retire o alimentador manual completamente para fora. Se não for puxado completamente para fora, o tamanho do papel carregado não é corretamente detetado.

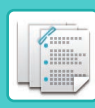

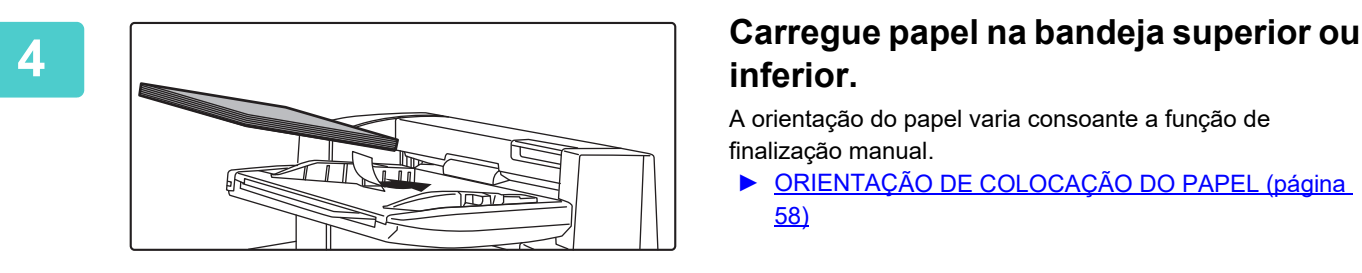

## **inferior.**

A orientação do papel varia consoante a função de finalização manual.

- ► [ORIENTAÇÃO DE COLOCAÇÃO DO PAPEL \(página](#page-57-0)  [58\)](#page-57-0)
- Podem ser carregadas até 200 folhas de papel em cada uma das bandejas superior e inferior.
- Introduza o papel ao longo das guias até ao fundo da bandeja.
- Se a largura da guia não estiver devidamente ajustada para corresponder à largura do papel, este pode ficar encravado, inclinado ou vincado. Ajuste as guias do papel para corresponderem à largura deste.

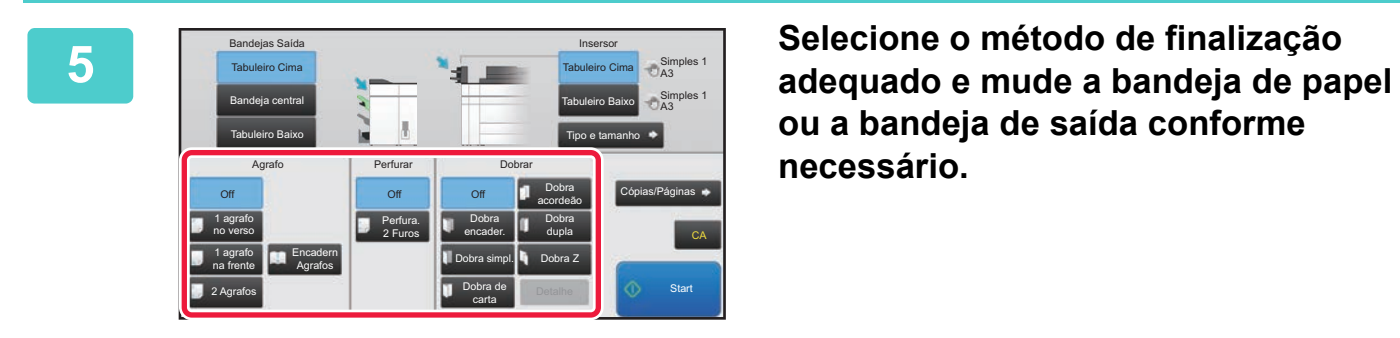

**ou a bandeja de saída conforme necessário.**

**6 Toque na tecla [Start] para começar a finalização manual.**

### **ECRÃ DE BASE DO MODO DE FINALIZAÇÃO MANUAL**

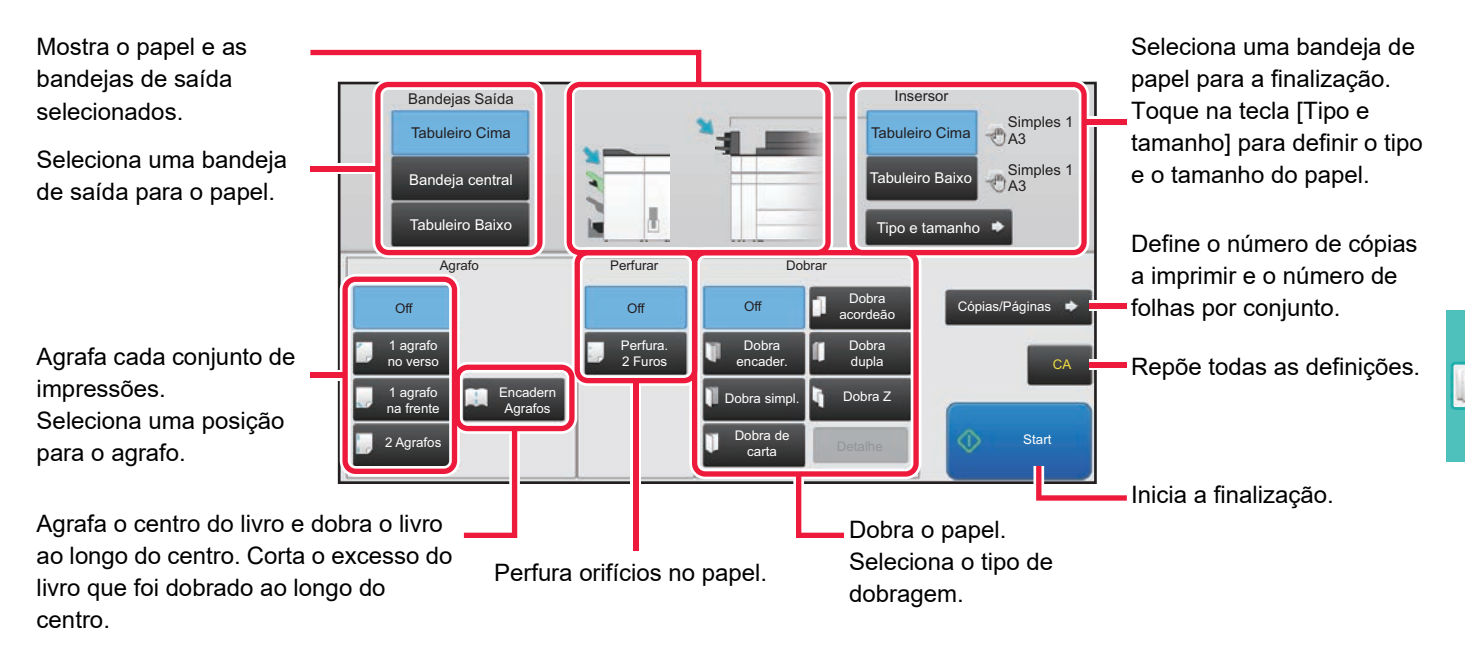

S

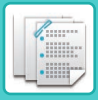

### <span id="page-57-0"></span>**ORIENTAÇÃO DE COLOCAÇÃO DO PAPEL**

Utilizando as funções de agrafagem, perfuração ou dobragem do papel, o original tem de ser colocado como se pode ver abaixo para que a agrafagem ou perfuração decorram na posição pretendida do papel.

### **AGRAFAR**

- Para usar a função de agrafagem, necessita de montar um finalizador (Empilhador Grande) ou um finalizador de agrafar/encadernar (Empilhador Grande).
- Para usar a função de agrafador de encadernar, necessita de montar um finalizador de agrafar/encadernar (Empilhador Grande).

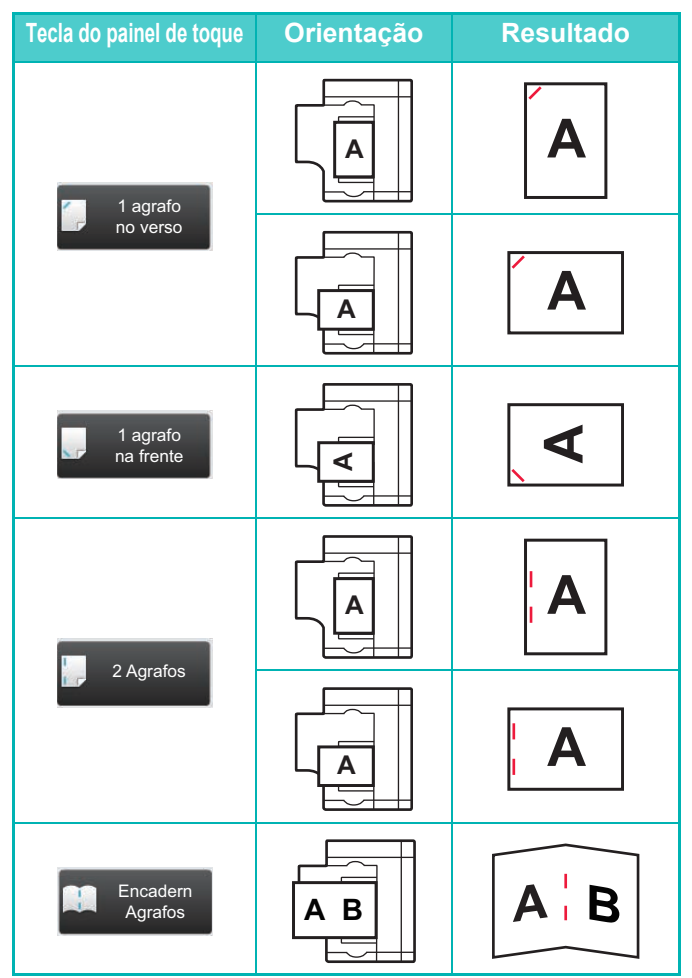

### **PERFURAR**

É necessário um módulo de perfuração para perfurar o papel.

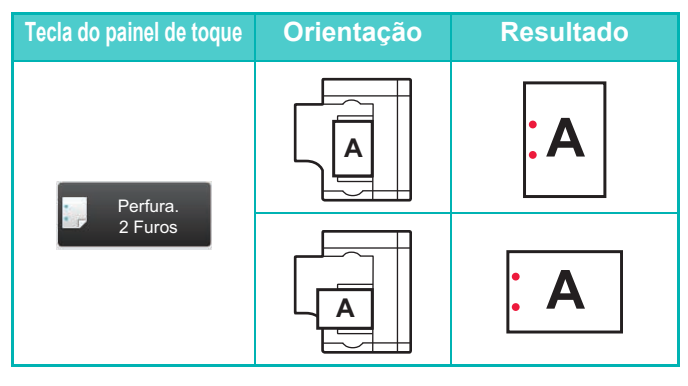

### **DOBRAR**

- Tem de ser instalada uma unidade de dobragem para usar as funções de dobragem de papel para além da dobra de encadernação.
- Para usar a função de dobra de encadernação, necessita de montar um finalizador de agrafar/encadernar (Empilhador Grande).

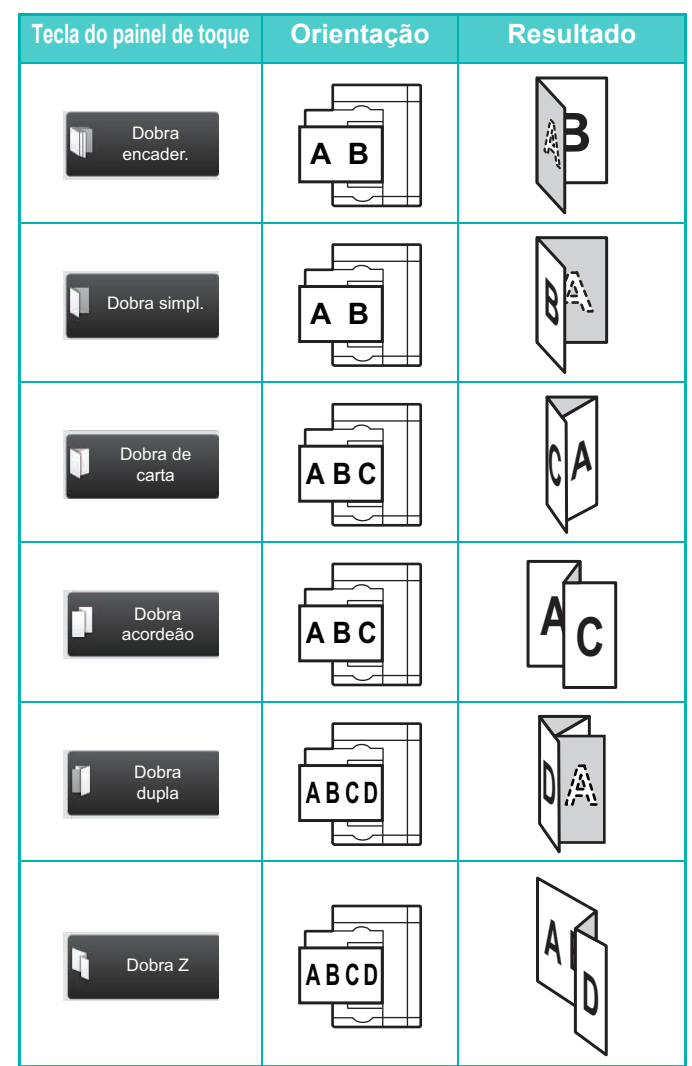

<span id="page-58-1"></span><span id="page-58-0"></span>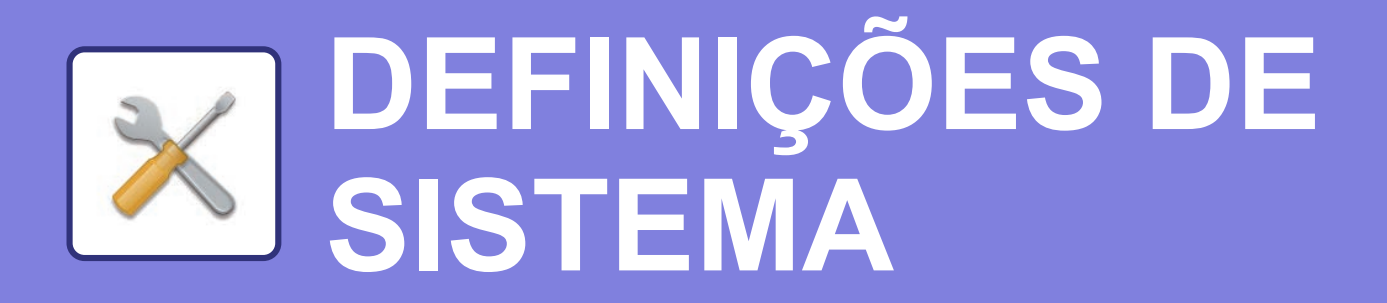

O modo de configuração permite ajustar o funcionamento da máquina para se adequar às necessidades do local de trabalho. Esta secção faz uma apresentação resumida de algumas das funções do modo de configuração.

Para obter explicações detalhadas das definições de sistema, consultar "DEFINIÇÕES DE SISTEMA" no Manual do utilizador.

#### **► [MODO DE CONFIGURAÇÃO...........................................................60](#page-59-1)**

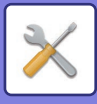

# <span id="page-59-1"></span><span id="page-59-0"></span>**MODO DE CONFIGURAÇÃO**

No ecrã do modo de configuração é possível definir a data e a hora, armazenar destinos de digitalizações, criar pastas de arquivo de documentos, bem como configurar várias outras definições relacionadas com o funcionamento da máquina.

O procedimento para abrir o ecrã de modo de configuração e os elementos desse ecrã são descritos abaixo.

### **EXIBIR O MODO DE CONFIGURAÇÃO NA MÁQUINA**

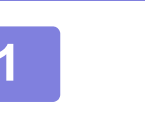

Gestão de tarefas

Dig. para unidade local

Quant. Toner

Acab. manual

Ficheiro

Guia de operação

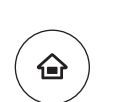

Configs band Configurs papel

Recuperar Impressão Sharp OSA

Impressão em lote

Definições Busca PC Ajuste do

brilho

Copiar

Ajuste da máquina

### **1 Premir a tecla [Ecrã Inicial].**

É exibido o ecrã inicial.

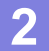

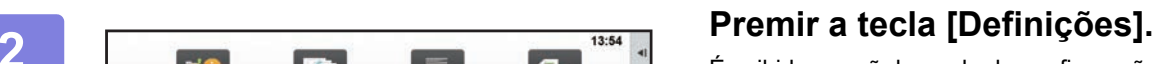

É exibido o ecrã do modo de configuração.

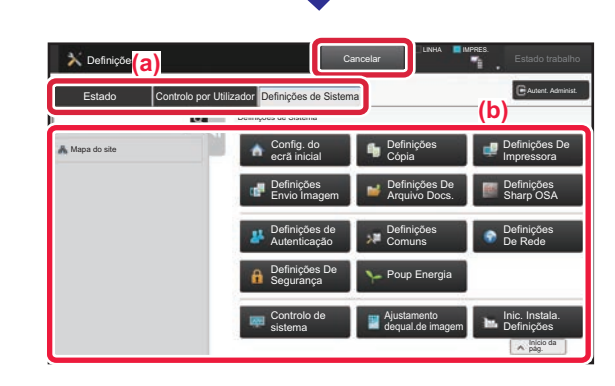

Toque no item que quer definir no separador do menu (a) ou no menu de definição (b).

Para sair do modo de configuração, premir a tecla [Cancelar].

► Modo de configuração quando um administrador tiver [uma sessão iniciada \(página 62\)](#page-61-1)

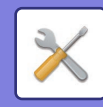

### **POSSIBILIDADES DO MODO DE CONFIGURAÇÃO**

O modo de configuração permite configurar as definições abaixo.

Algumas definições poderão não ser exibidas no painel de toque da máquina ou no browser do computador. Algumas definições poderão não ser exibidas em função das especificações da máquina e dos dispositivos periféricos instalados.

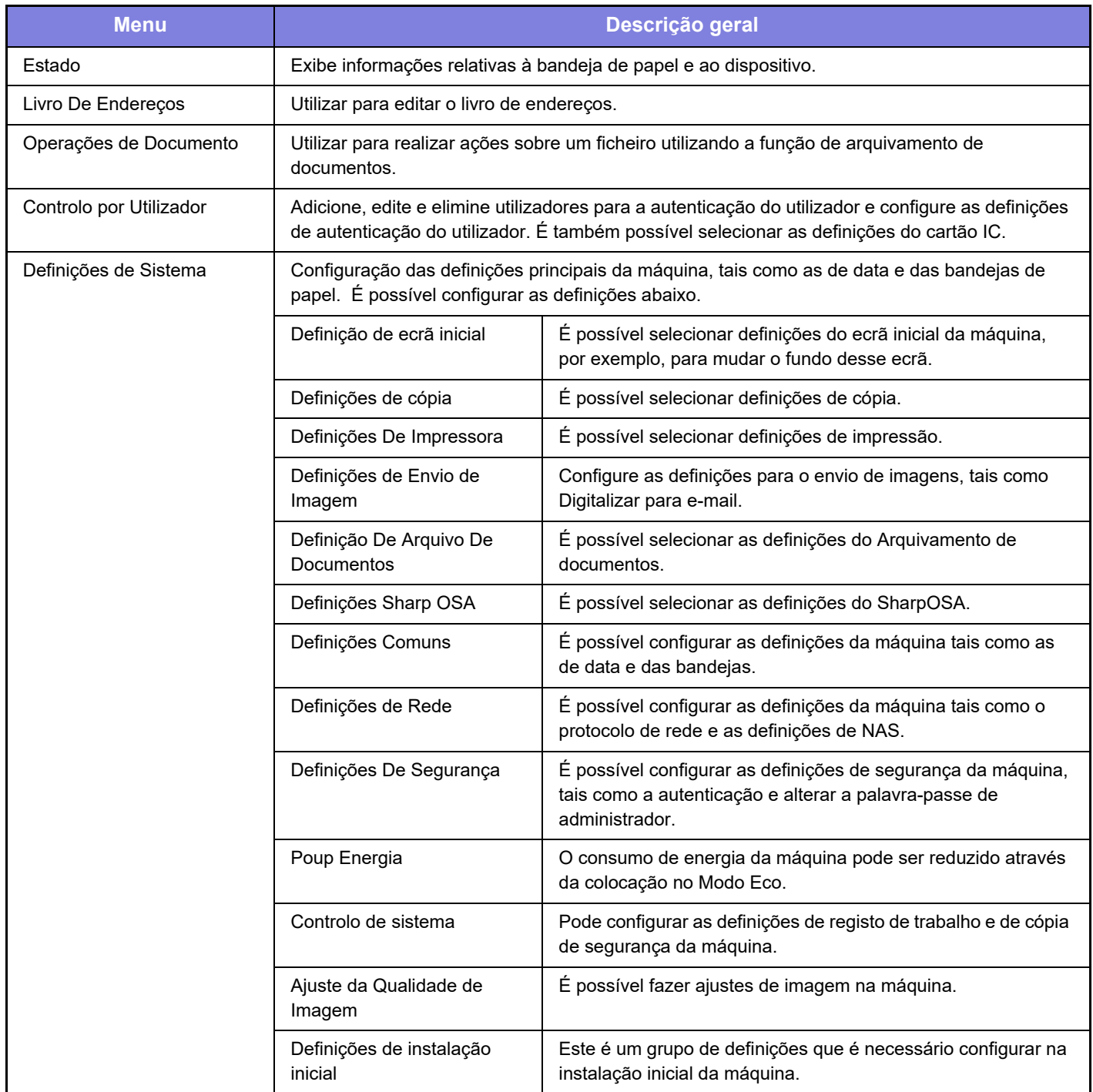

 $\overline{\mathbb{X}}$ 

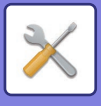

### <span id="page-61-1"></span><span id="page-61-0"></span>**Modo de configuração quando um administrador tiver uma sessão iniciada**

Os administradores podem configurar definições mais avançadas do que as acessíveis a convidados ou utilizadores. Quando a autenticação de utilizador estiver ativada, é possível configurar definições sem a introdução da palavra-passe de administrador, em função dos direitos do utilizador que tenha iniciado a sessão. Para conhecer o estado das definições, consultar o administrador da máquina.

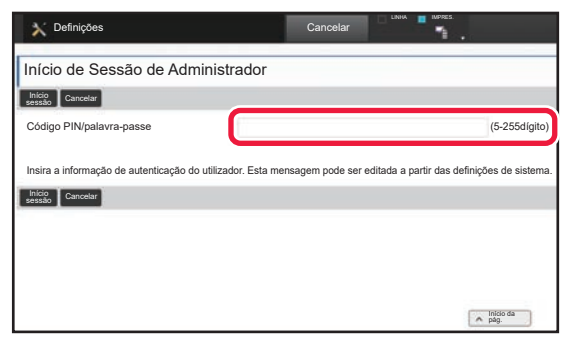

Quando for selecionado um elemento no modo de configuração que exija um início de sessão pelo administrador, será exibido o ecrã de início de sessão de administrador.

Para conhecer os elementos disponíveis no modo de configuração quando o administrador tiver uma sessão iniciada, consultar "DEFINIÇÕES DE SISTEMA" no Manual do utilizador.

#### **Nota**

- Para obter informações sobre o seu sistema operativo, consulte o manual do sistema operativo ou a função de Ajuda online.
- As explicações dos ecrãs e dos procedimentos em ambiente Windows têm em vista principalmente a versão Windows 8.1®. Os ecrãs podem variar consoante a versão do sistema operativo ou o software da aplicação.
- As explicações dos ecrãs e dos procedimentos em ambiente Mac OS estão baseadas no Mac OS X v10.10, caso se trate do Mac OS X. Os ecrãs podem variar em função da versão do sistema operativo ou da aplicação de software.
- Sempre que surgir "MX-xxxx" no presente manual, substitui-se o nome do modelo por "xxxx".
- Este manual foi objeto de uma preparação cuidadosa. Caso tenha algum comentário ou preocupação sobre o manual, contacte o seu revendedor ou o departamento de assistência técnica SHARP mais próximo.
- Este produto passou por um controlo de qualidade rigoroso, bem como por procedimentos de inspeção. No caso improvável de ser detetado um defeito ou outro problema, contacte o seu revendedor ou o departamento de assistência técnica SHARP mais próximo.
- Para além das instâncias previstas na lei, a SHARP não se responsabiliza por falhas que ocorram durante a utilização do produto ou das suas opções, por falhas resultantes da operação incorreta do produto e das suas opções, ou por outras falhas ou danos resultantes da utilização do produto.

#### **Aviso**

- A reprodução, adaptação ou tradução do conteúdo do manual sem a permissão prévia por escrito é proibida, exceto se permitido pelas leis de direitos de autor.
- Todas as informações contidas neste manual estão sujeitas a alteração sem aviso prévio.

#### **Ilustrações e o painel de operações e painel de toque representados neste manual**

Os dispositivos periféricos são normalmente opcionais. No entanto, alguns modelos incluem determinados dispositivos periféricos como equipamento de série.

As explicações contidas neste manual supõem que há uma bandeja de alimentação manual múltipla, uma bandeja de grande capacidade, um finalizador de encadernação, um módulo de perfuração, uma unidade de passagem de papel e uma unidade de correção de enrolamento instalados no MX-M1206.

Para algumas funções e procedimentos, as explicações partem do pressuposto de que estão instalados outros dispositivos para além dos acima indicados.

Os ecrãs, mensagens e nomes de teclas mostrados no manual poderão ser diferentes dos efetivamente presentes na máquina devido a melhoramentos e modificações do produto.

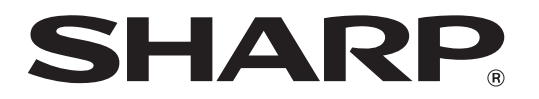

**SHARP CORPORATION**